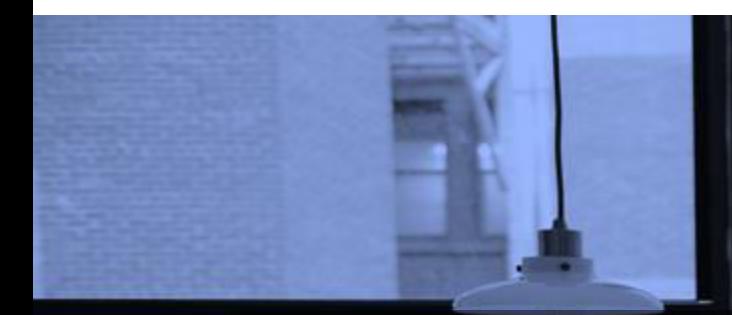

# GOOGLE FORMS TUTORIAL PART 1: CREATE ONLINE SURVEYS

*Indonesia*

June 2020

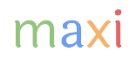

#### Tentang Google Forms

- Google Forms, salah satu produk dari Google, adalah aplikasi untuk membuat form/kuesioner dan mengumpulkan jawaban secara online dan *real-time*. Dapat digunakan di berbagai perangkat : smartphone, laptop/PC dan tablet.
- Sebagai platform, Google Form dapat digunakan untuk berbagai kebutuhan pengumpulan data secara online, dari form yang sederhana sampai kuesioner yang kompleks. Google Forms sangat membantu untuk pelajar/mahasiswa dalam mengerjakan tugas sekolah/kuliah atau para profesional dalam mengerjakan pekerjaan/projek kantor.
	- Guru dan tenaga pengajar akan menyukai fitur scoring, yang dapat memberi penilaian untuk tiap jawaban yang membuat Google Forms dapat dijadikan alat dalam melakukan quiz/test.
- Pengalaman kami bertahun-tahun menggunakan Google Forms sebagai alat survey menunjukkan bahwa Google Forms adalah aplikasi yang sangat bagus, dapat diandalkan dan *secure*, baik saat pembuatan kuesioner dan dalam pengumpulan data secara online. Google Forms juga memiliki tampilan yang profesional.
- Google Forms tidak berbiaya, gratis.
- Tutorial ini tentang membuat kuesioner online menggunakan Google Forms. Tutorial untuk membuat kuis/test tersedia di tutorial berbeda.
- Tutorial ini dibuat oleh [adhi.wikantyoso@maxiresearch.com](mailto:adhi.wikantyoso@maxiresearch.com) di [www.maxiresearch.com](http://www.maxiresearch.com/)

## Ketertarikan Untuk Membeli Smartphone Baru

- Untuk tutorial ini, kami telah membuat kuesioner berjudul "Ketertarikan untuk Membeli Smartphone Baru"
- Kuesioner ini bertujuan untuk mengetahui seberapa tertarik responden untuk membeli sebuah smartphone baru
	- Agar responden mendapat pengetahuan lebih baik mengenai smartphone baru tersebut, kami perlu menunjukkan foto, video berikut spesifikasinya di kuesioner.
- Melalui kuesioner ini ingin diketahui seberapa tertarik responden untuk membeli smartphone tersebut pada harga jual tertentu.
	- Kemudian perubahan tingkat ketertarikan pembelian jika harga jual nya dinaikkan atau di turunkan
- Agar memiliki latar belakang yang baik, kami menambahkan pertanyaan mengenai pengetahuan merek-merek smartphone, brand image dan merek smartphone yang saat ini dimiliki.
- Mengawali tutorial ini kami akan menunjukkan bagaimana tampilan kuesioner ketika sudah jadi di smartphone, dilanjutkan dengan tampilan kuesioner di laptop/PC sekaligus penjelasan tiap item di kuesioner, dan terakhir cara pembuatan kuesioner di laptop/PC.
	- Berdasarkan pengalaman kami, membuat kuesioner lebih mudah dan lebih cepat jika dilakukan di laptop/PC.

# GOOGLE FORMS **QUESTIONNAIRE** Tampilan di Smartphone

# Kuesioner Google Forms (1)

Tampilan di Smartphone

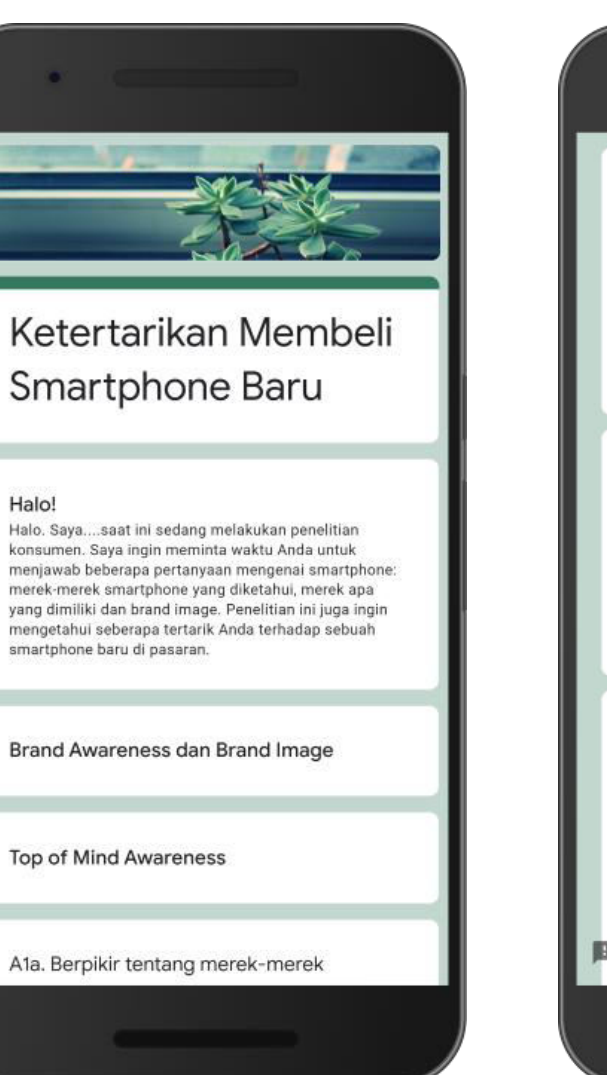

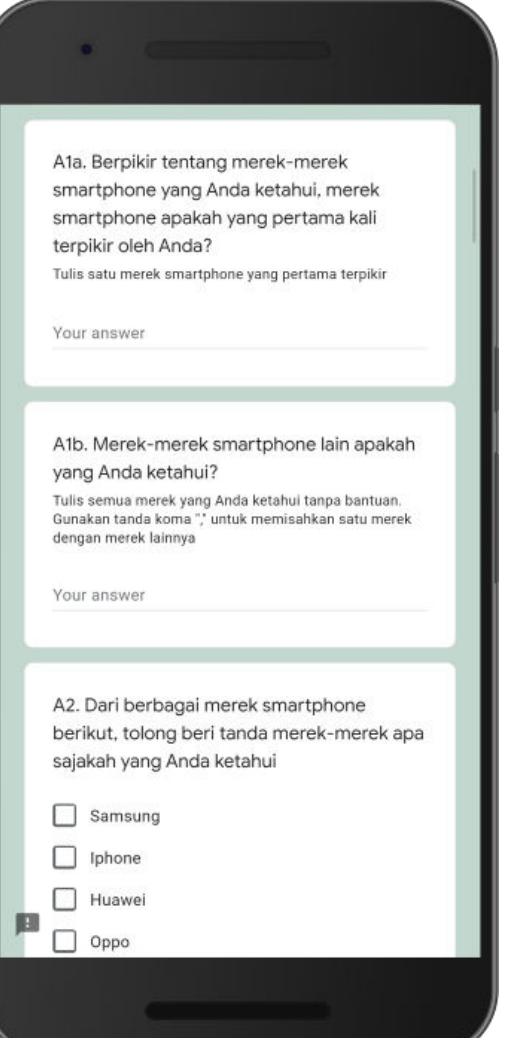

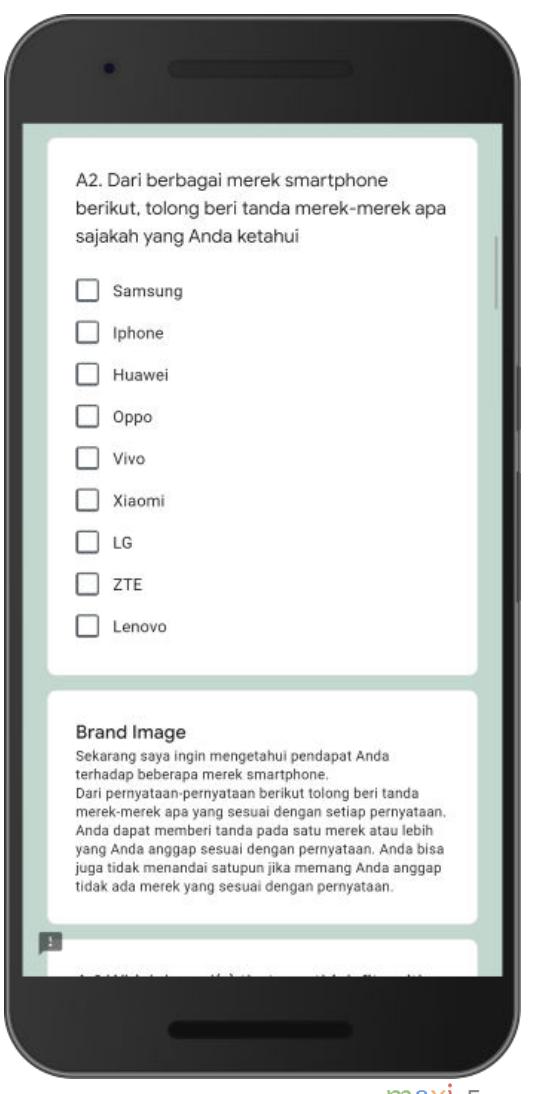

#### Kuesioner Google Forms (2) Tampilan di Smartphone

A.3 Merek-merek smartphone manakah yang menurut Anda sesuai dengan pernyataan berikut... Samsung Iphone Huawei Opp Teknologi c terdepan Berkualitas 0  $\Box$ С tinggi Merek untuk  $\Box$ □ L saya Harga □ L terjangkau Desain yang c cantik Tangguh Terlihat dan □ terasa "premium" User interface yang friendly Mengerti С kebutuhan □ □ ⊔ penggunanya

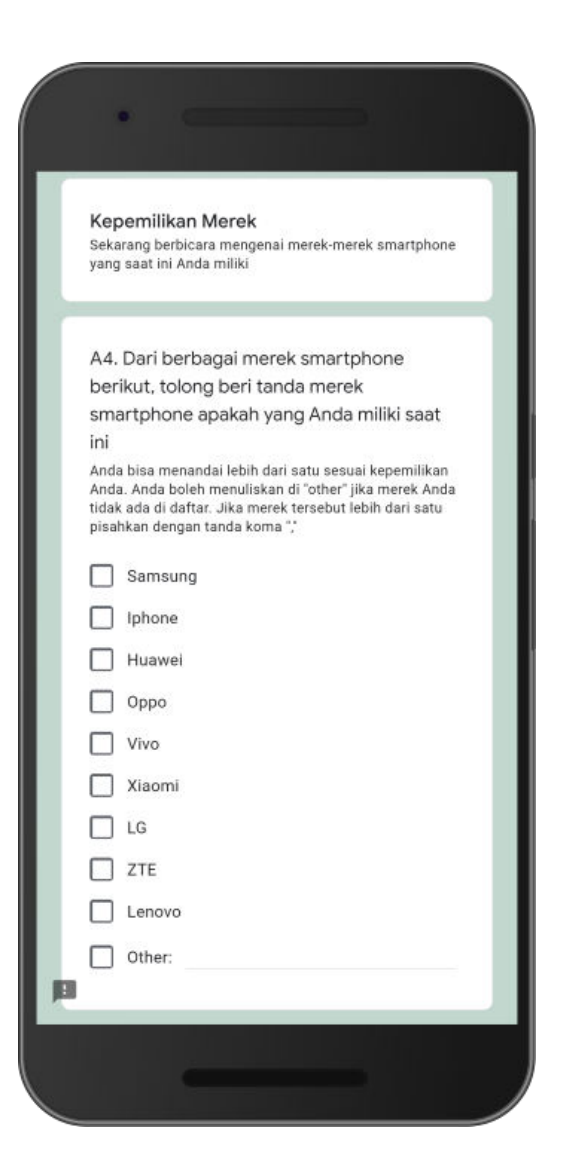

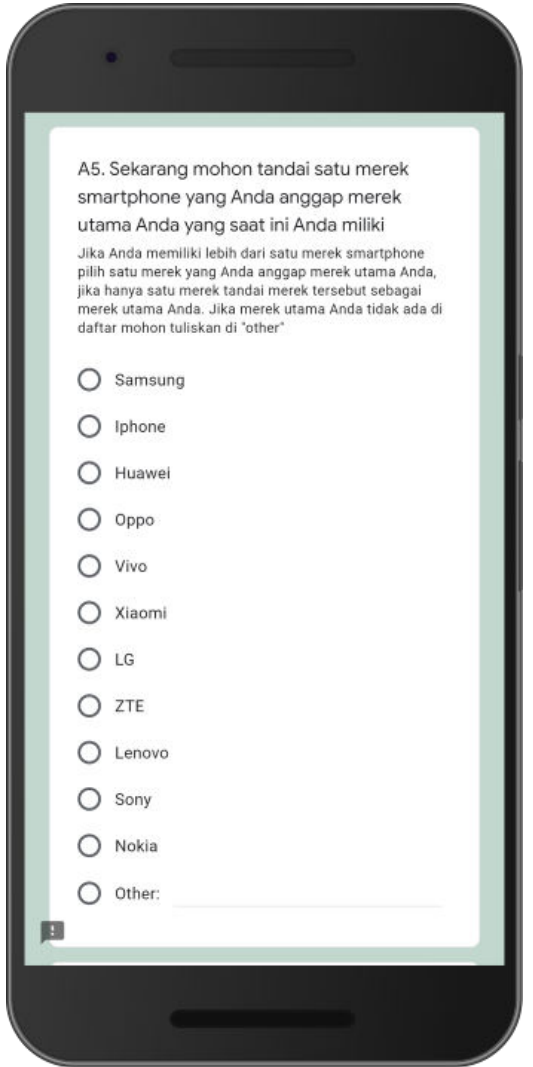

# Kuesioner Google Forms (3)

Tampilan di Smartphone

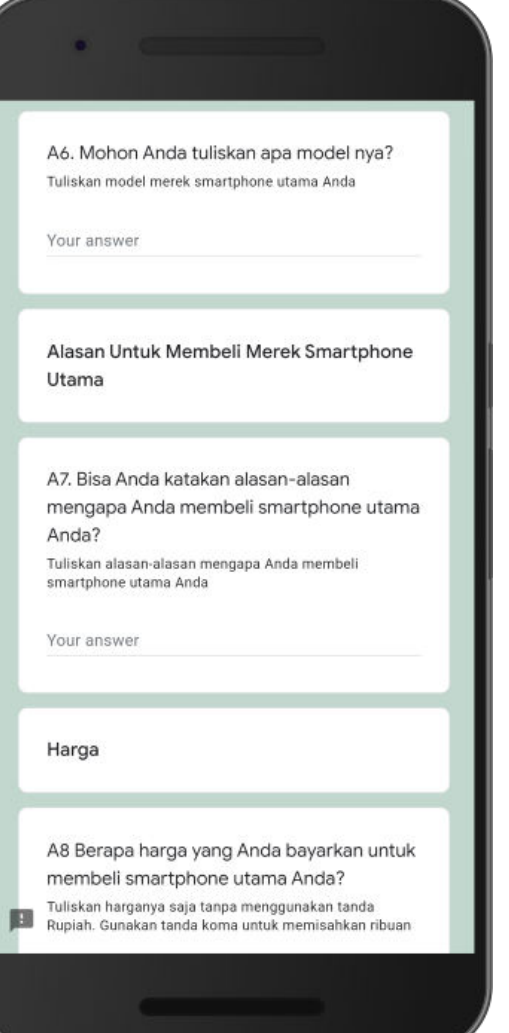

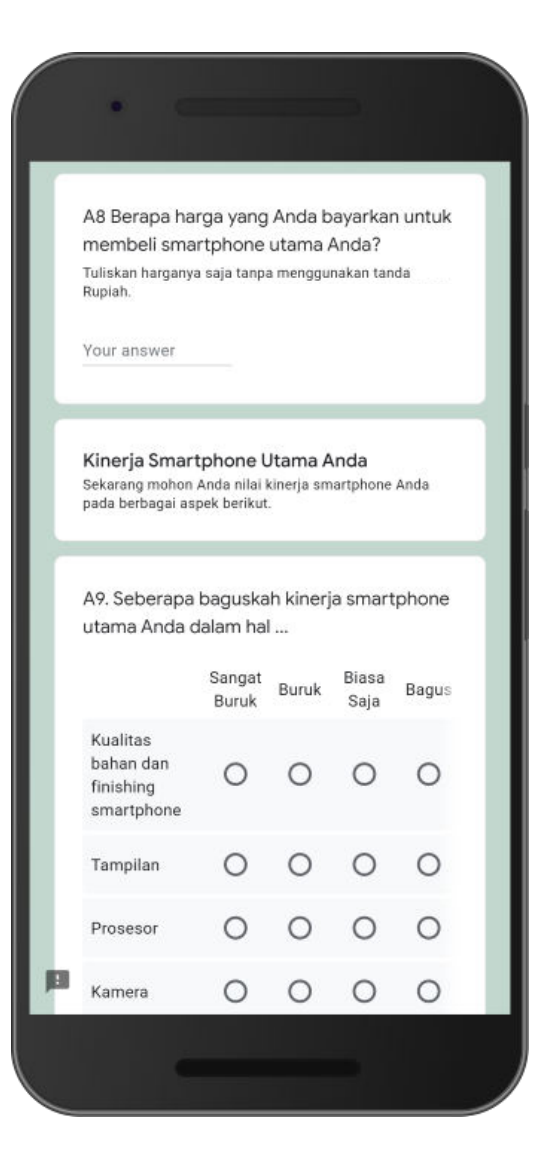

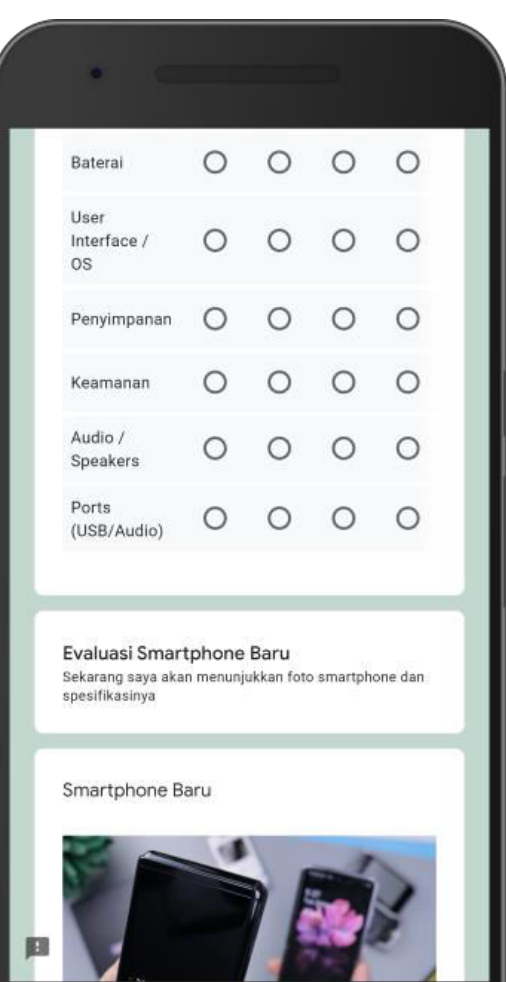

#### Kuesioner Google Forms (4) Tampilan di Smartphone

Spesifikasi **NETWORK Technology CISM/HISPA/LTC** Technology (2011) (1930) + 1791<br>
Network (2012) + 1791/499 1202 + 1791/499 14<br>
States (2012) + 1791/499 1202 + 1791/499 14<br>
Disneymann (2018) + 1791 + 1791/499 1202<br>
Disneymann (2018) + 1791 + 1791/499 14<br>
Basis<br>
Basis<br>
B LAUNCH son BISPLAY Committee of the Child Procedure and the Child Procedure<br>Constant (2010, One UII)<br>Constant DRISS Complexant (2010 - 7) mm<br>Collective (2012 19 GPC Kive)<br>Azireno dilli (700 MHz)<br>Azireno dilli (700 MHz) PLATFORM OS  $rac{1}{20}$ MIMORY Cast stor 2508 808 RAM known ura are<br>12 MP 91: A 77mm (wide), 12 55', 14µm, Dual Piuel PDAP, DIS<br>12 MP 922, 12mm (ultra un Salum), 115µm<br>1216 Fase, HDF, parorama<br>2160p@10403px 1280p@601043px 720p@6608px HDF10+ Video: SELFIE<br>Canalita Single 10 MP #2.4, 26mm (wae), 1.22 pm, POAP **HDR** Video 2160o@30tos SOUND  $20\%$ 3.5mm jack No.<br>32-set264m2.audio Tuned by AKO W-F1302 III are grows, suarrand, W-F10rect, hotspot<br>5.0, AZDP, LE<br>1ts, nith A-DPS, DLONASS, GALILEO, BDS WLAN **COMMS** Buenooth<br>GPS<br>WC<br>USB 31 Type-C 10 reversible connector, USB On-The-Go **HARVES** Serams Frequent (site-mounted), accelerameler, gyrs, proximity, compass, bet Section 2014<br>  $\frac{1}{2}$  and the second Life 1200 sets below that the constant sections<br>
Column More Coup and Life 1200 sets below that the second sections<br>
Column More Bluet, Harp Australian Coup Theory Editor<br>
Section 20 **BATTERY** MISC Disclaimer. We can not guessme that the information on this page is 100% conect. Read more Video Galaxy Z Flip: Official Introduction Salaxy Z Flip: Official Introd...

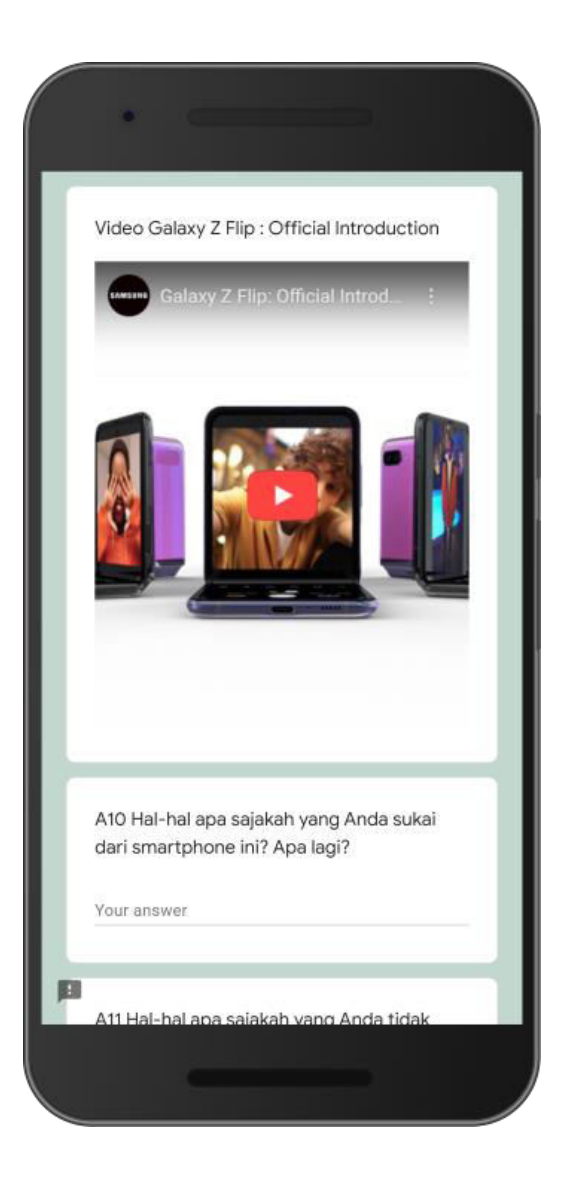

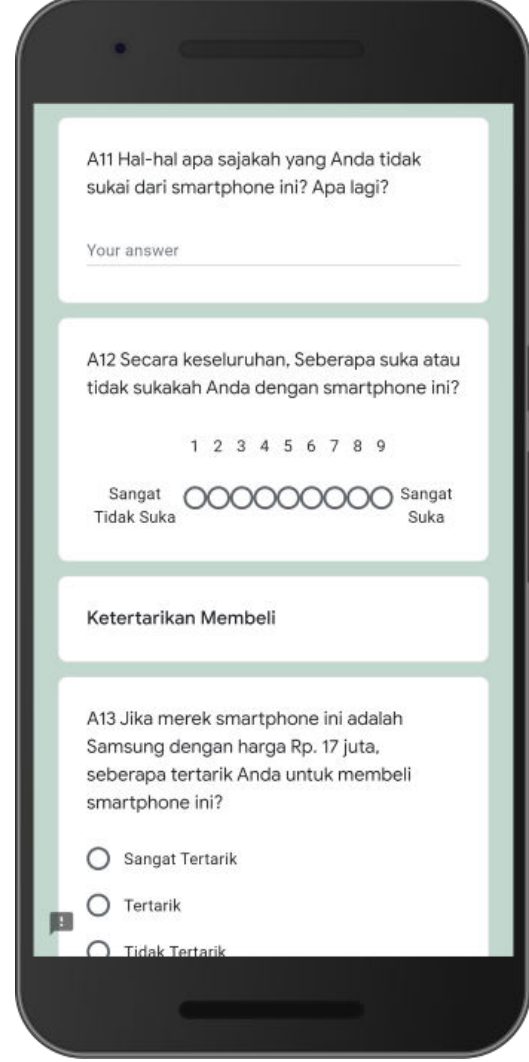

# Kuesioner Google Forms (5)

Tampilan di Smartphone

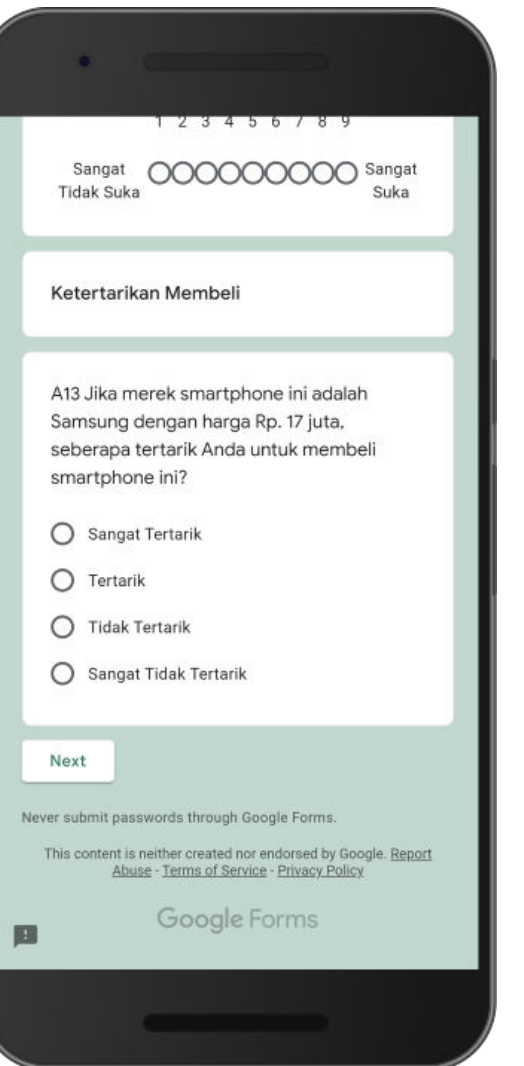

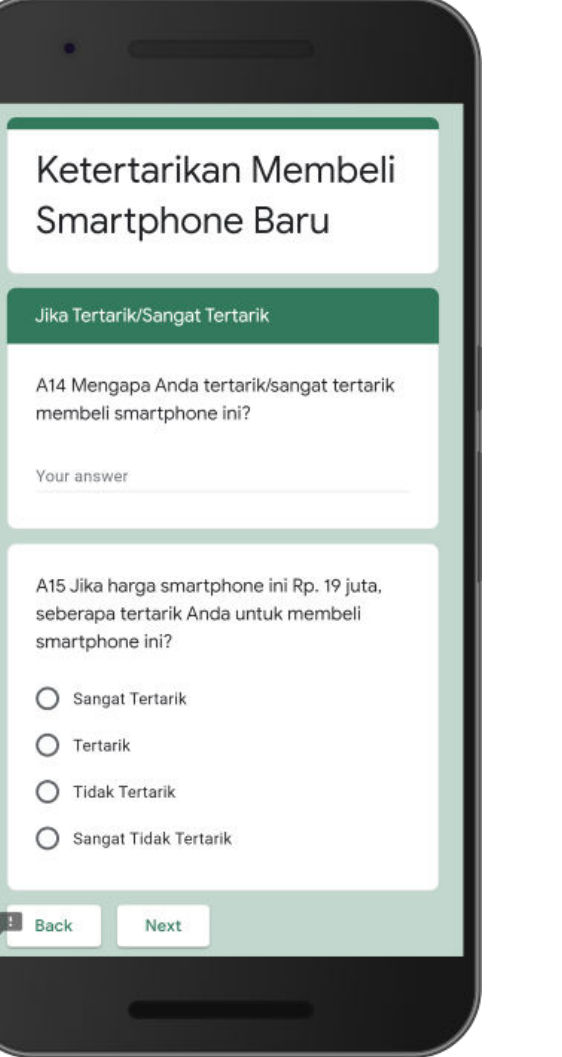

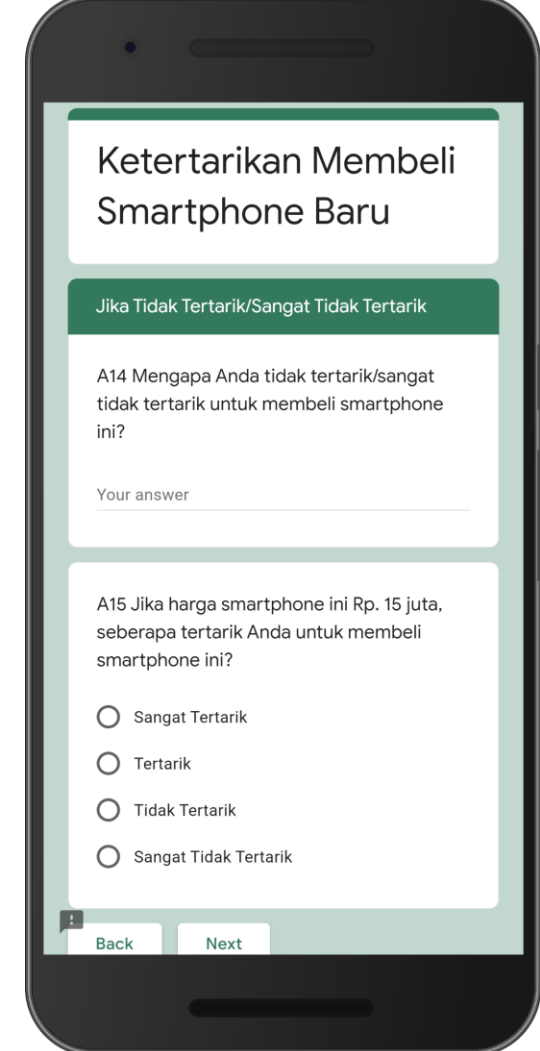

#### Kuesioner Google Forms (6) Tampilan di Smartphone

Ketertarikan Membeli Smartphone Baru \* Required Terakhir Mengenai Anda Di negara manakah lokasi Anda? \* Choose Nama\* Your answer Nomor Kontak \* 图

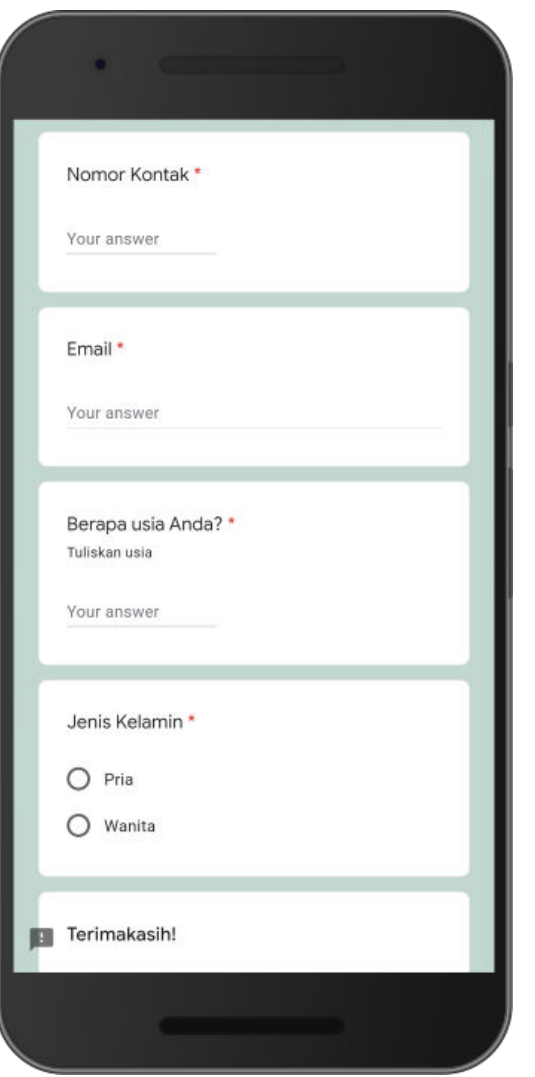

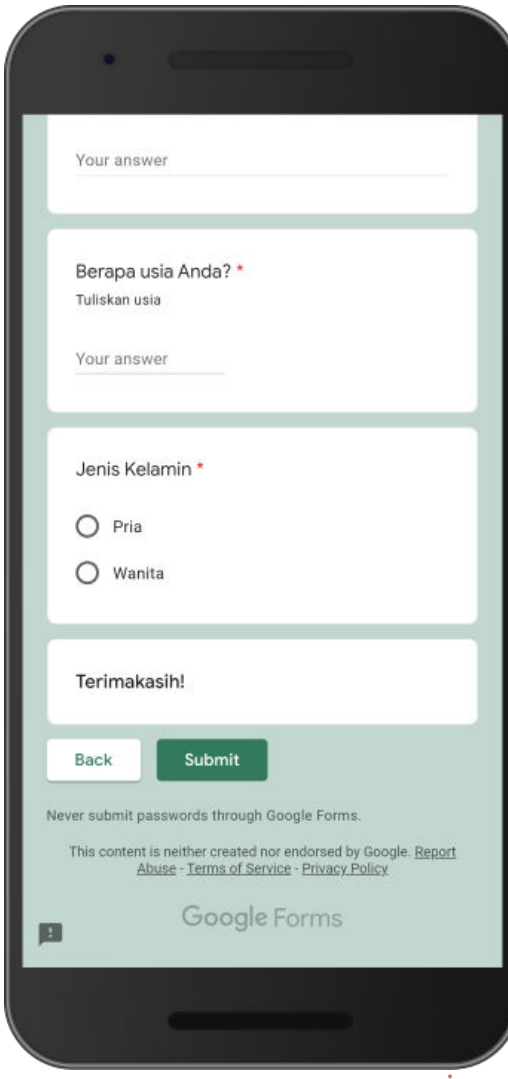

# DESKRIPSI KUESIONER GOOGLE FORMS Tampilan di Laptop/PC

#### Deskripsi Kuesioner Google Forms (1) Tampilan di Laptop/PC

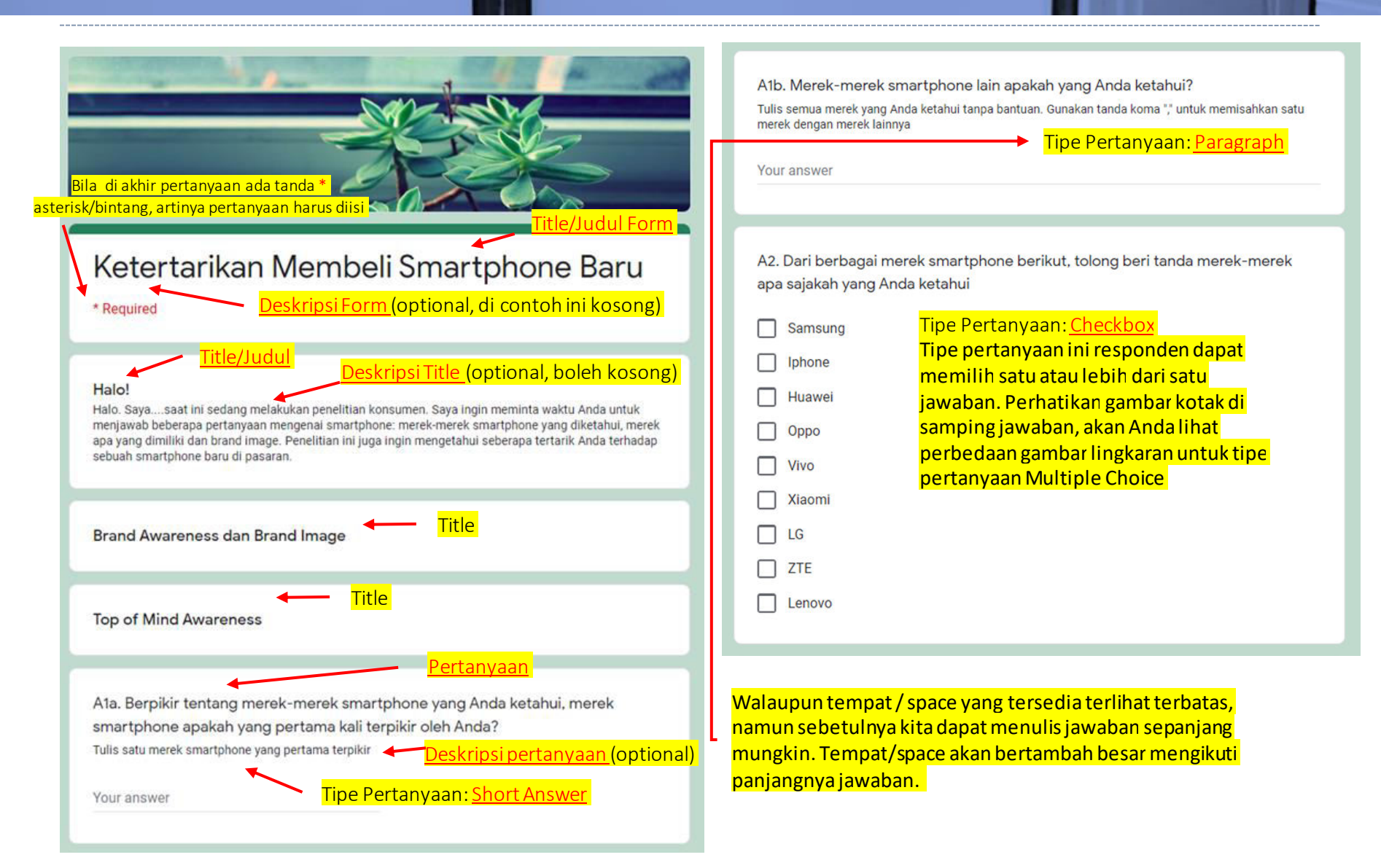

#### Deskripsi Kuesioner Google Forms (2) Tampilan di Laptop/PC

 $\sim$  -  $\sim$  -  $\sim$ 

p p s

penggunanya

 $\blacktriangleleft$ 

Title/Judul dapat dibuat dengan atau tanpa nenandai topik baru**l** ertanyaan<sup>i</sup>

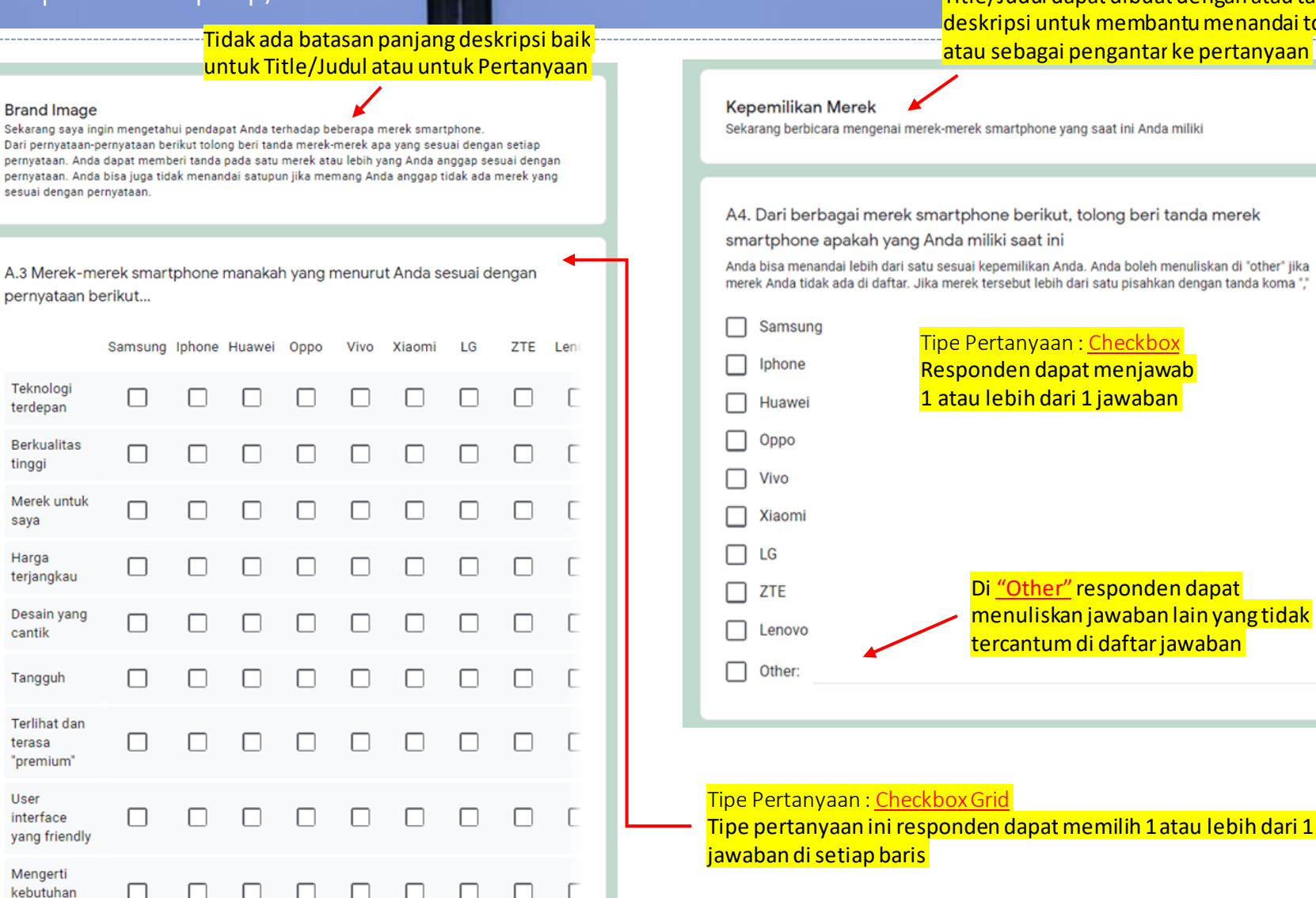

maxi<sub>13</sub> Google Forms akanmenyesuaikan tampilan secara otomatis tergantung pada layar perangkat / device yang digunakan, di sini dengan menambahkan scroll

#### Deskripsi Kuesioner Google Forms (3) Tampilan di Laptop/PC

A5. Sekarang mohon tandai satu merek smartphone yang Anda anggap merek

utama Anda yang saat ini Anda miliki

Jika Anda memiliki lebih dari satu merek smartphone pilih satu merek yang Anda anggap merek utama Anda, jika hanya satu merek tandai merek tersebut sebagai merek utama Anda. Jika merek utama Anda tidak ada di daftar mohon tuliskan di "other"

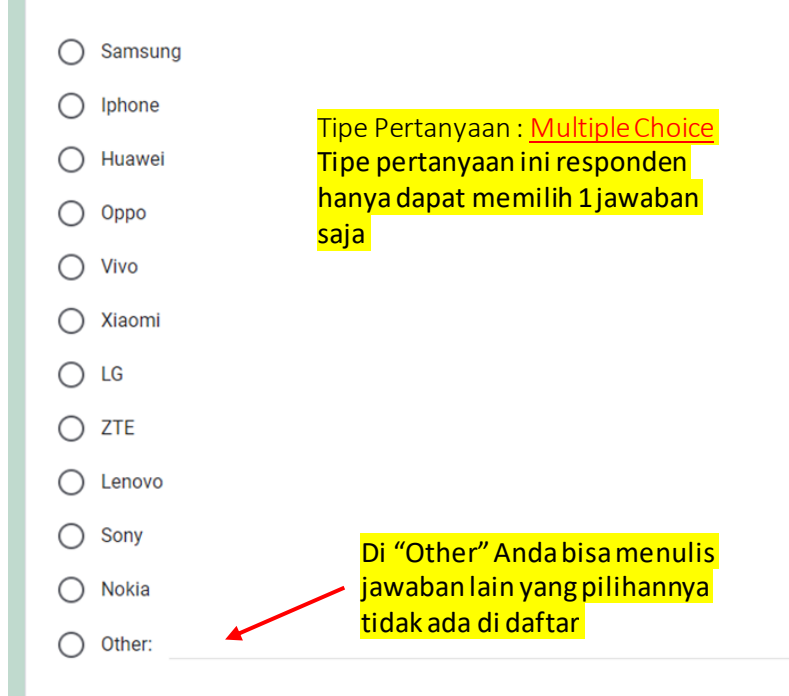

A6. Mohon Anda tuliskan apa model nya?

Tuliskan model merek smartphone utama Anda

Your answer

Tipe Pertanyaan: Short Answer

Alasan Untuk Membeli Merek Smartphone Utama

A7. Bisa Anda katakan alasan-alasan mengapa Anda membeli smartphone utama Anda?

Tuliskan alasan-alasan mengapa Anda membeli smartphone utama Anda

Your answer

Tipe Pertanyaan : Paragraph Jawaban boleh sepanjang mungkin.

Harga

A8 Berapa harga yang Anda bayarkan untuk membeli smartphone utama Anda? Tuliskan harganya saja tanpa menggunakan tanda Rupiah.

#### Your answer

Tipe Pertanyaan : Short Answer Tipe pertanyaan ini juga menerima jawaban berupa angka selain tulisan/teks Dapat menerapkan validasi sehingga hanya data yang memenuhi kriteria yang bisaditerima

#### Deskripsi Kuesioner Google Forms (4) Tampilan di Laptop/PC

#### Kinerja Smartphone Utama Anda

Sekarang mohon Anda nilai kinerja smartphone Anda pada berbagai aspek berikut.

A9. Seberapa baguskah kinerja smartphone utama Anda dalam hal ...

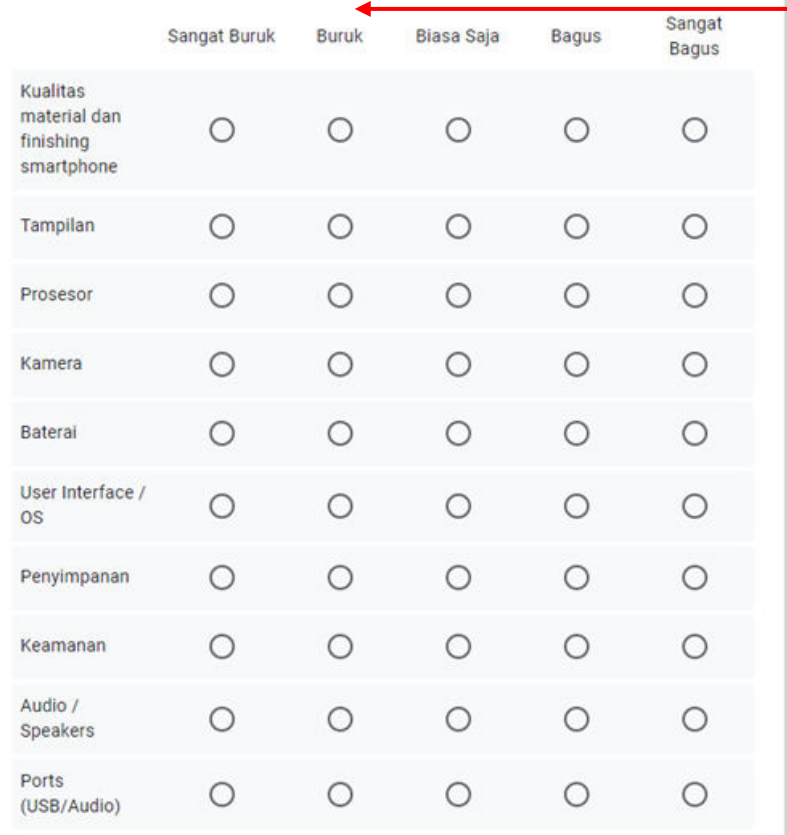

#### Evaluasi Smartphone Baru

Sekarang saya akan menunjukkan foto smartphone dan spesifikasinya

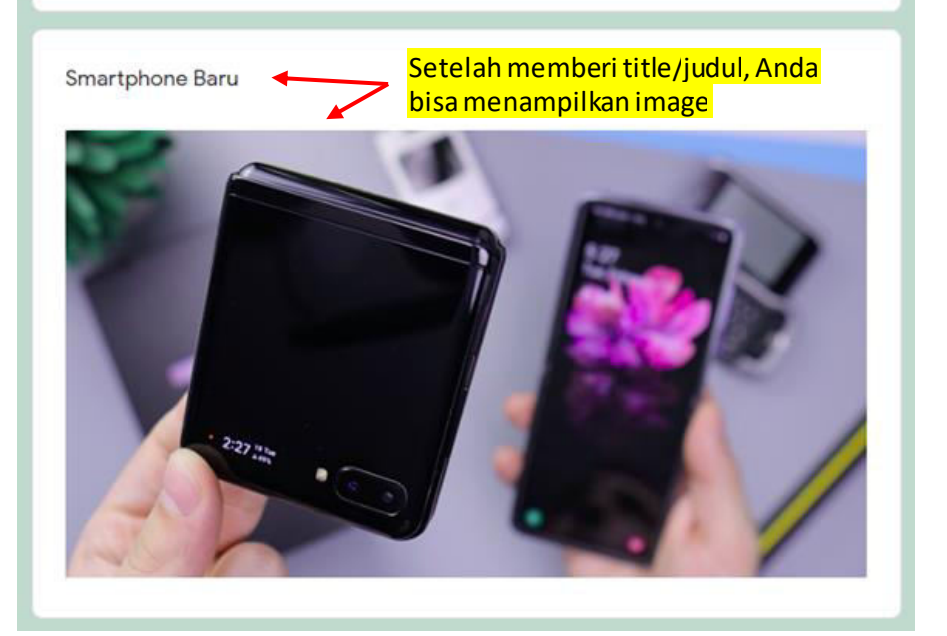

Tiper Pertanyaan : Multiple Choice Grid Artinya responden hanyadapatmemilih 1 jawaban saja untuk setiap barisnya

#### Deskripsi Kuesioner Google Forms (5) Tampilan di Laptop/PC

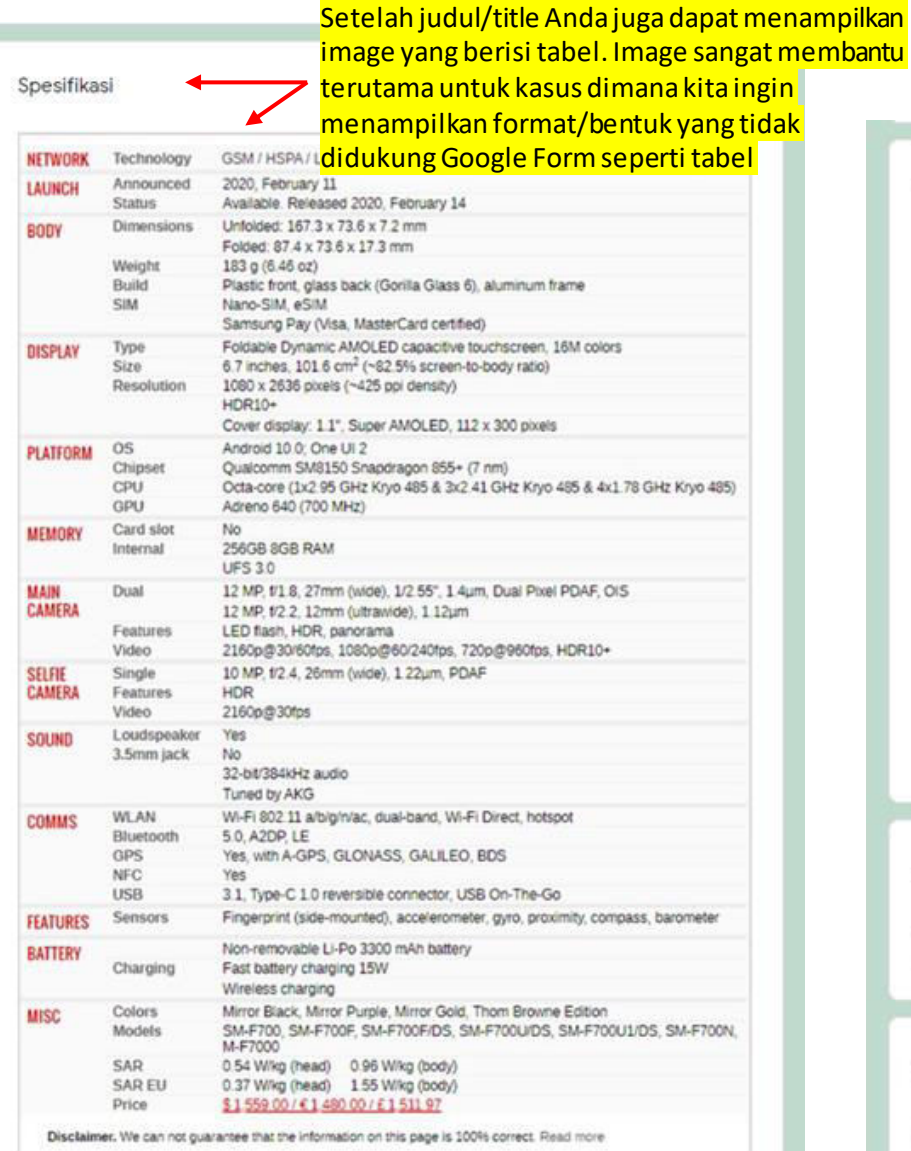

Setelah menambahkan judul/title Anda bisamenampilkan video. Hanya dapat menampilkan video yang disimpan di Youtube, jadi Anda mungkin harus mengupload video Anda ke Youtube dahulu.

Video Galaxy Z Flip : Official Introduction

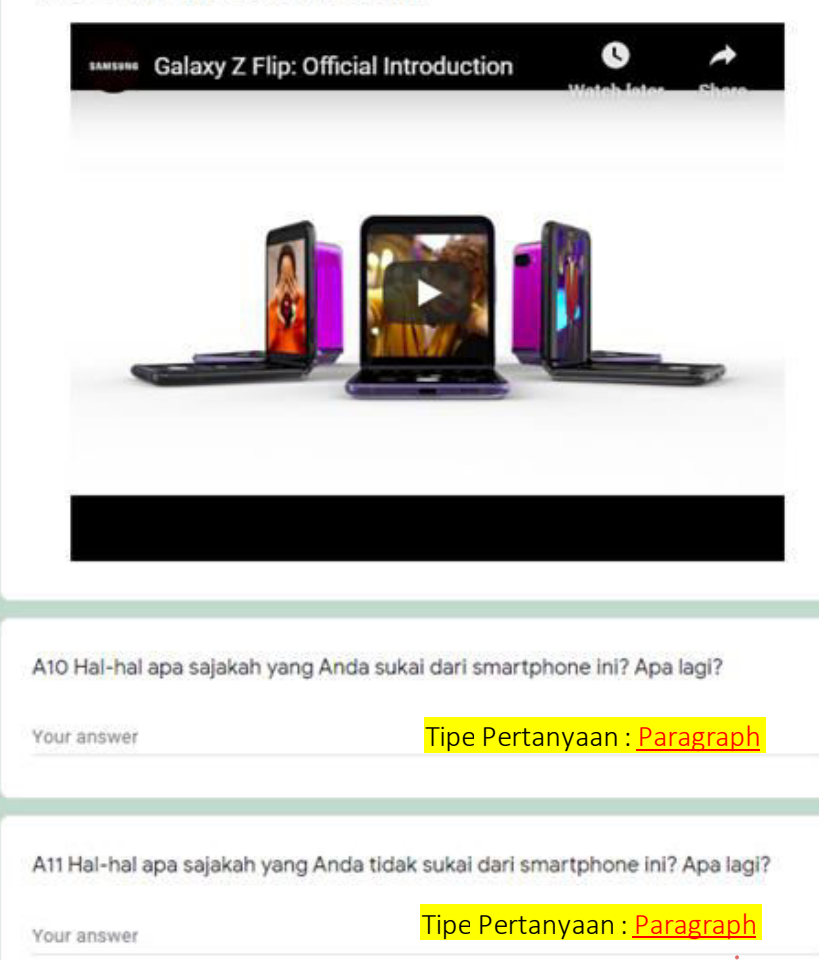

maxi<sub>16</sub>

#### Deskripsi Kuesioner Google Forms (6) Tampilan di Laptop/PC

A12 Secara keseluruhan, Seberapa suka atau tidak sukakah Anda dengan smartphone ini?

2 3 4 5 6 7

000000000 Sangat Suka Sangat Tidak Suka

#### Ketertarikan Membeli

A13 Jika merek smartphone ini adalah Samsung dengan harga Rp. 17 juta, seberapa tertarik Anda untuk membeli smartphone ini? \*

Sangat Tertarik

**Tertarik** 

- **Tidak Tertarik**
- Sangat Tidak Tertarik

Next

#### Next = Ke *section*/bagian selanjutnya.

Section/bagian yang dituju akan tergantung jawaban yang dipilih sesuai instruksi yang dibuat. Jika tanpa instruksi maka section selanjutnya adalah section berikut sesuai urutan di kuesioner.

#### Tipe Pertanyaan : Linear Scale

Pertanyaan ini akan menampilkan skala dari angka terendah ke angka tertinggi (pilihan tersediadari 0 ke 10). Kita juga dapat menampilkan label pada angka terendah dan tertinggi.

Di pertanyaan ini kitamembuatlogic branching/skip logic. Untuk yang menjawab Tertarik/Sangat Tertarik akanmelanjutkan ke *section*/bagian tertentu dan yang menjawab Tidak Tertarik/Sangat Tidak Tertarikmelanjutkan ke *section*/bagian lain.

Lihat tanda bintang ini. Kita tidak akan bisa maju ke section selanjutnya bila pertanyaan yang diberi tanda bintang (artinyawajib diisi/required) tidak diisi. Seluruh pertanyaan bisadi*set*wajib diisi agar menjamin seluruh pertanyaan di yang dikirimsemua sudah terisi.

#### Deskripsi Kuesioner Google Forms (7) Tampilan di Laptop/PC

*Section*/Bagian ini ditanyakan untuk responden yang menjawab Tertarik/Sangat Tertarik

*Section*/Bagian ini ditanyakan untuk responden yang menjawab Tidak Tertarik/Sangat Tidak Tertarik

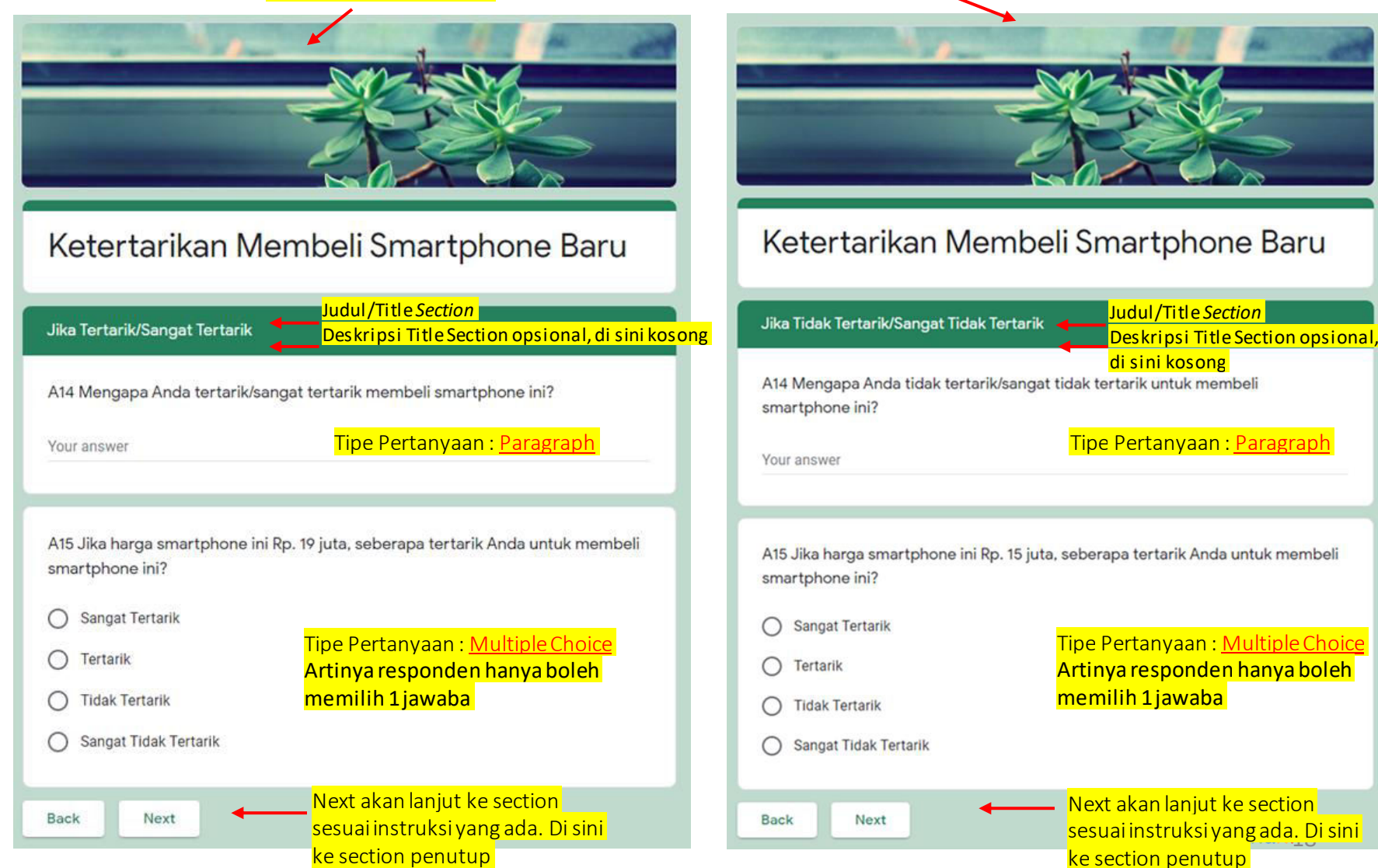

#### Deskripsi Kuesioner Google Forms (8) Tampilan di Laptop/PC

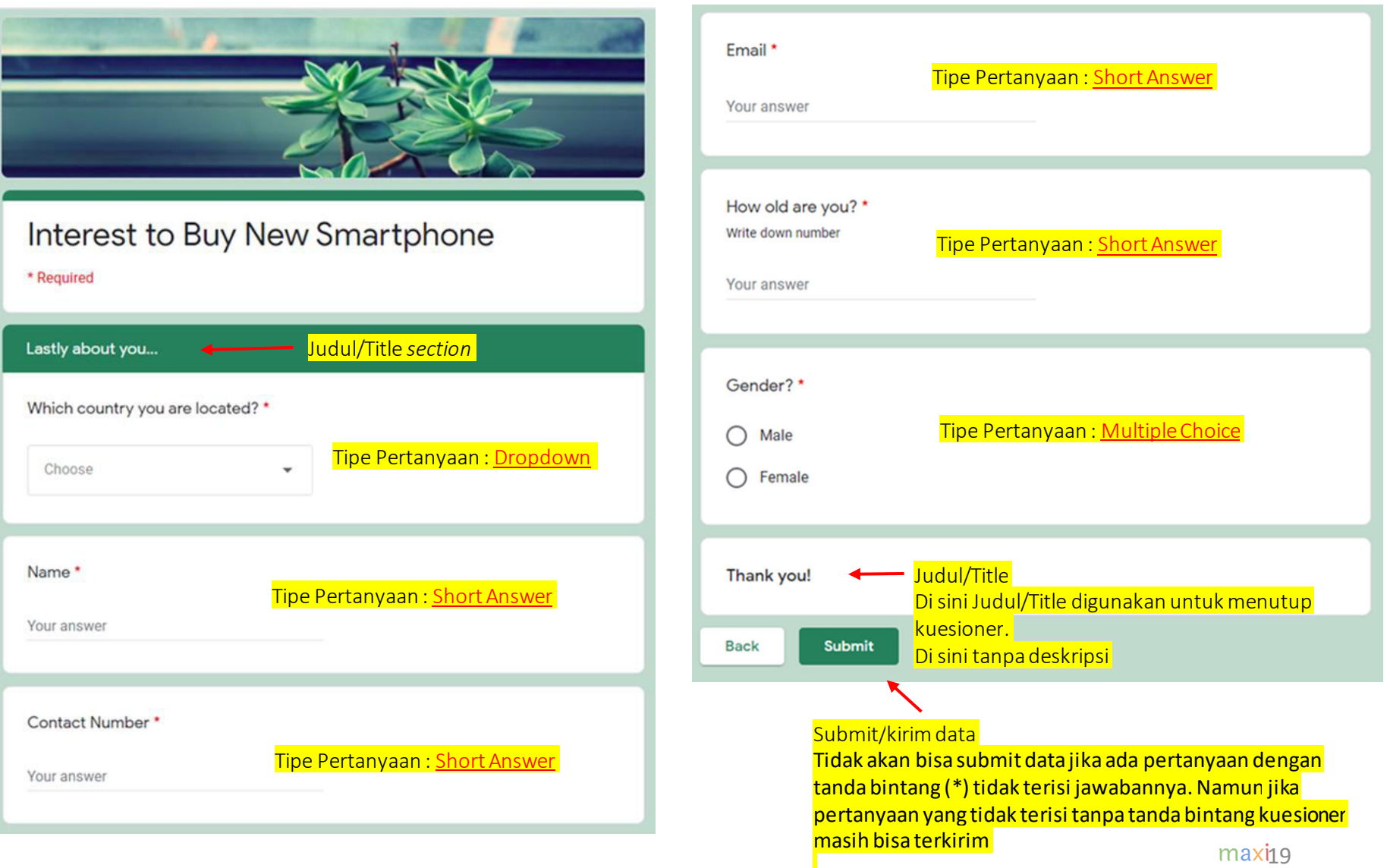

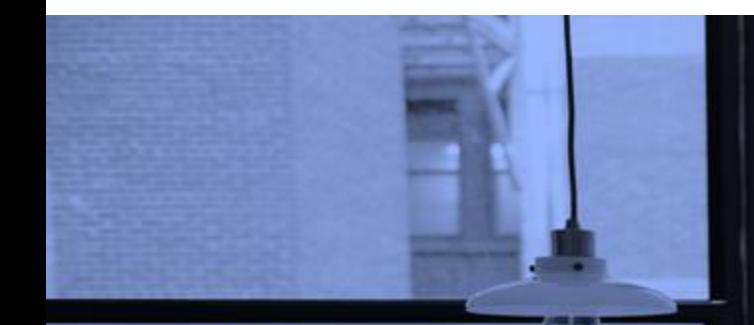

# CARA PEMBUATAN KUESIONER GOOGLE FORMS Menggunakan Laptop/PC

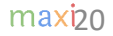

#### Memulai Kuesioner Baru Di Google Forms istilah Form = Kuesioner

- Daftar atau masuk ke akun Google Anda
- Ke [docs.google.com/forms](https://docs.google.com/forms/) atau di Gdrive klik New> More > Google Forms
- Di kiri atas, klik tanda **+**.
- Form/kuesioner baru akan terbuka

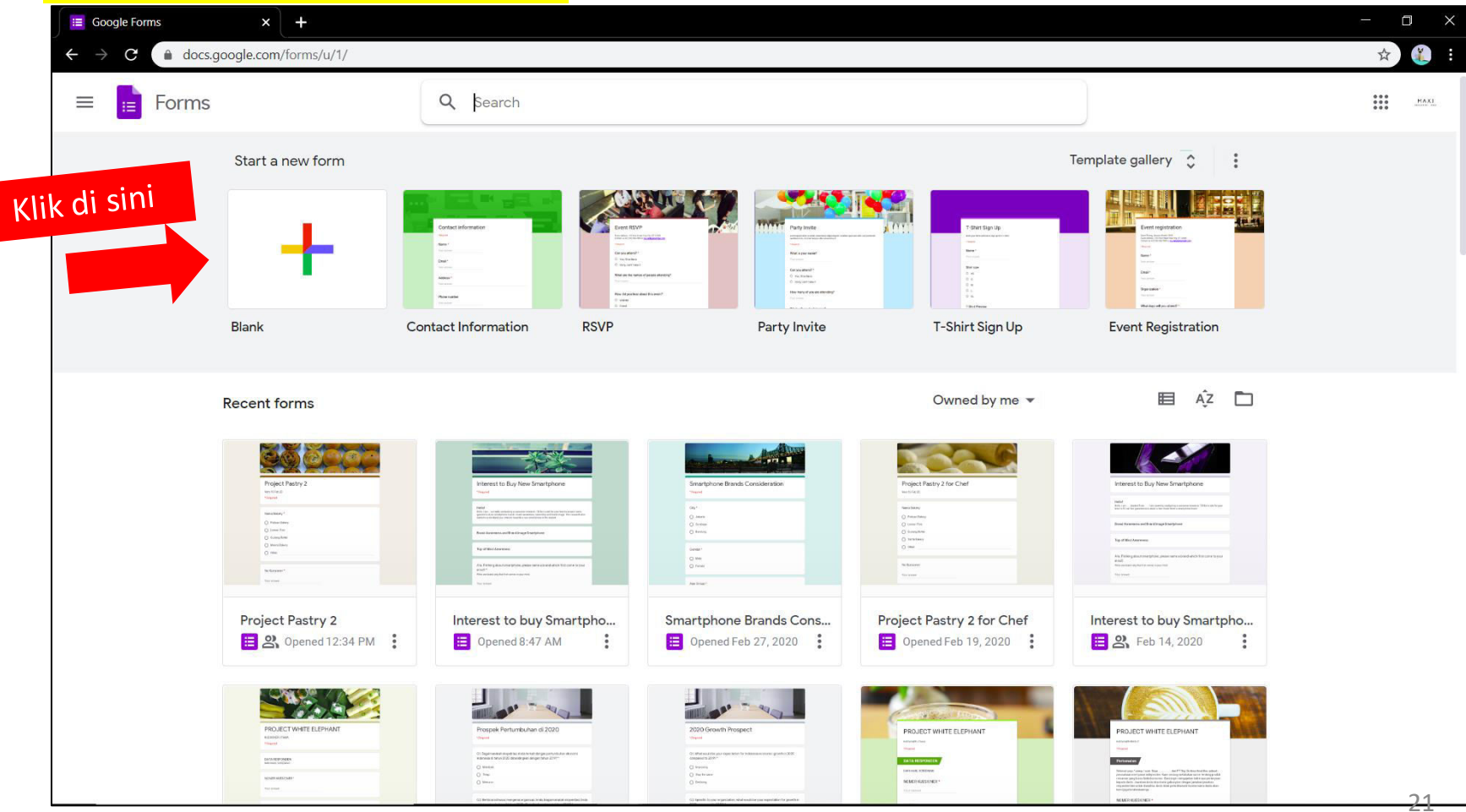

#### Complete Menu to Develop Questionnaire

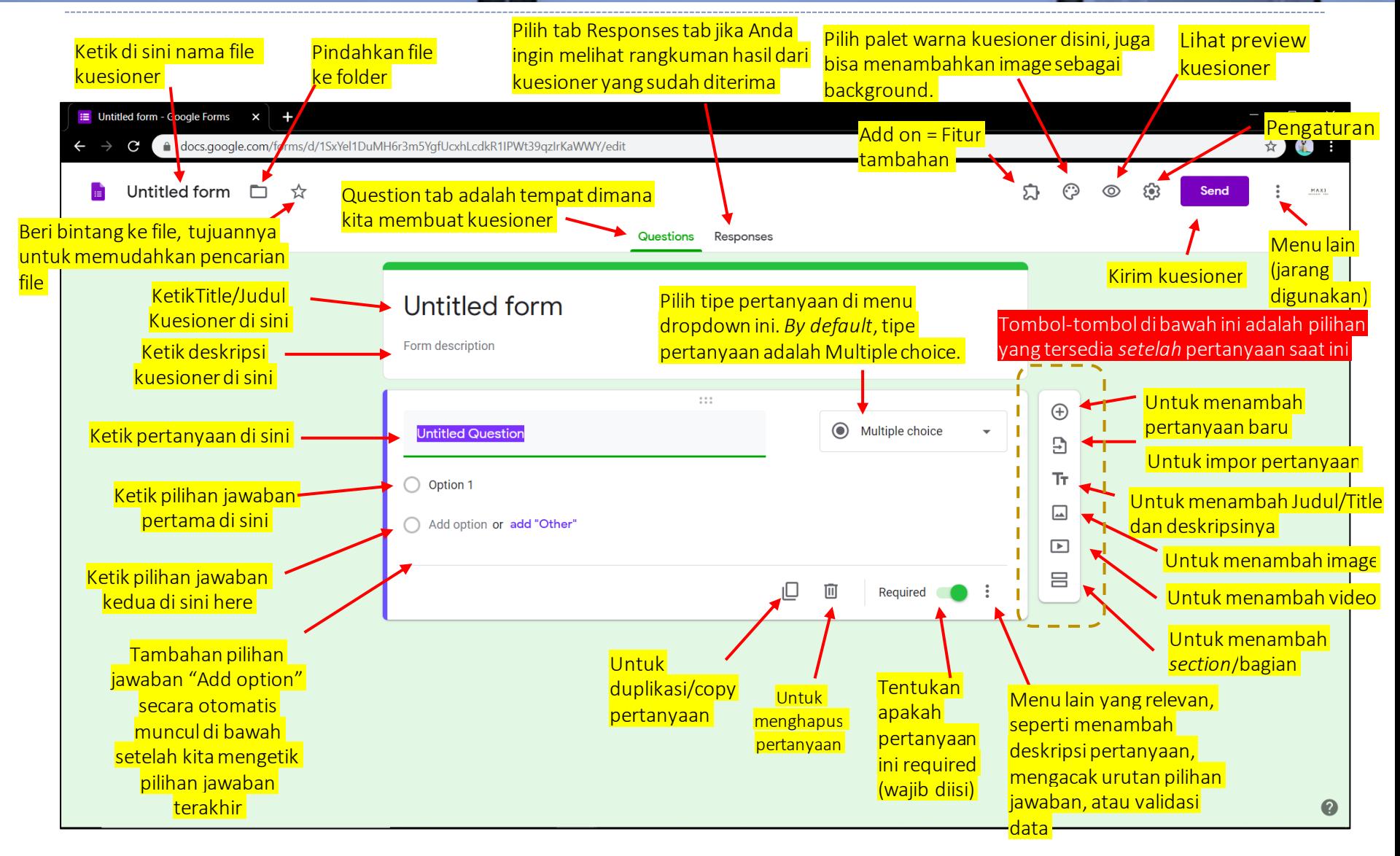

#### Smartphone untuk Membuat Kuesioner

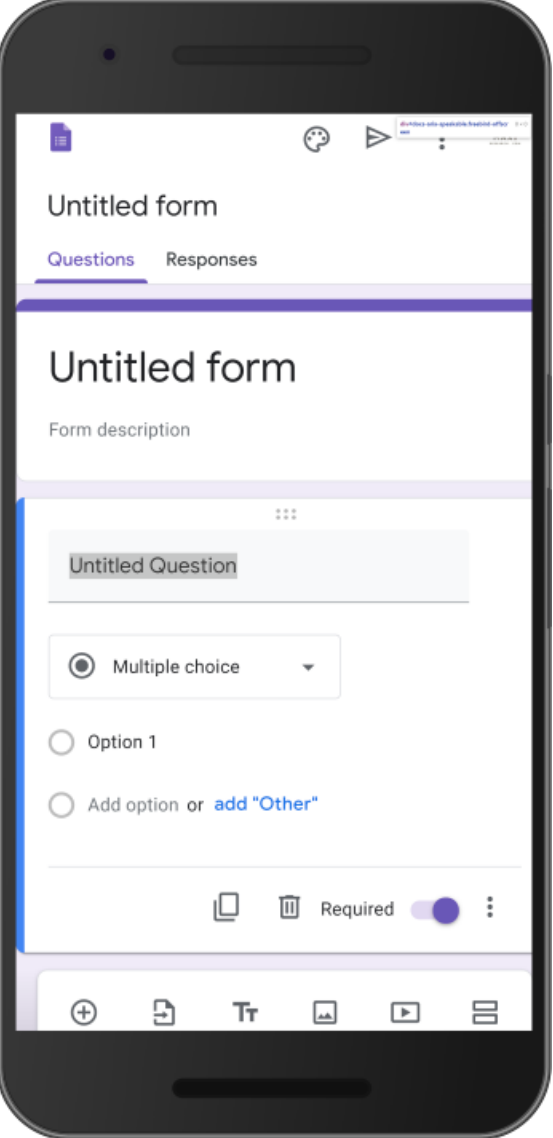

- Menu yang sama dapat ditemukan di smartphone
- Namun untuk membuat kuesioner, laptop/PC lebih disukai, terutama untuk kuesioner yang panjang dan kompleks:
	- Membutuhkan pengetikan yang banyak dan tidak boleh salah ketik
	- Banyak proses *drag and drop,* membutuhkan mouse/trackpad
	- Meng-*copy* dari sumber lain/dokumen yang ada di laptop/PC dan *paste* ke kuesioner
	- Tampilan layar yang lebih luas sehingga mudah pengecekan tiap pertanyaan dan seluruh kuesioner
- Selanjutnya kita kembali ke laptop/PC

## Multiple Choice

• Kita memilih tipe pertanyaan Multiple Choice jika responden hanya boleh memilih satu jawaban saja untuk pertanyaan yang diajukan.

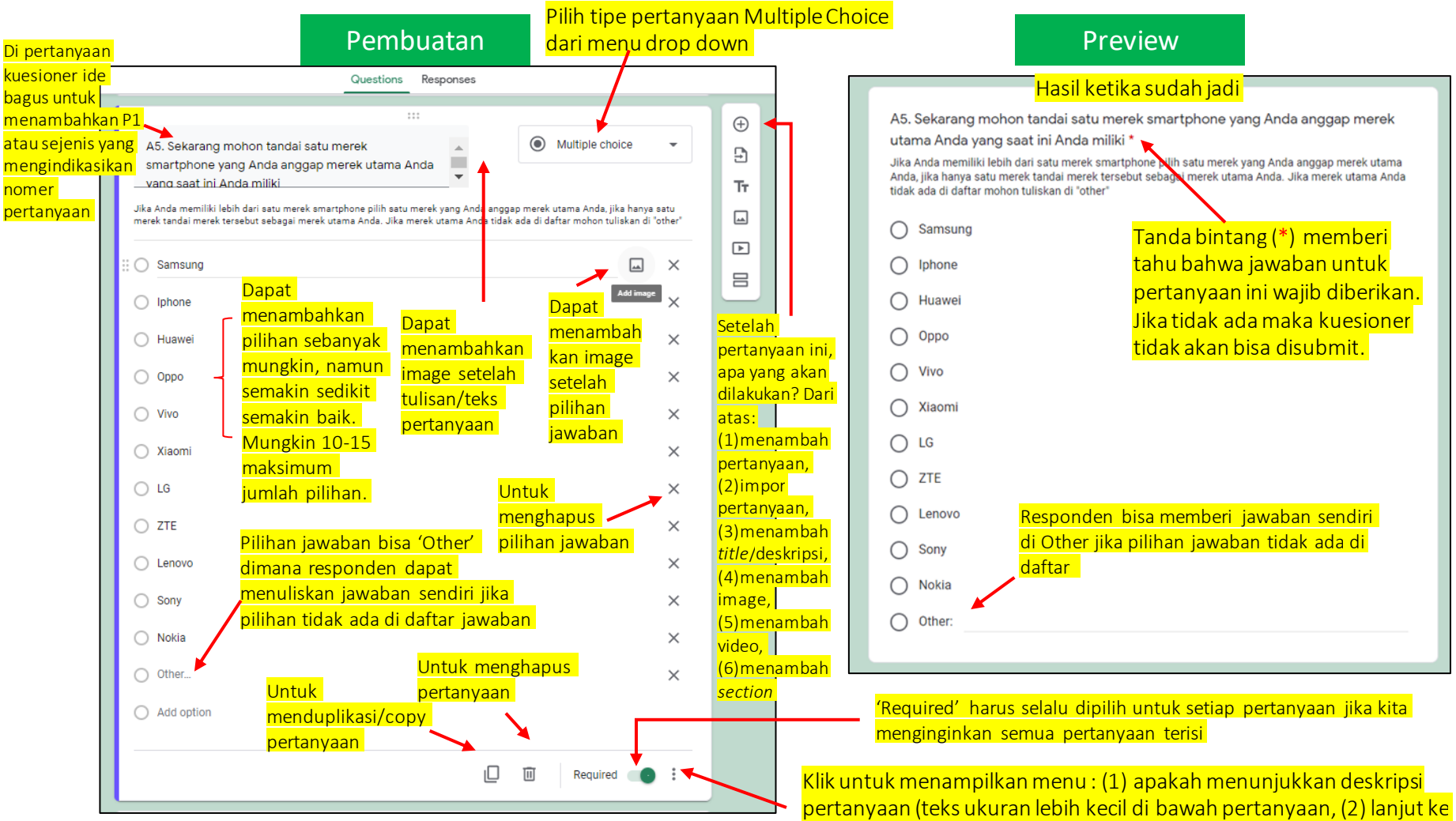

pertanyaan (teks ukuran lebih kecil di bawah pertanyaan, (2) lanjut ke<br>section tertentu berdasarkan jawaban, (3) Acak urutan pilihan jawaban.

## **Checkboxes**

• Kita memilih tipe pertanyaan Checkboxes jika responden boleh memilih satu jawaban atau lebih dari satu jawaban untuk pertanyaan yang diajukan.

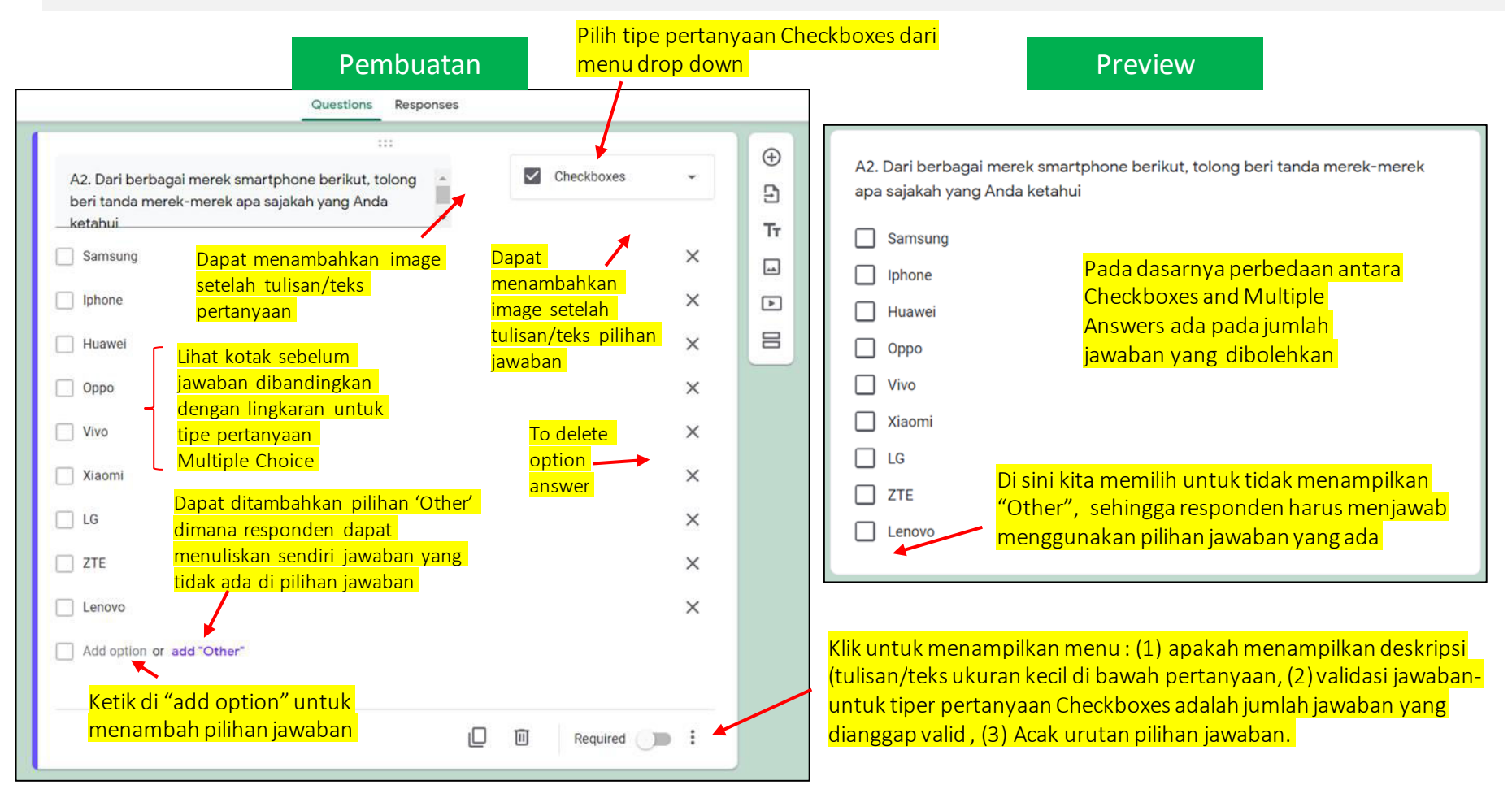

# Multiple Choice Grid

jawaban, (3) Acak urutan item pertanyaan.

• Kita memilih tipe pertanyaan Multiple Choice Grid ketika kita memiliki sejumlah pertanyaan berbeda namun dengan pilihan jawaban yang sama dan berulang-ulang. Dan sama seperti Multiple Choice, responden hanya boleh memilih satu jawaban saja untuk tiap item pertanyaan yang diajukan.

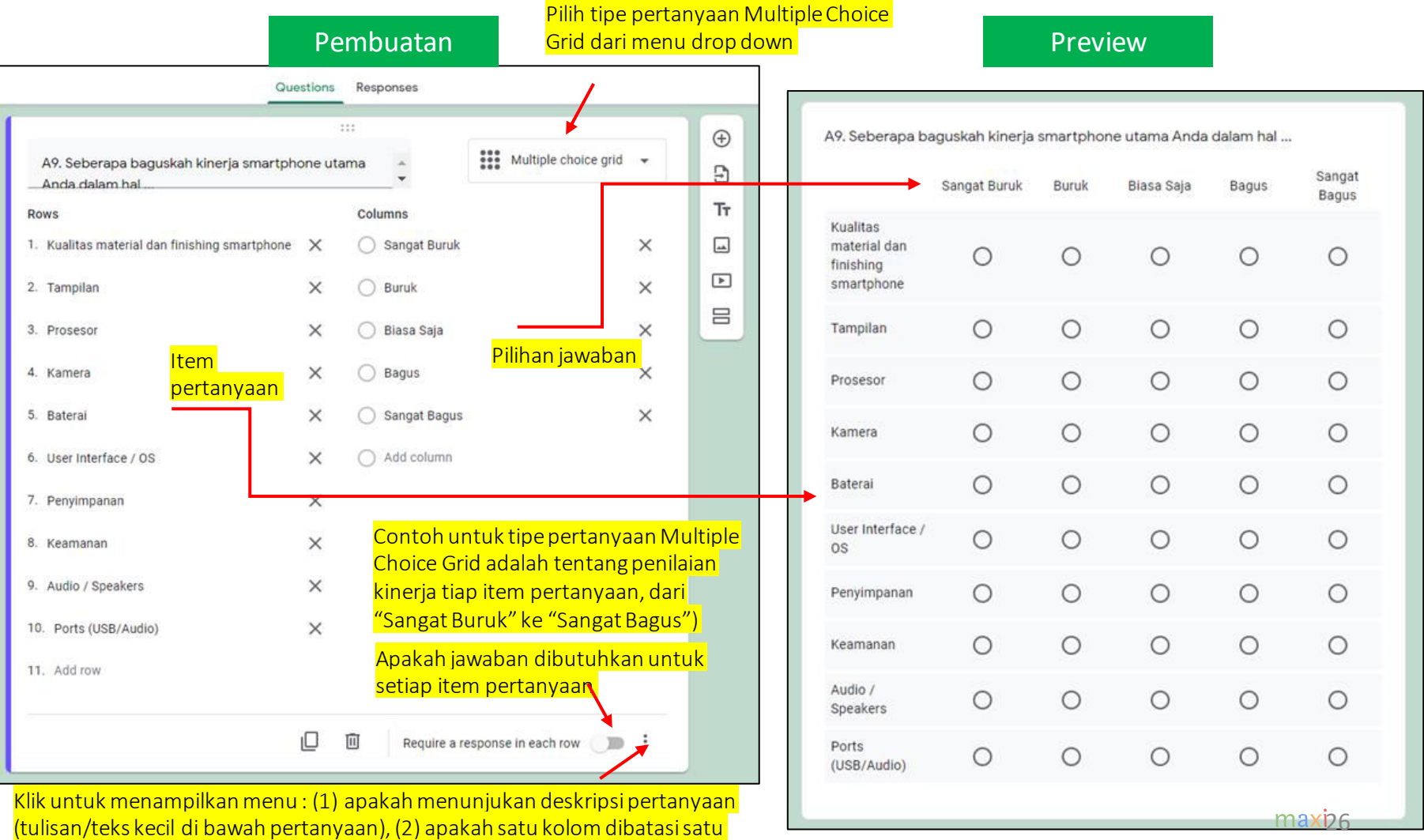

# Checkbox Grid

• Kita memilih tipe pertanyaan Checkbox Grid ketika kita memiliki sejumlah pertanyaan berbeda namun dengan pilihan jawaban yang sama dan berulang-ulang. Dan sama seperti Checkbox, responden boleh memilih satu jawaban atau lebih dari satu jawaban untuk tiap item pertanyaan yang diajukan.

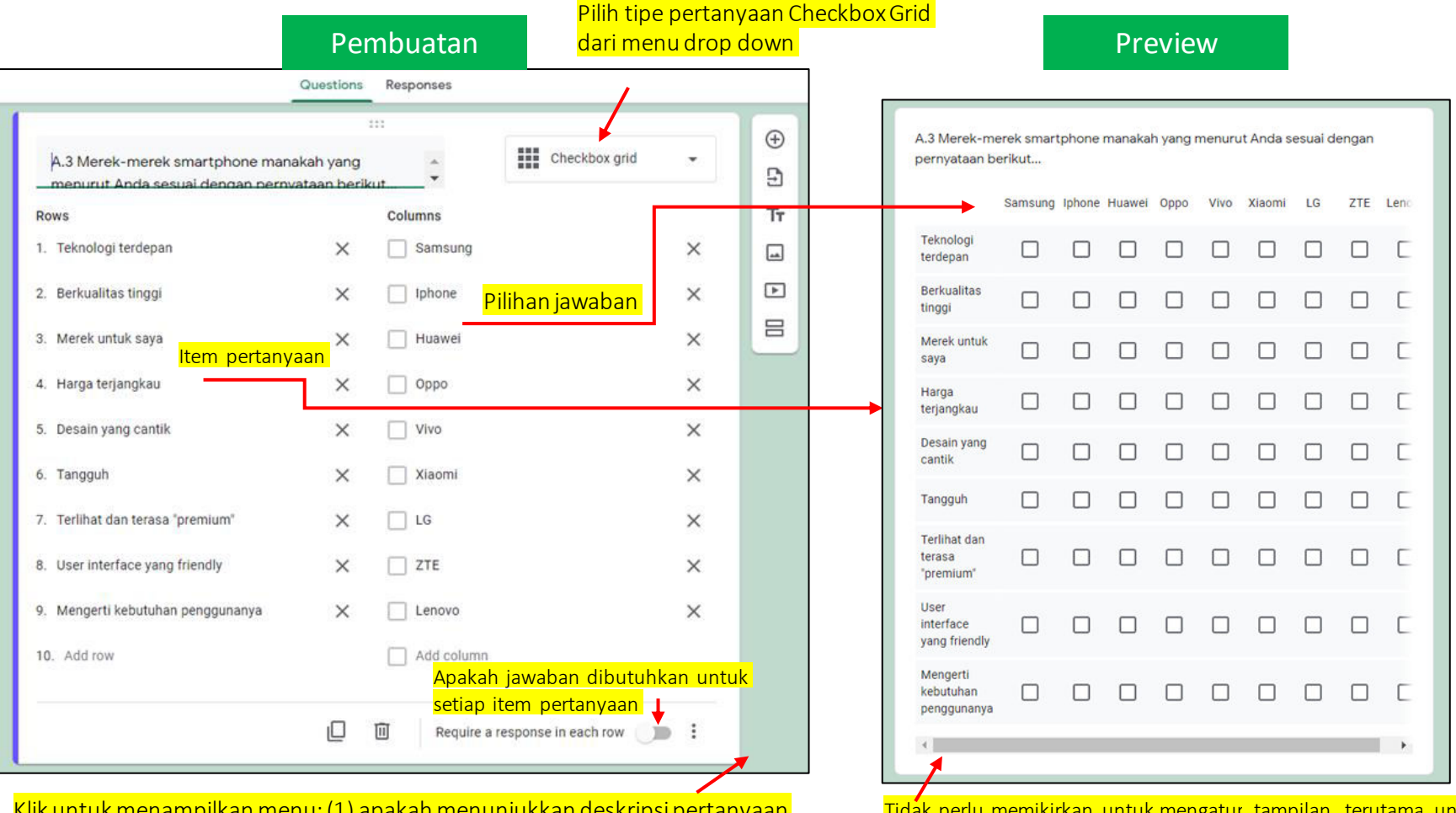

tuk menampilkan menu: (1) apakah menunjukkan deskripsi pertanyaan (tulisan/teks kecil di bawah pertanyaan), (2) membatasisatu jawaban untuk tiap kolom, (3) acak urutan item pertanyaan.

Semua akan ditangani Google Forms, contohnya di sini dengan<br>www.habananii Tidak perlu memikirkan untuk mengatur tampilan, terutama untuk jumlah item pertanyaan ataupun pilihan jawaban yang banyak. menambah scroll

#### Linear Scale

• Kita memilih tipe pertanyaan Linear Scale karena kita menginginkan responden untuk memberikan skor penilaian, berupa angka dalam *range*/kisaran tertentu. Biasanya ini terkait dengan topik tentang evaluasi produk/jasa. Angka terendah dan tertinggi dalam *range*/kisaran tersebut dapat diberi label untuk membantu responden dalam memberikan skor penilaian.

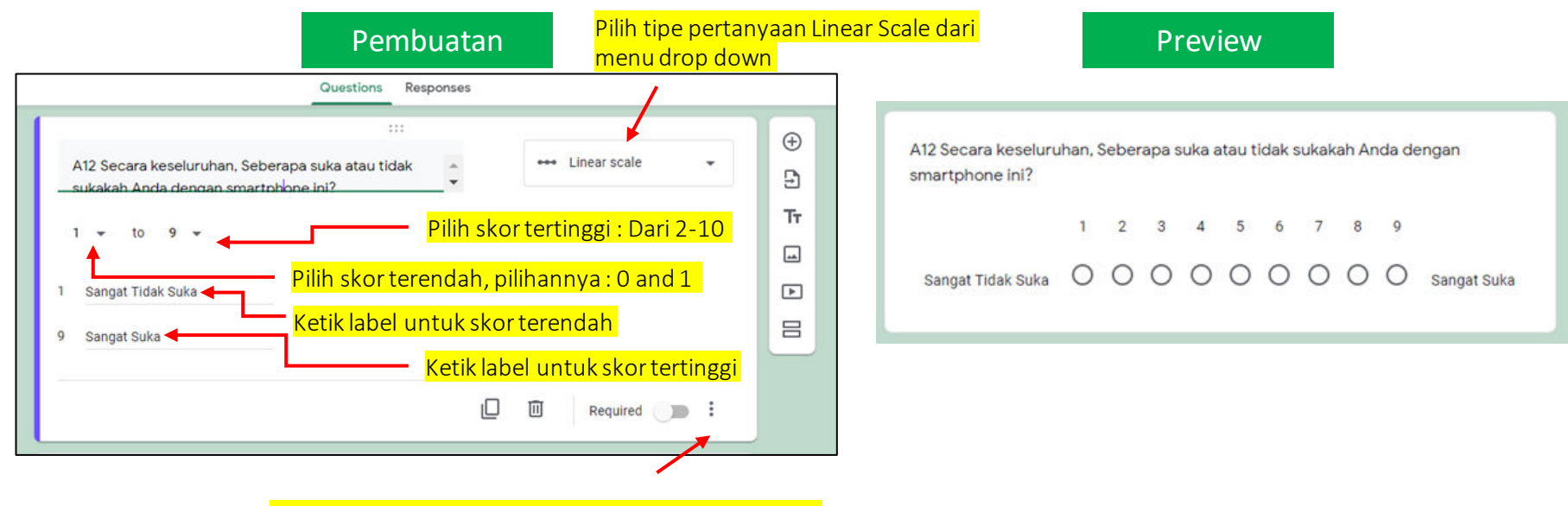

Klik untukmenampilkanmenu: apakahmenunjukkan deskripsipertanyaan (tulisan/teks ukuran kecil di bawah pertanyaan)

#### Paragraph

• Ketika jawaban dari pertanyaan diharapkan berupa tulisan/teks yang panjang, pilih tipe pertanyaan Paragraph. Di kuesioner umumnya pertanyaan tipe Paragraph terkait dengan alasan/penjelasan sesuatu sehingga jawaban bisa panjang dan sifatnya bebas, tidak terstruktur.

• Contoh lain dari pertanyaan yang jawabannya berupa tulisan/teks yang panjang adalah penulisan daftar item

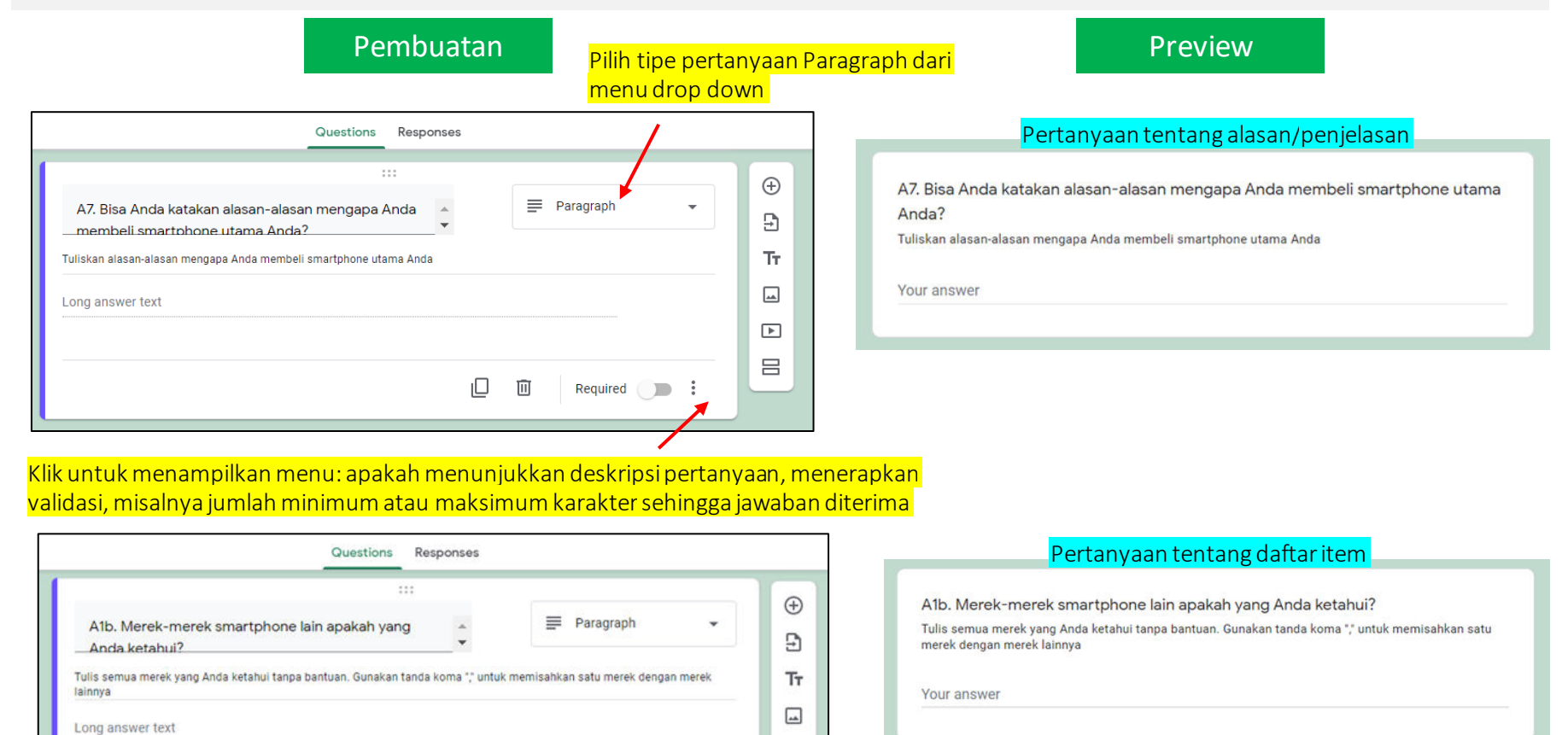

 $\sqrt{2}$ 吕

面

Required **B** :

#### Short Answer

• Tipe pertanyaan Short Answer adalah tipe pertanyaan yang mengharapkan jawaban yang pendek baik berupa tulisan/teks atau angka.

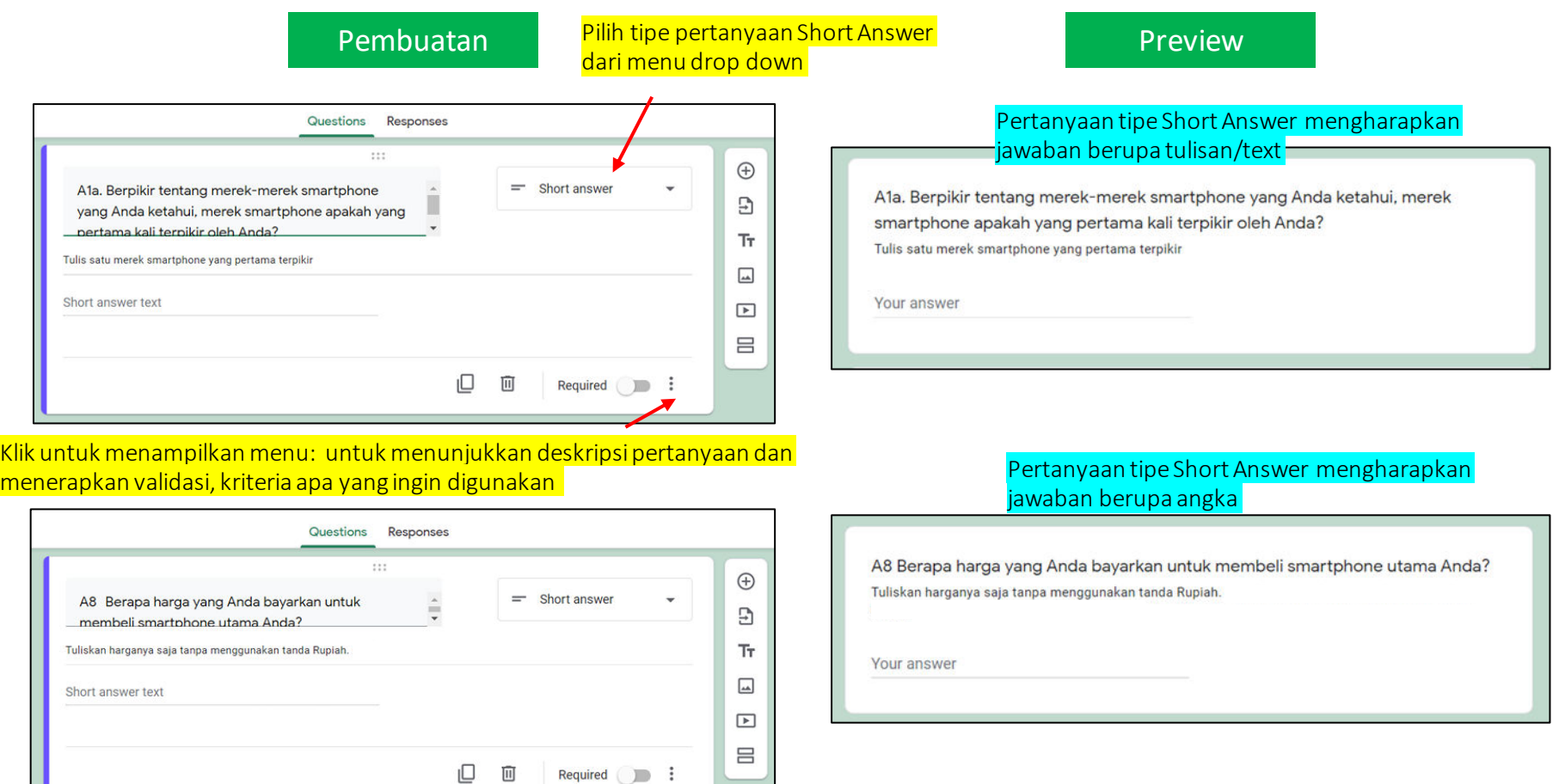

Dropdown • Tipe pertanyaan Dropdown mirip dengan Multiple Choice, responden hanya boleh memilih satu jawaban saja dari pilihan jawaban yang tersedia.

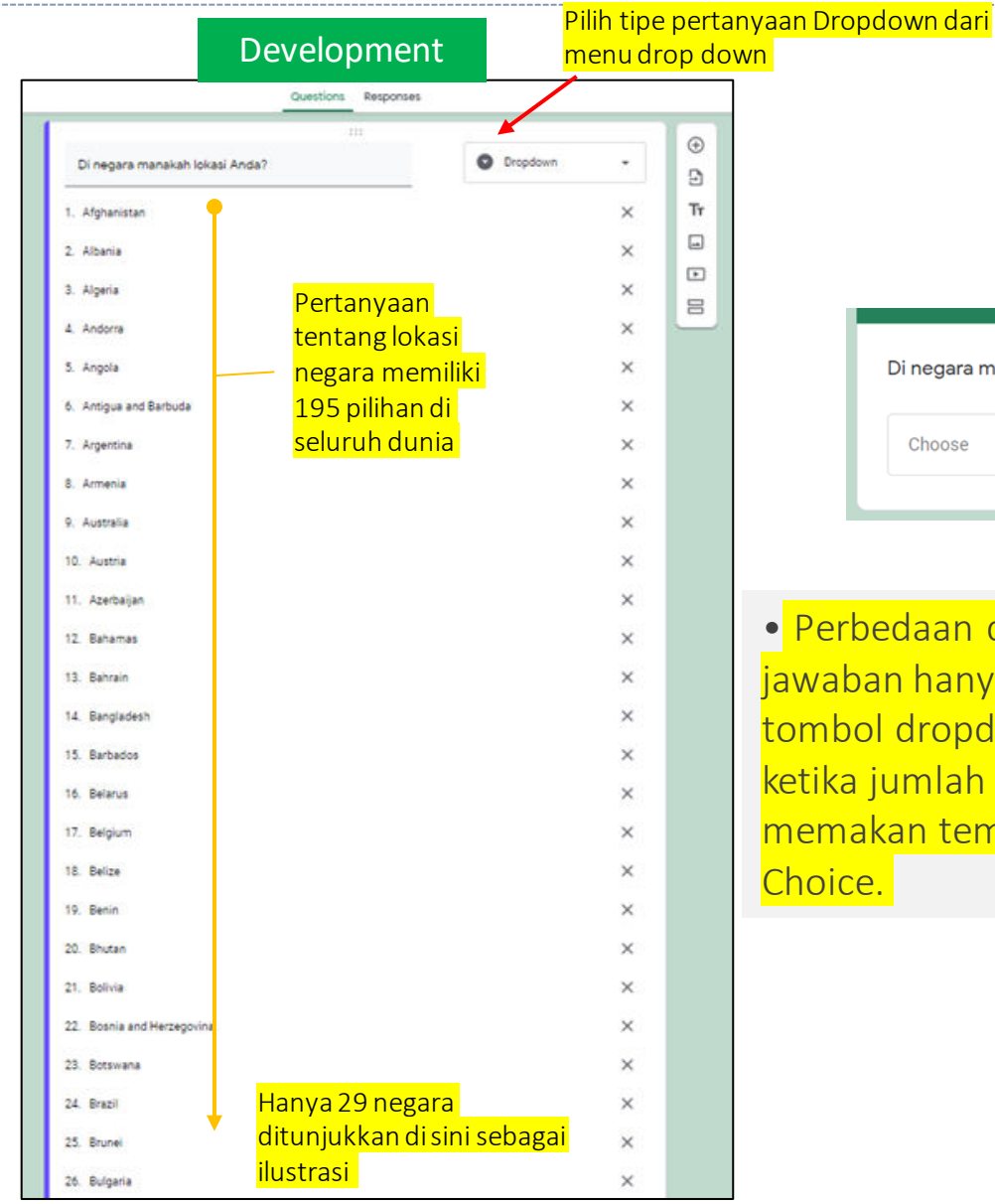

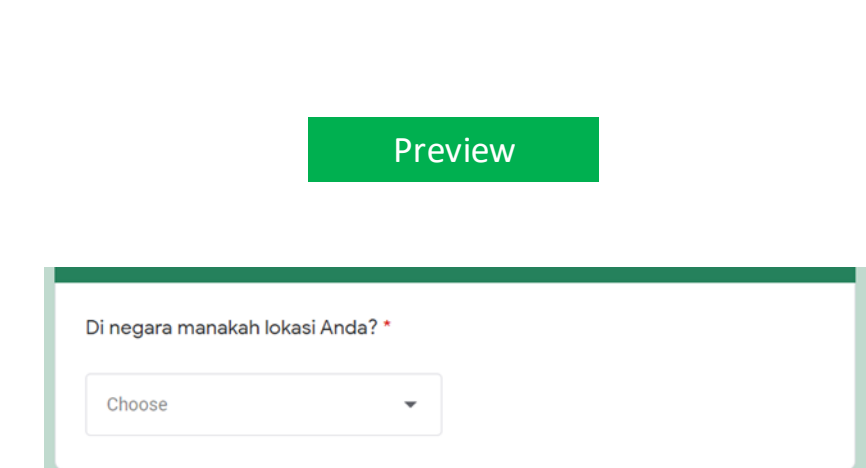

• Perbedaan dengan Multiple Choice adalah pilihan jawaban hanya akan ditampilkan setelah meng-klik tombol dropdown. Dropdown sangat membantu ketika jumlah pilihan terlalu banyak sehingga dapat memakan tempat jika ditampilkan sebagai Multiple Choice.

## Validasi Data

• Jawaban terhadap pertanyaan dianggap valid/dapat diterima jika memenuhi kriteria yang diterapkan oleh kita.

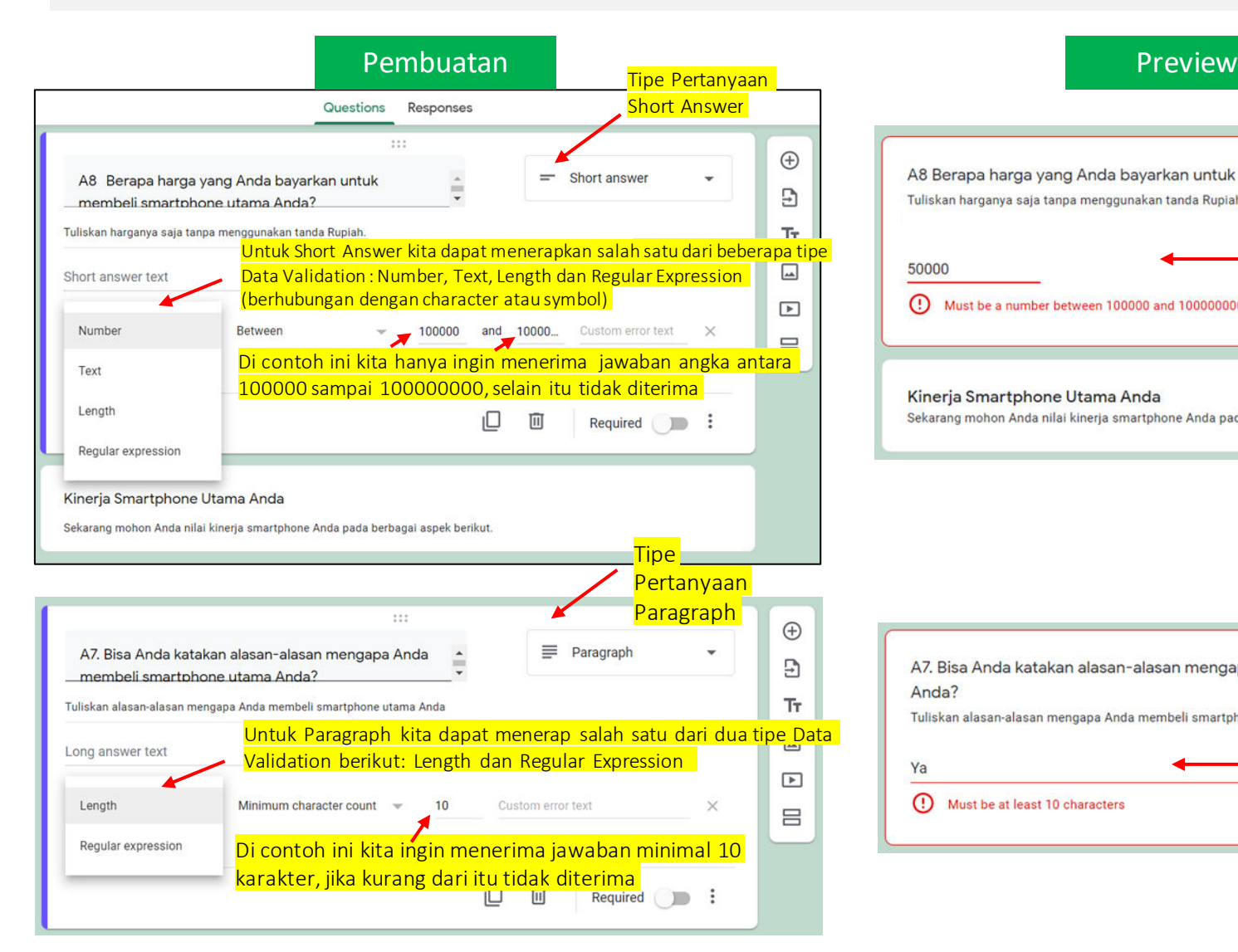

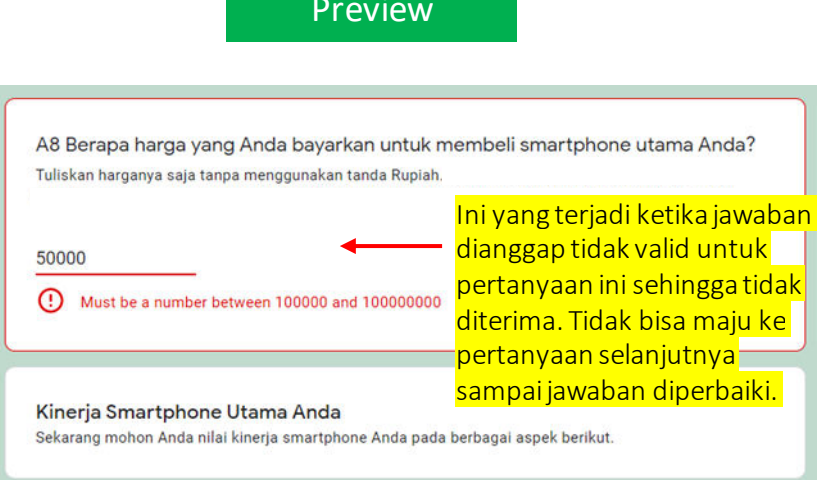

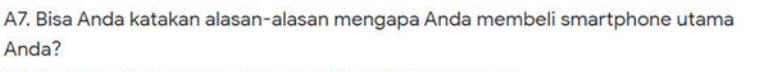

Tuliskan alasan-alasan mengapa Anda membeli smartphone utama Anda

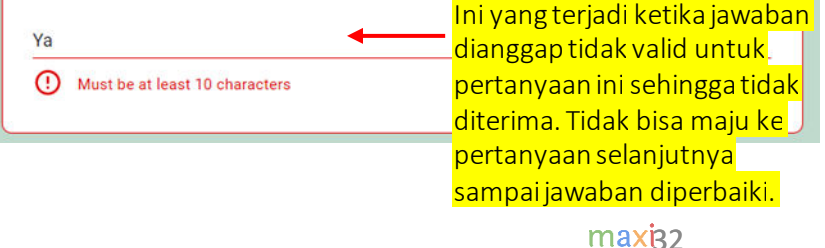

## Conditional Branching / Skip Logic (1)

• Conditional branching atau skip logic artinya responden akan memiliki pertanyaan lanjutan yang berbeda tergantung jawaban pada pertanyaan dimana conditional branching dibuat.

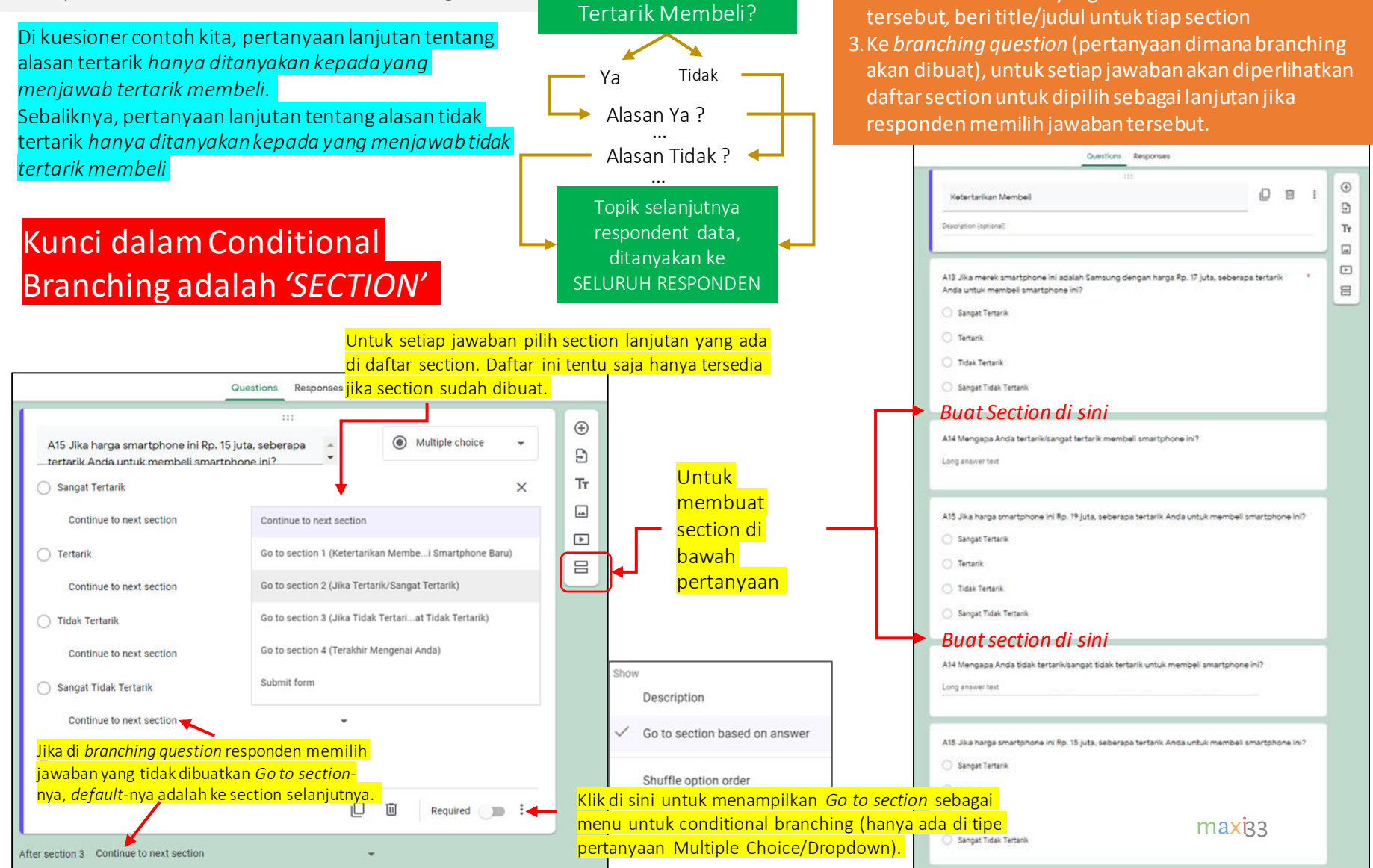

TAHAPAN UNTUK MEMBUAT CONDITIONAL BRANCHING

2.Buat *Section-Section* yang dibutuhkan untuk kuesioner

1.Lengkapi seluruh pertanyaan yang dibutuhkan

kuesioner.

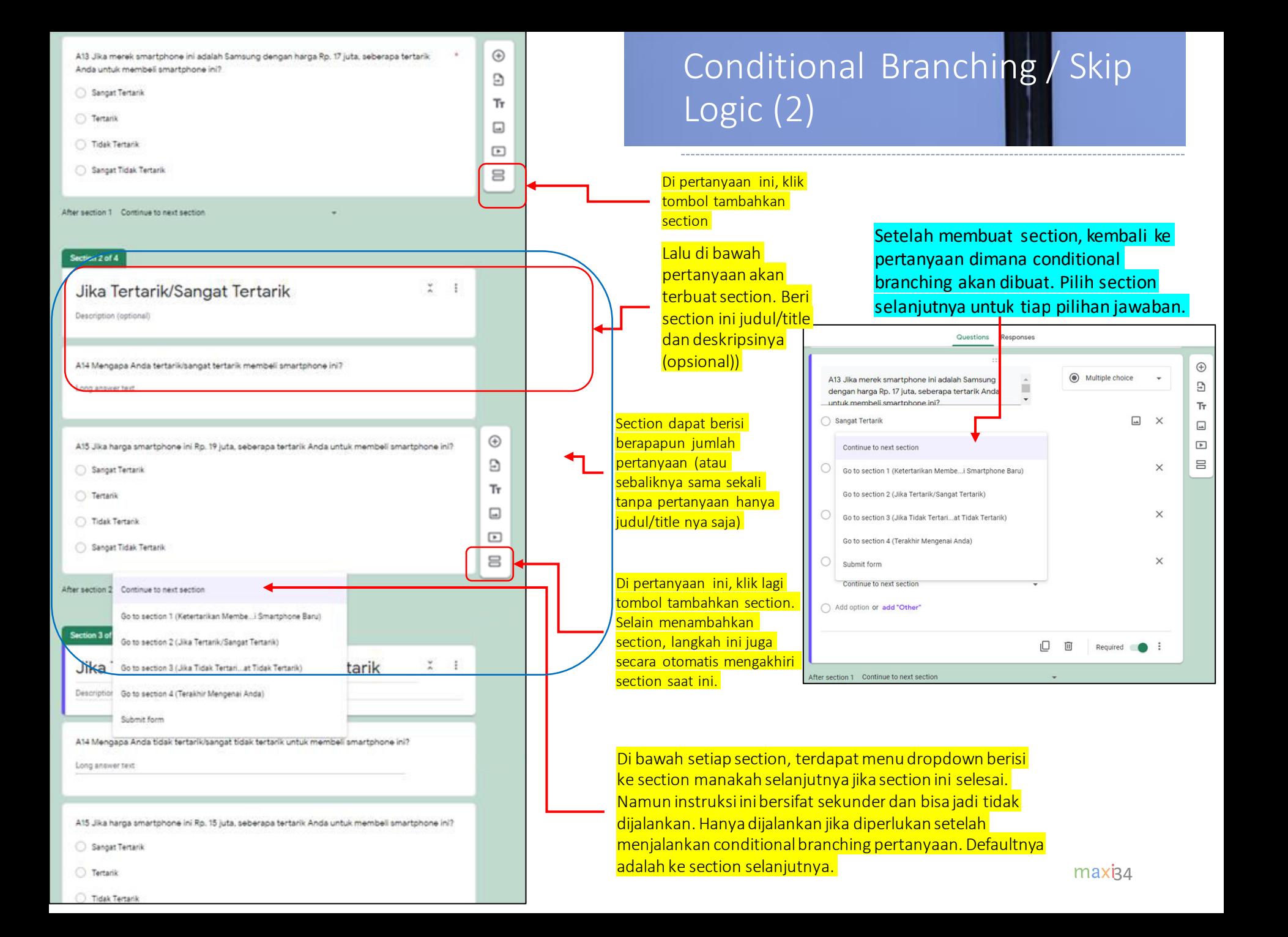

#### Impor Pertanyaan

• Selain membuat pertanyaan dari awal, kita dapat meng-impor pertanyaan dari kuesioner-kuesioner yang pernah kita buat sebelumnya atau yang ada di directory Anda. Kemudian sebuah window akan muncul

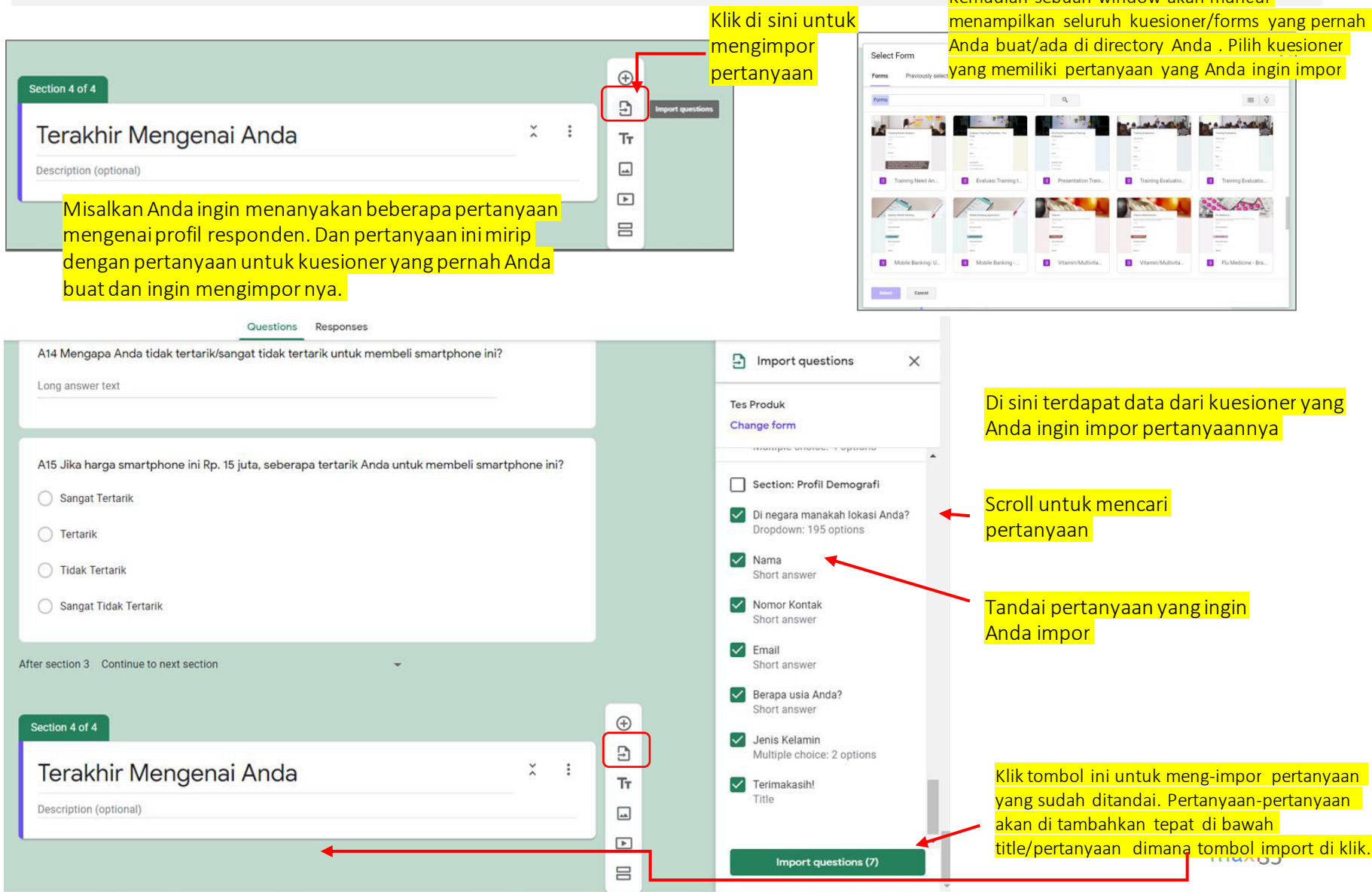

## Mengubah Urutan Pertanyaan

• Mengubah urutan pertanyaan dengan *drag and drop*.

#### Fokus kepertanyaan yang ingin Anda ubah urutannya

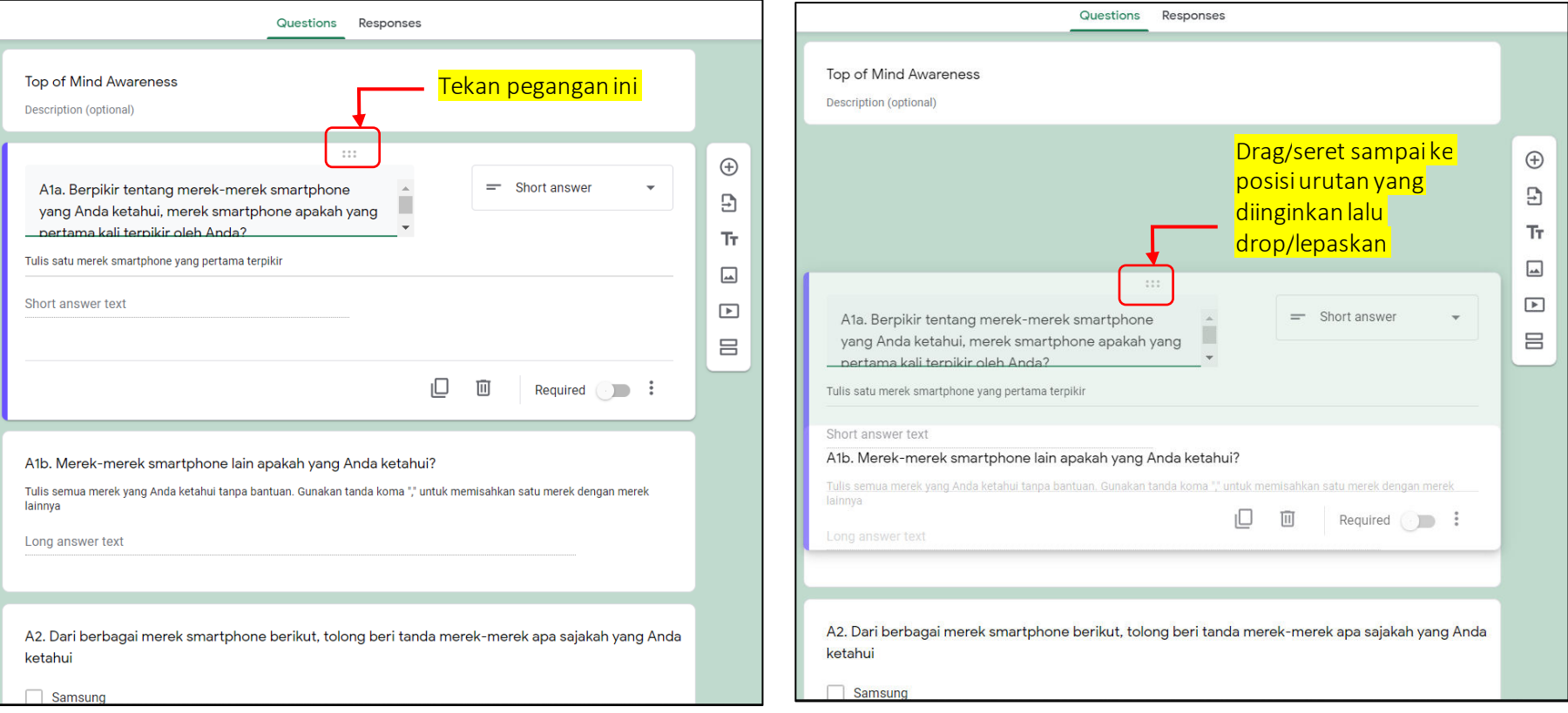

## Mengubah Urutan Section

• Berikut cara mengubah urutan section terhadap section lain di kuesioner.

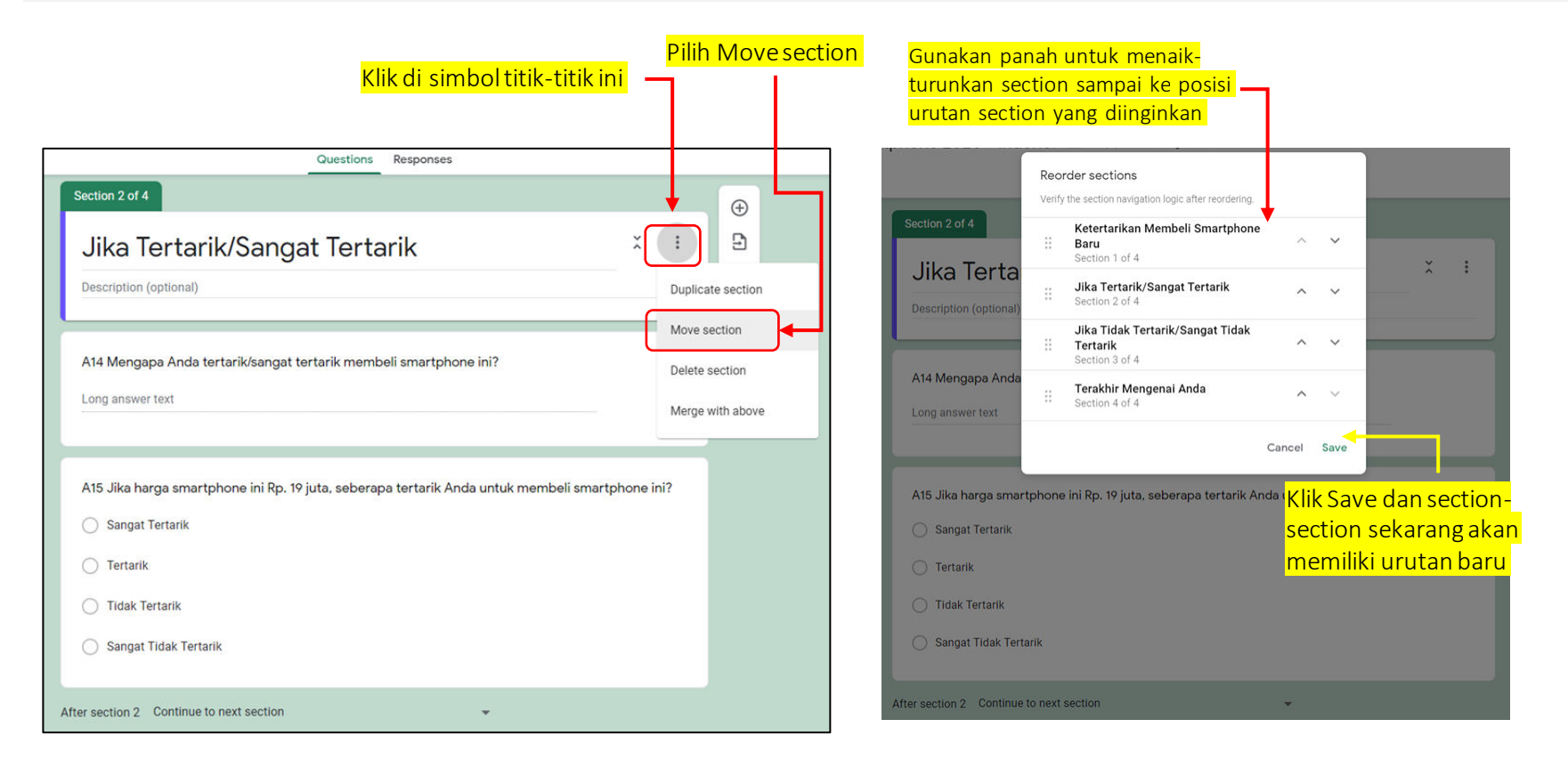

# Upload File ke Form/Kuesioner

• Anda bisa upload file ke form/kuesioner Anda.

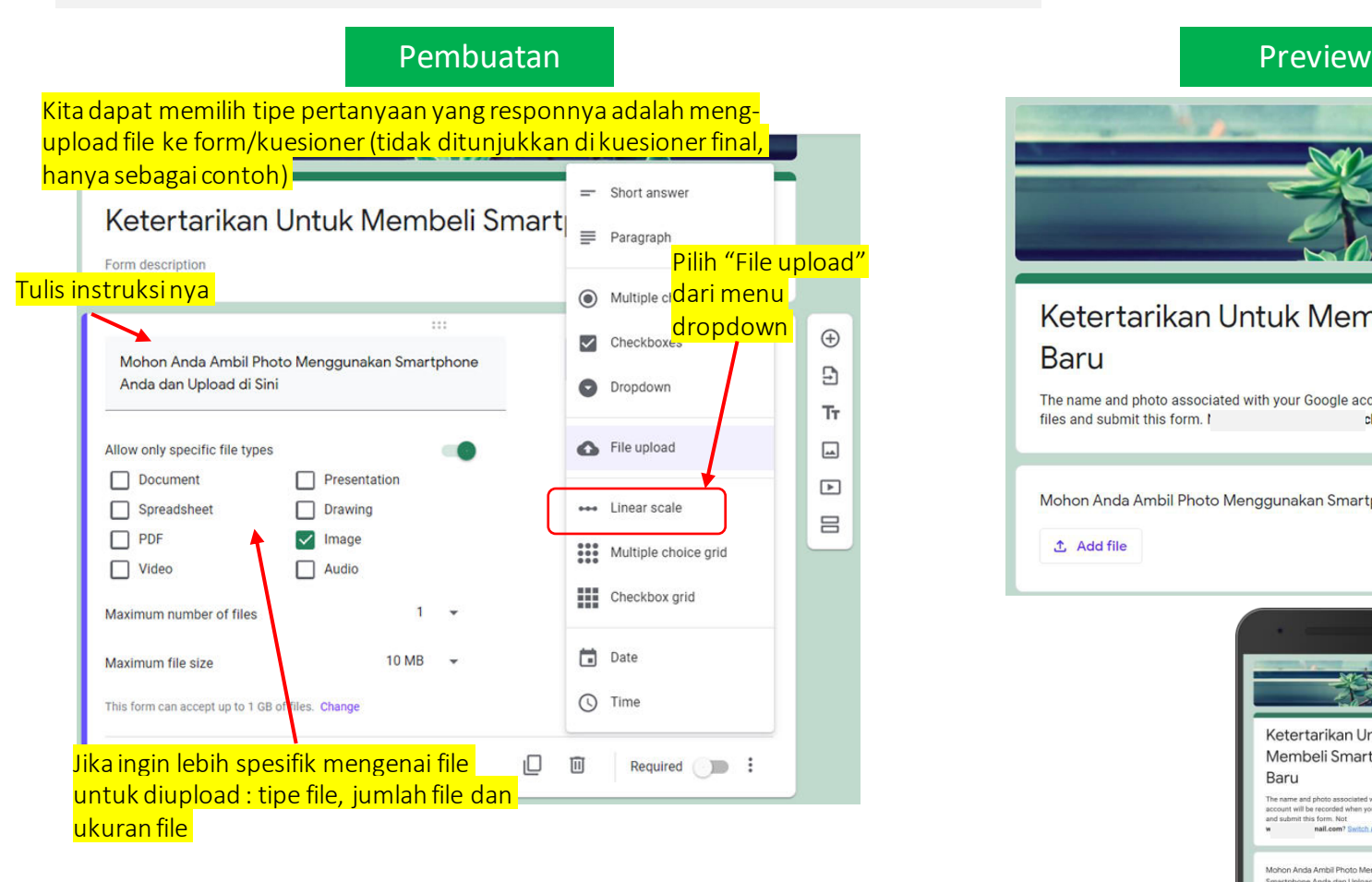

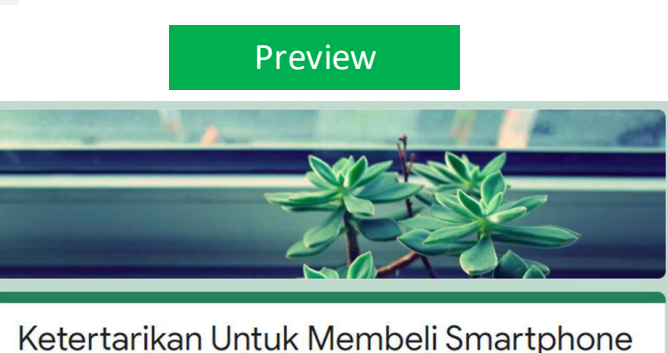

## **Baru**

The name and photo associated with your Google account will be recorded when you upload files and submit this form. I ch@gmail.com? Switch account

Mohon Anda Ambil Photo Menggunakan Smartphone Anda dan Upload di Sini

**① Add file** 

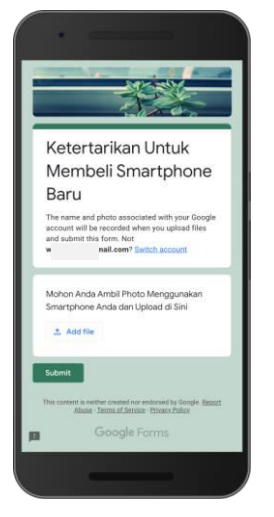

maxiss

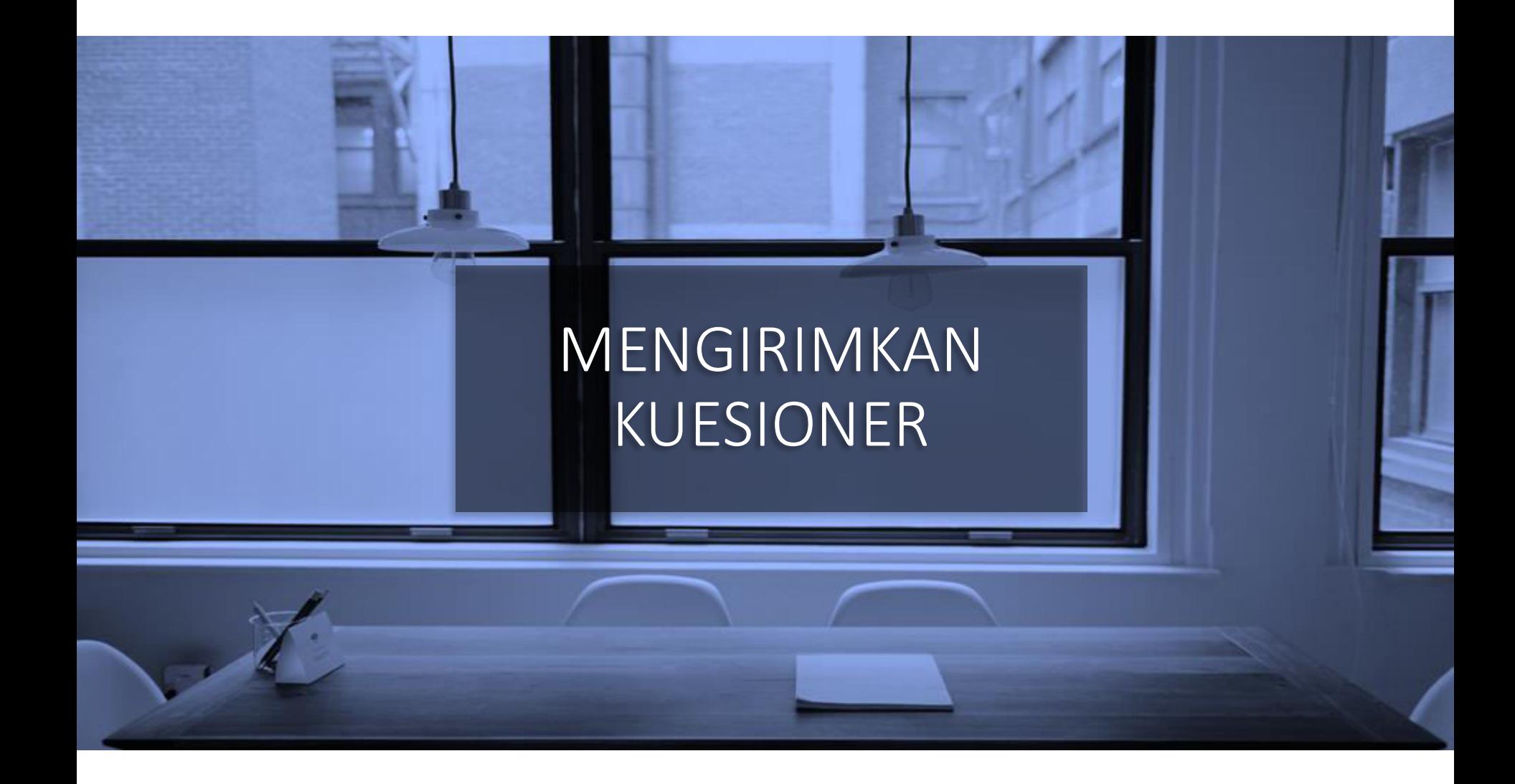

#### Settings General

• Settings - General tab: Di sini terdapat menu-menu terkait pengumpulan email responden, apakah satu responden hanya boleh mengirim satu kuesioner saja (jika ya maka memerlukan sign-in ke Google Account mereka), apakah responden dibolehkan meng-edit jawaban di kuesioner yang sudah dikirim dan apakah responden boleh melihat rangkuman dari semua kuesioner yang sudah terkirim.

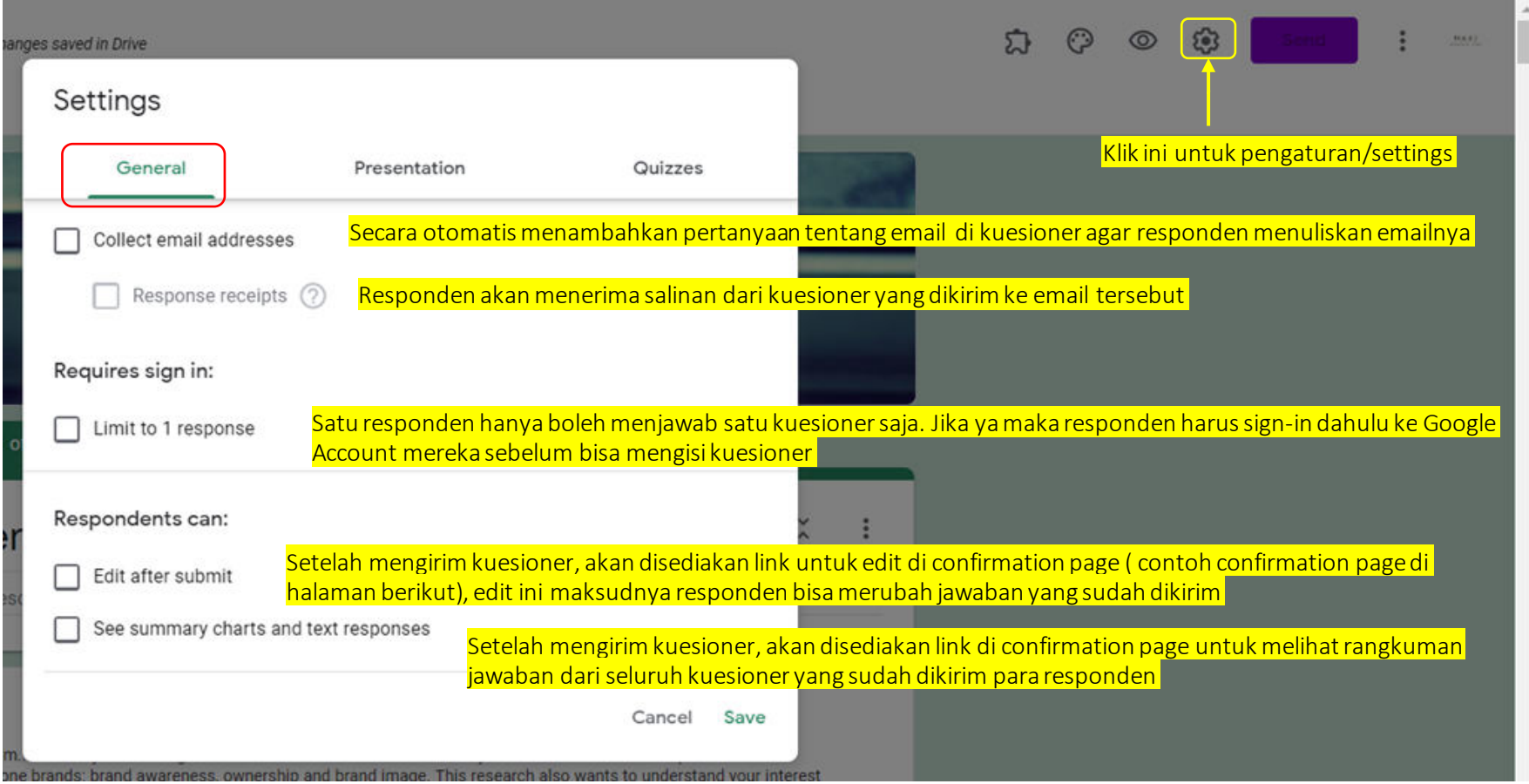

#### Setting Presentation

• Setting Presentation tab: Di sini terdapat menu-menu terkait informasi tambahan yang akan ditampilkan di kuesioner ataupun di confirmation page. Confirmation page adalah laman yang muncul setelah submit kuesioner.

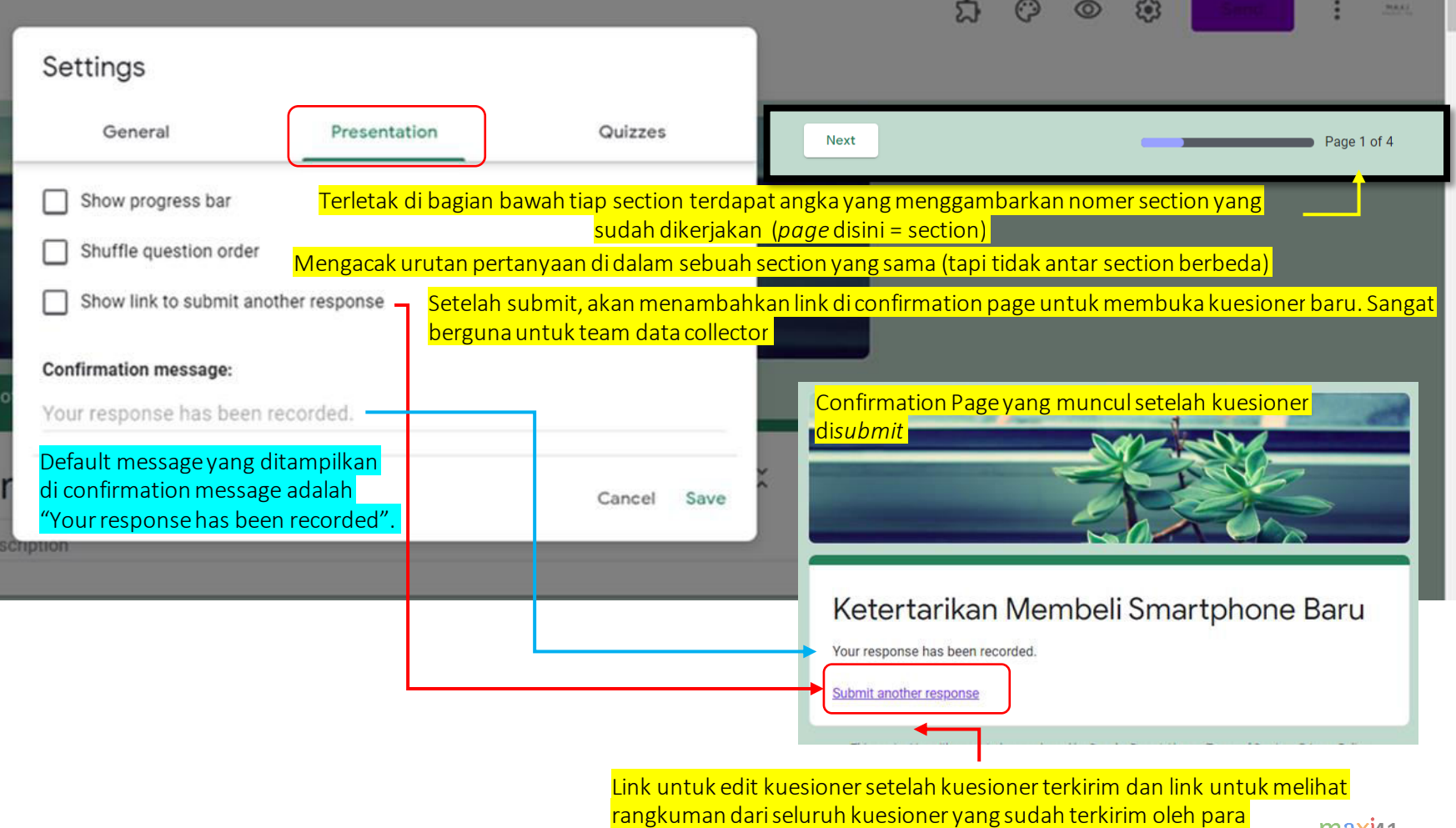

<u>—maxi</u>41 responden akanmunculdi sini jika pilihan tersebut ditandai di General tab

#### Setting **Quizzes**

• Setting Quizzes tab: Menu-menu yang hanya relevan jika kuesioner berfungsi sebagai kuis/test (artinya jawaban-jawaban yang diberikan di kuesioner menjadi bernilai benar/salah dan tiap pertanyaan menjadi memiliki skor sehingga ada nilai total skor untuk tiap kuesioner).

• Lebih lanjut tentang membuat Google Forms sebagai Kuis/Test ada di Bagian 2 Tutorial ini.

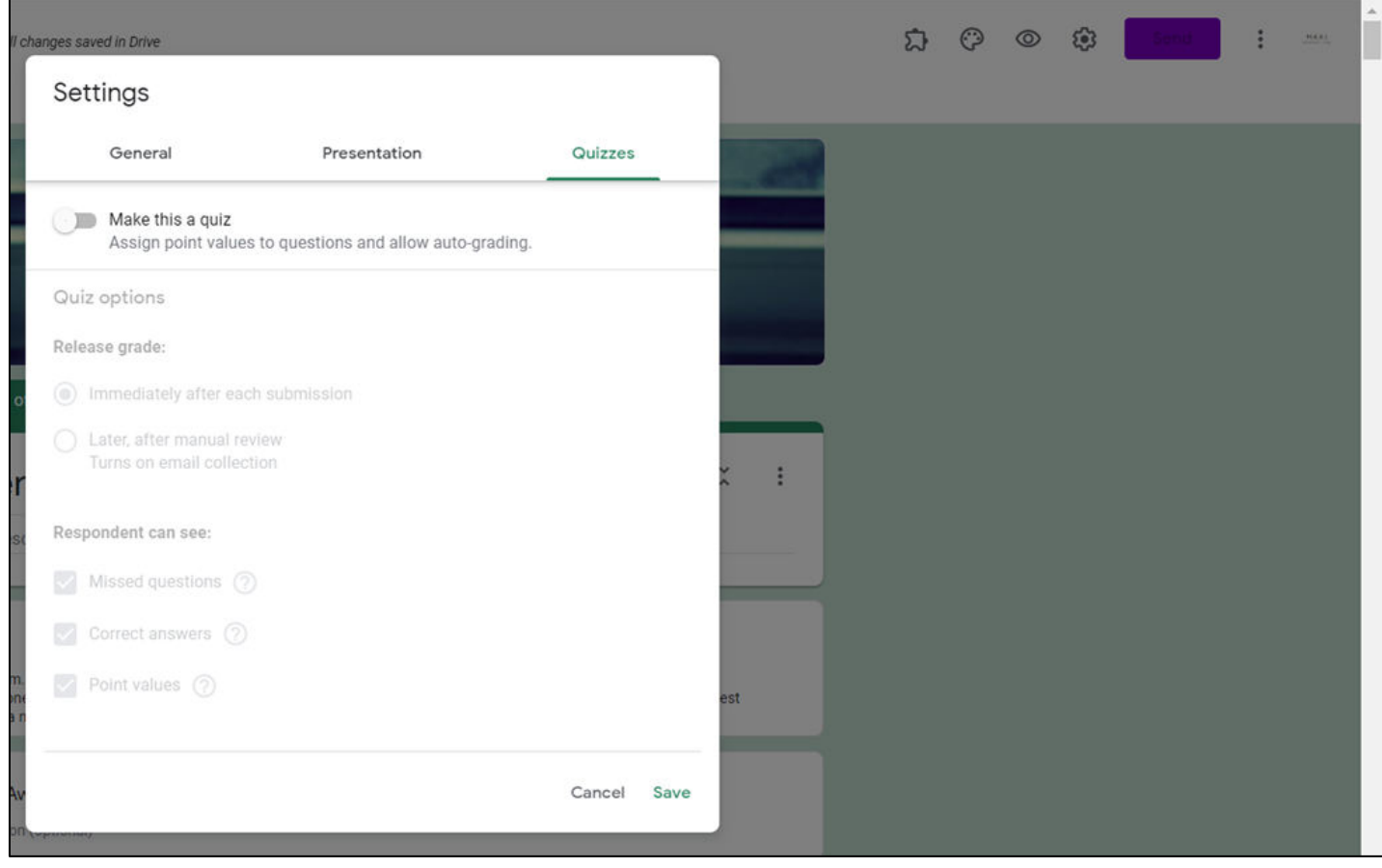

#### Send Mengirimkan Kuesioner – 1. Lewat Email

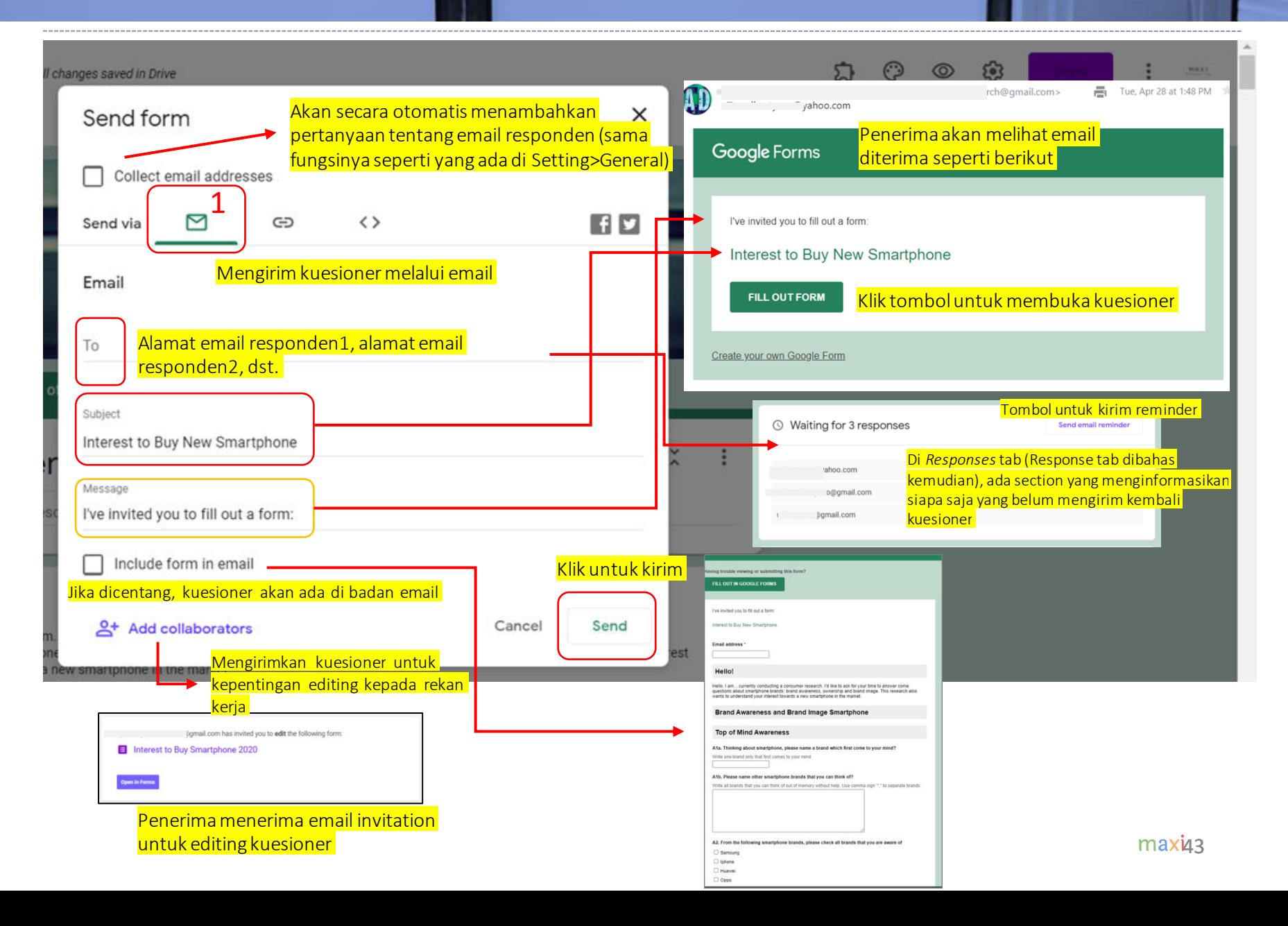

#### Send Mengirimkan Kuesioner – 2. Melalui Link

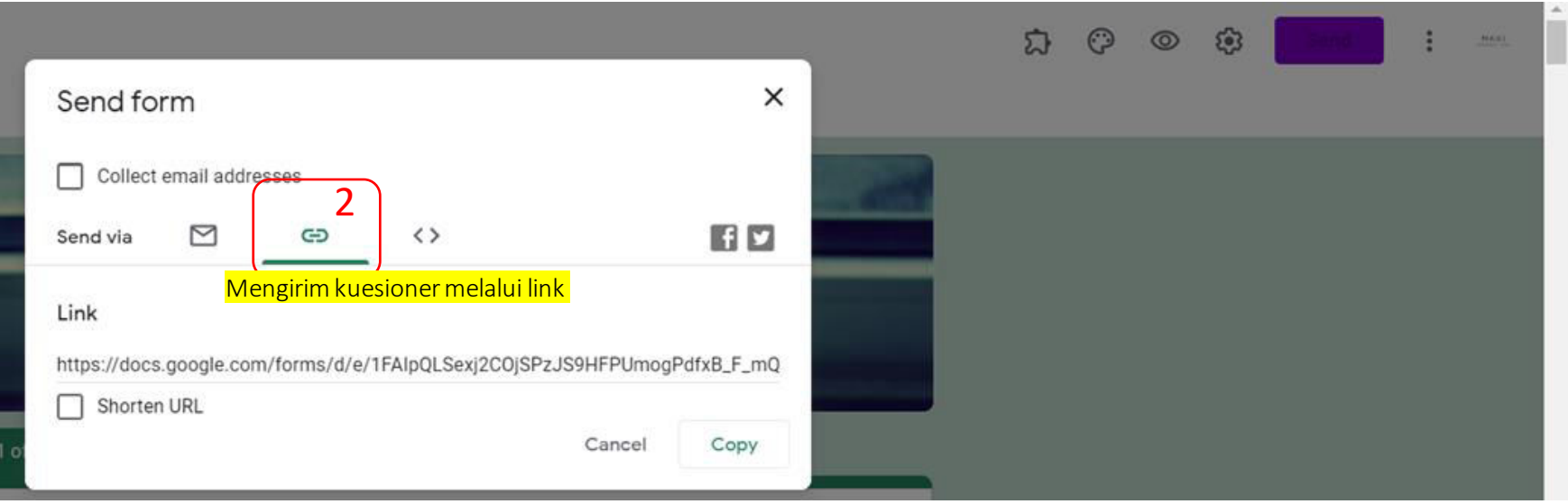

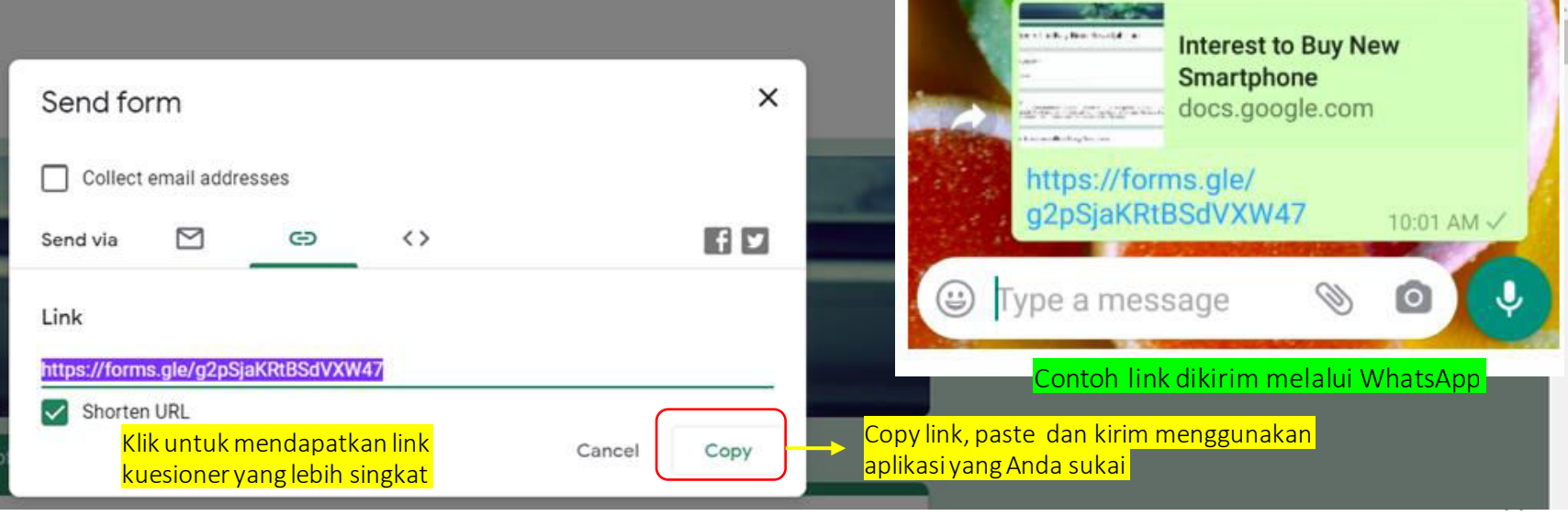

#### • Untuk membuat kuesioner tersedia di website Anda.

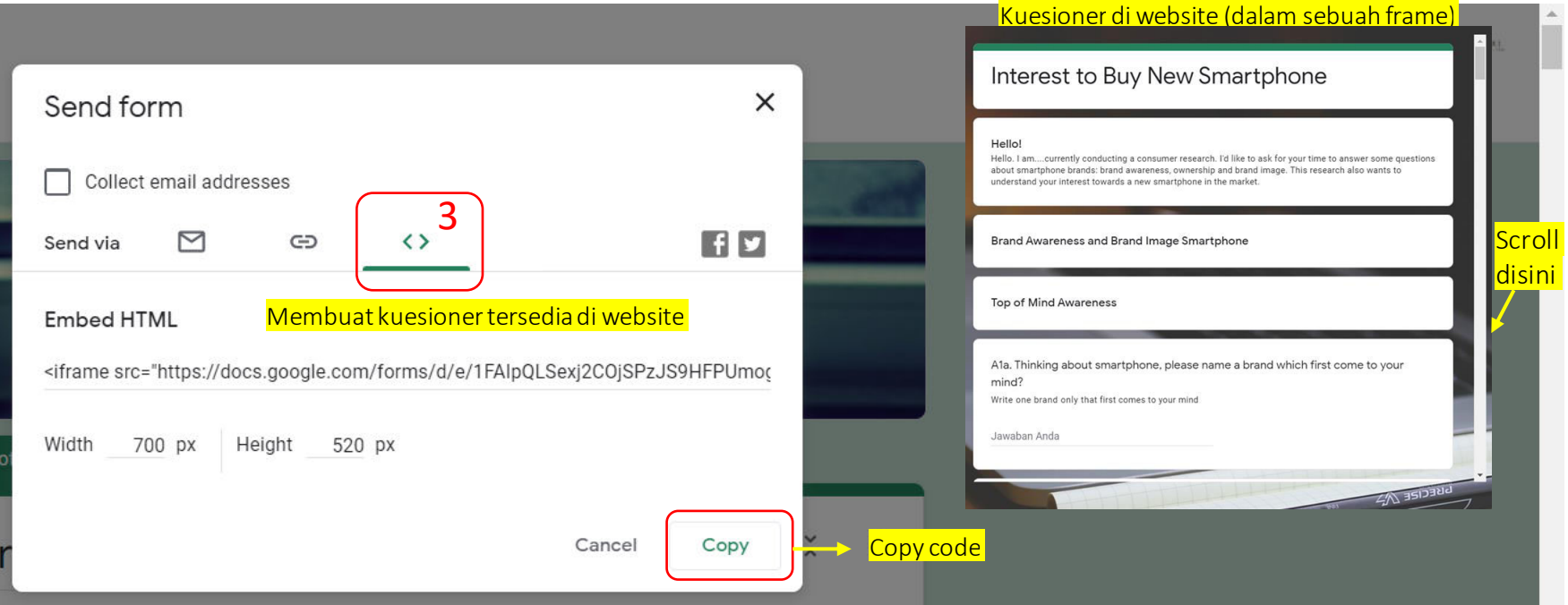

#### Send Membagikan Kuesioner Melalui Social Media

• Membagikan kuesioner melalui Facebook atau Twitter

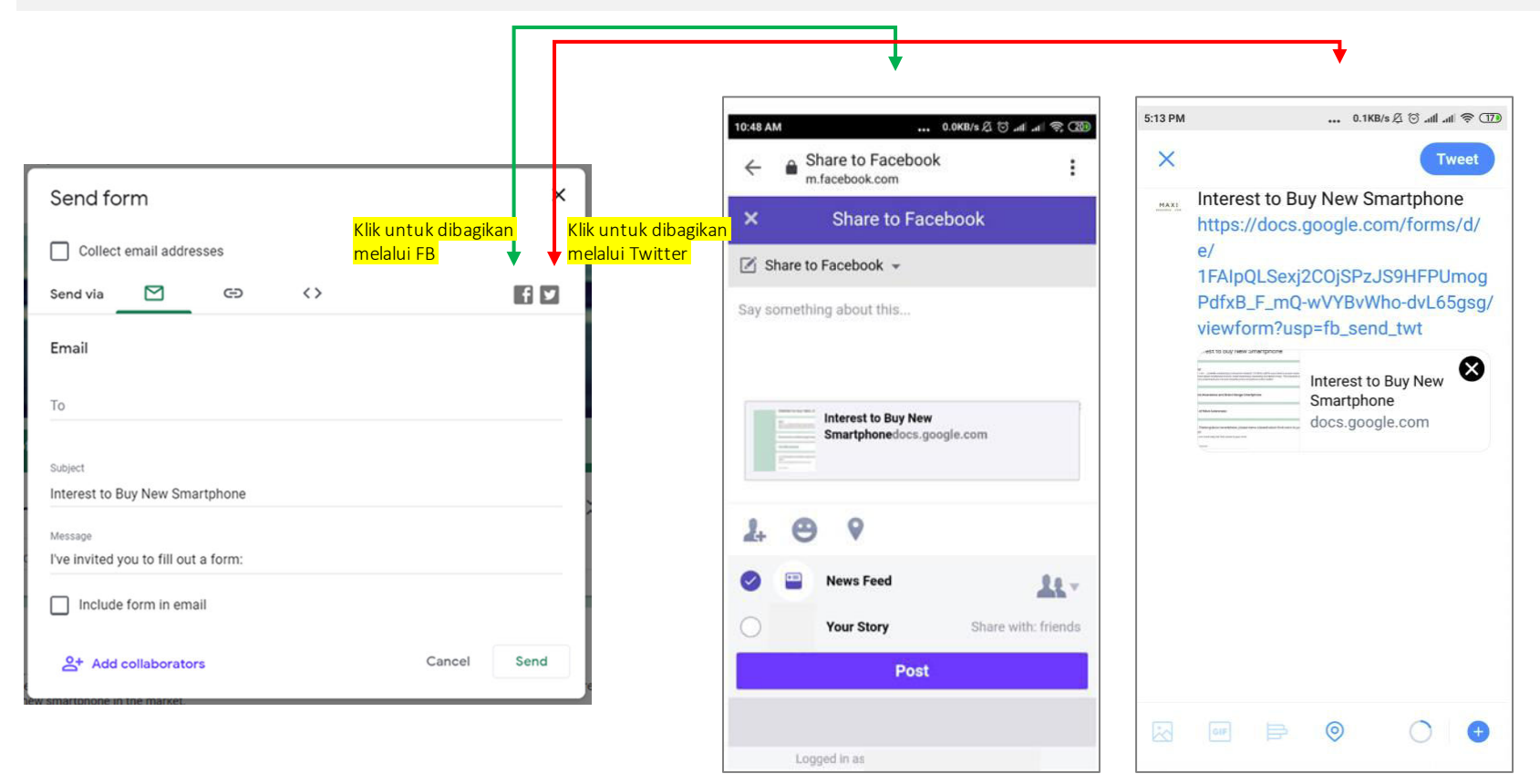

# MENGUMPULKAN JAWABAN KUESIONER

#### Tab Responses

• Selain tab Questions, tempat dimana kita membuat kuesioner, pembuat kuesioner/editor dapat mengakses tab Response. Angka yang terdapat di Responses menunjukkan jumlah kuesioner yang sudah diterima secara *real-time*.

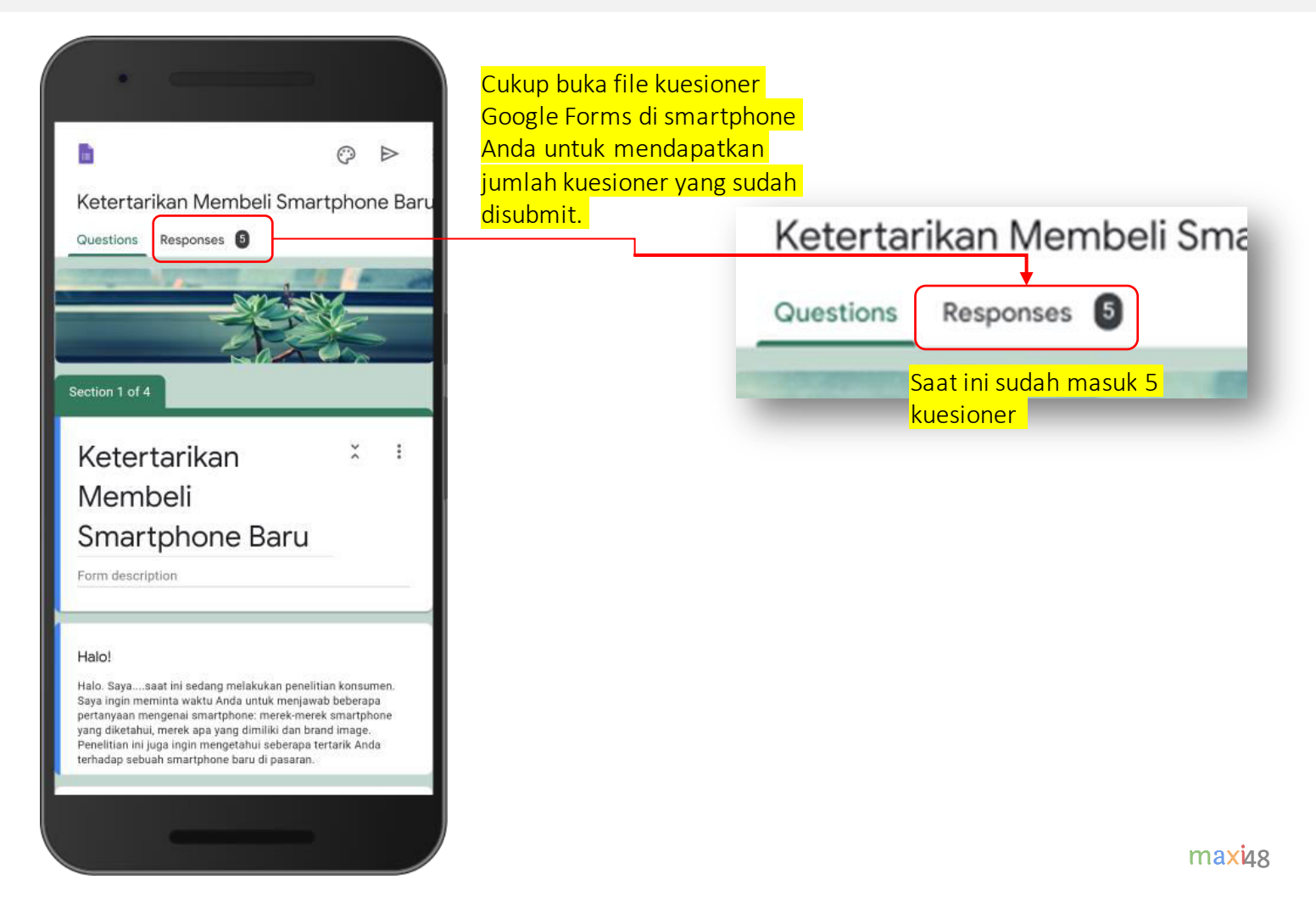

#### Responses – Summary (1)

Di Responses – Summary kita dapat melihat ringkasan dari seluruh kuesioner yang sudah diterima. Rangkuman ini selalu diupdate begitu ada data baru masuk

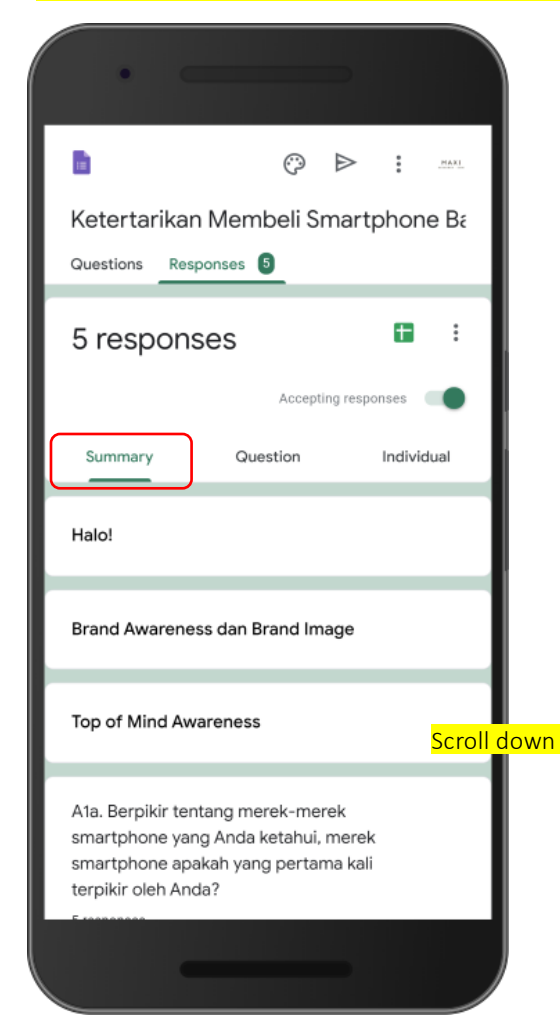

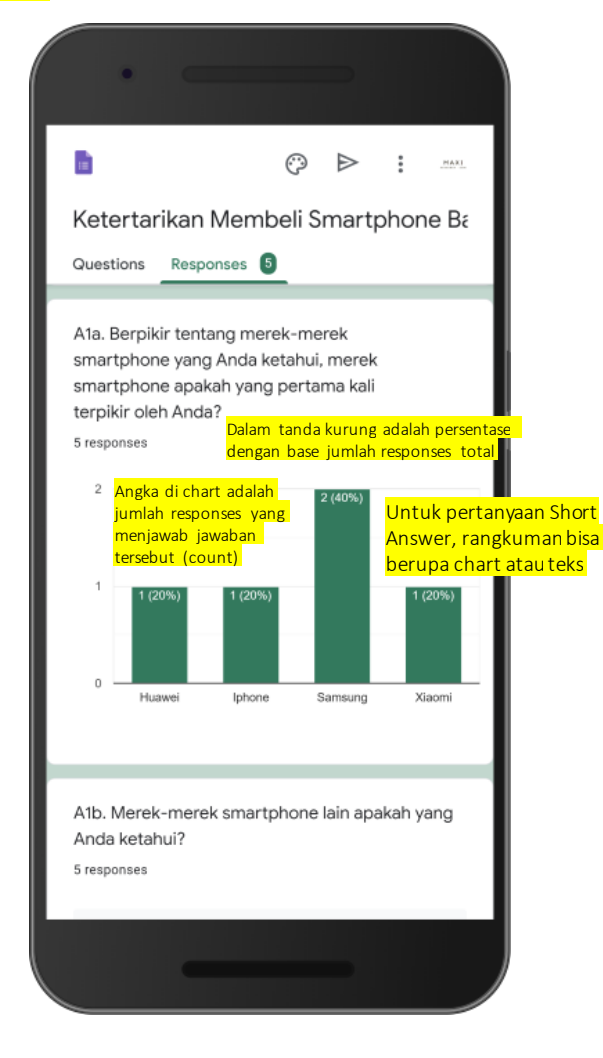

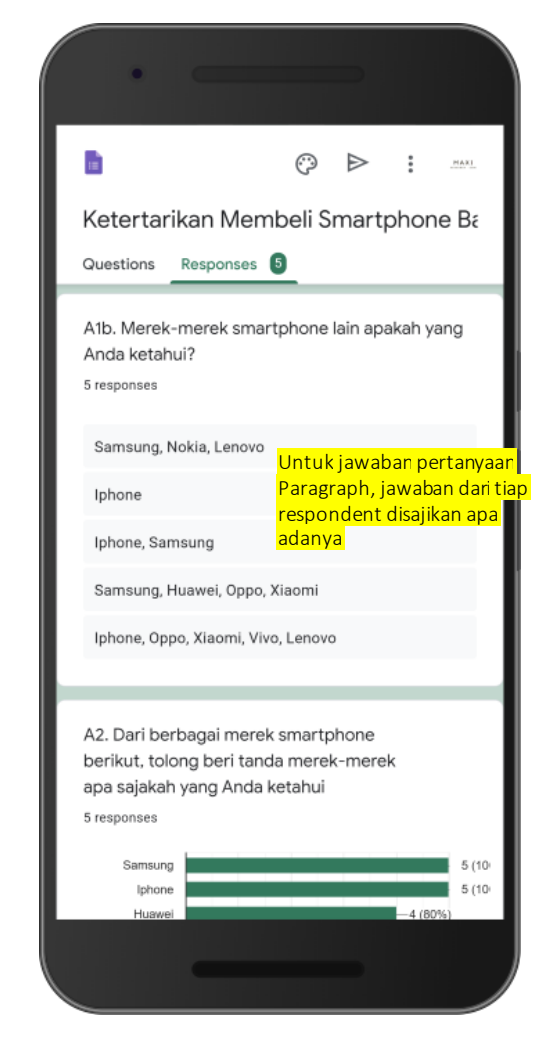

maxi49

#### Responses – Summary (2)

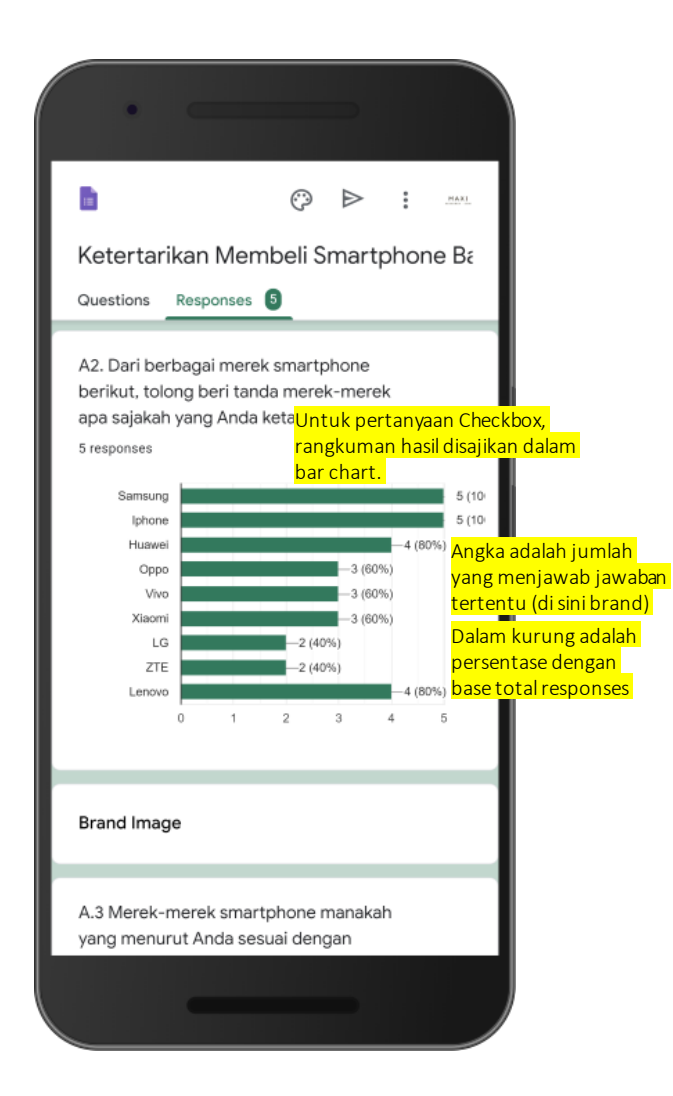

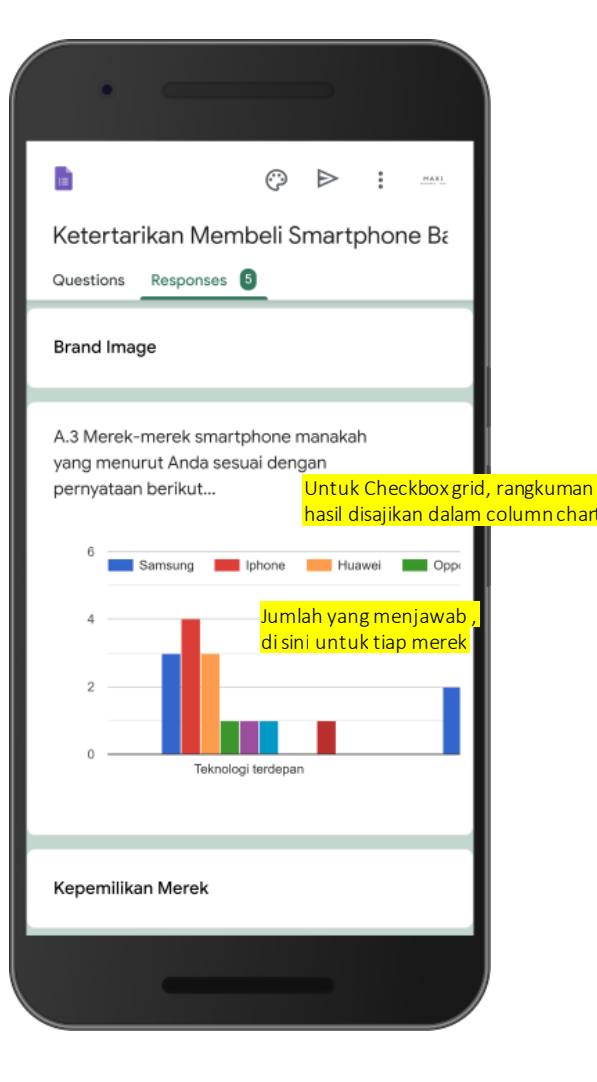

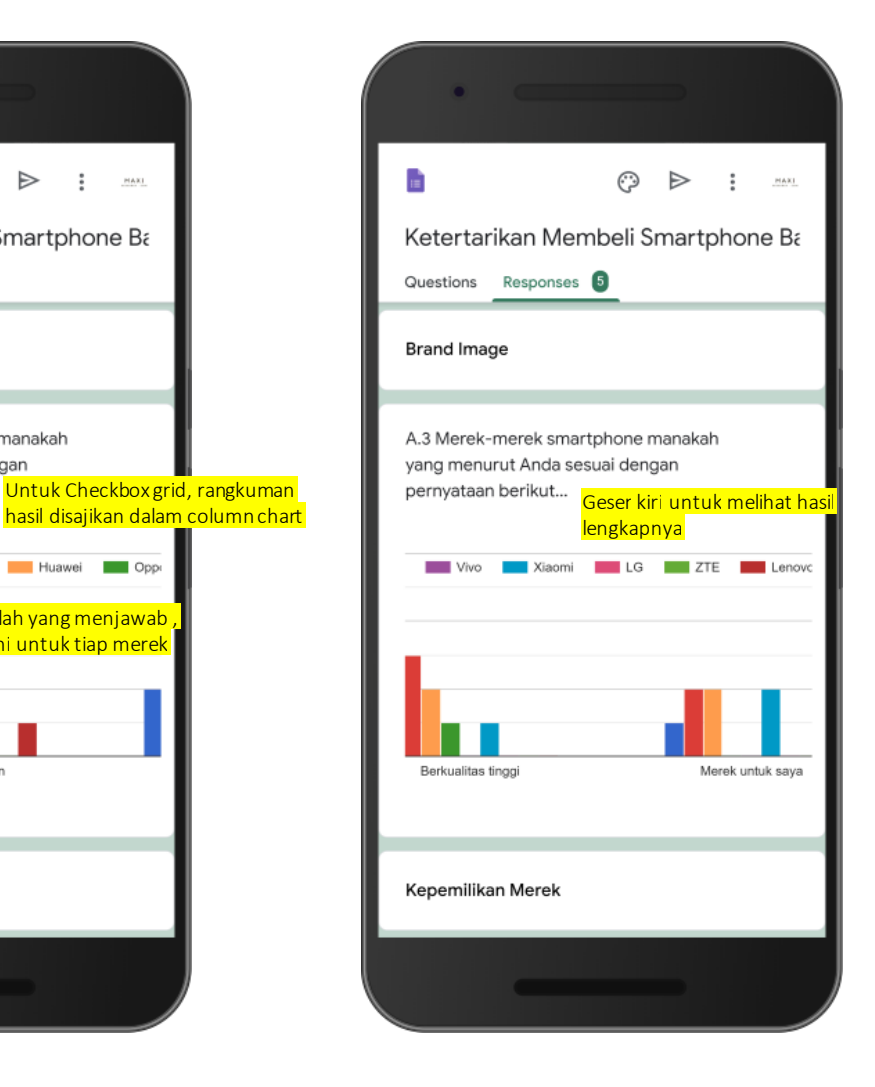

#### Responses – Summary (3)

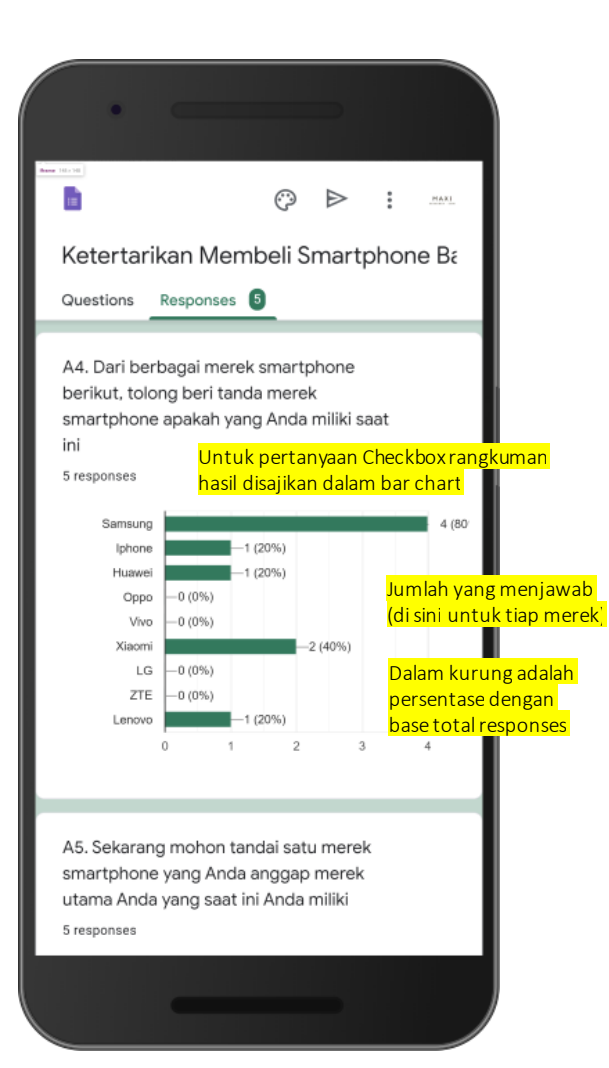

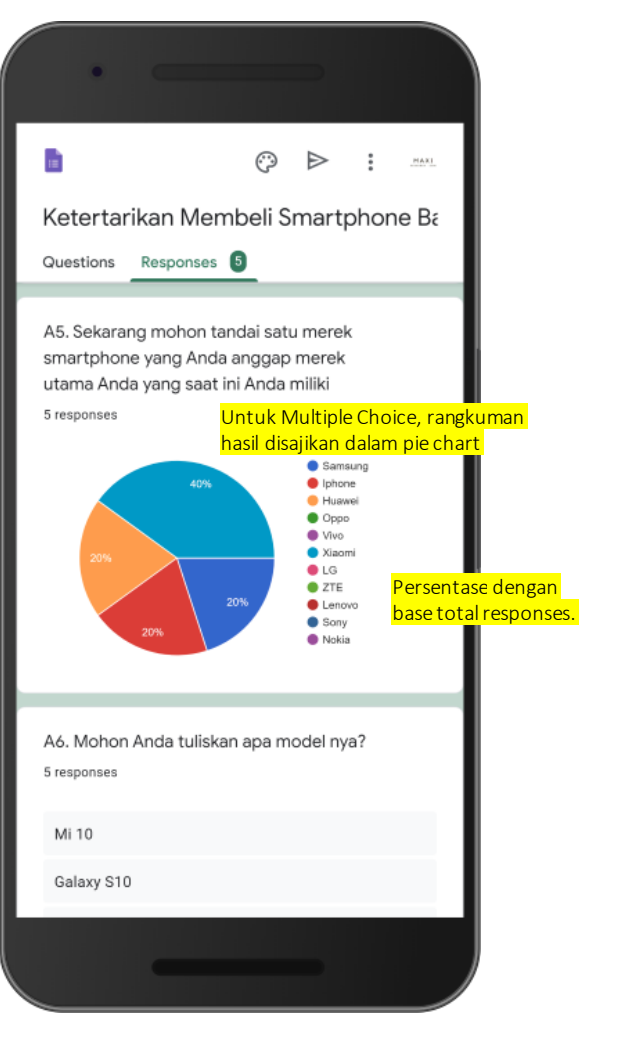

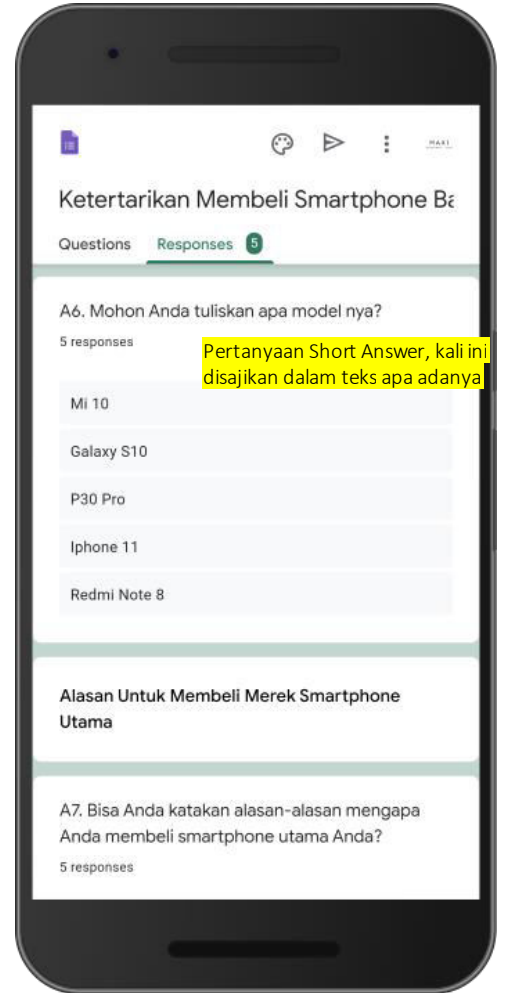

#### Responses – Summary (4)

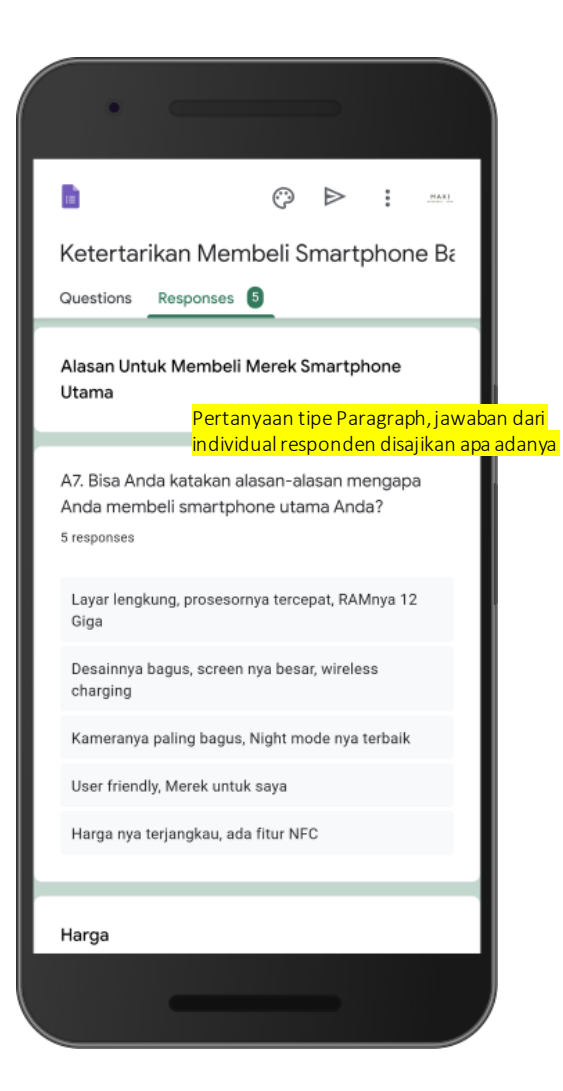

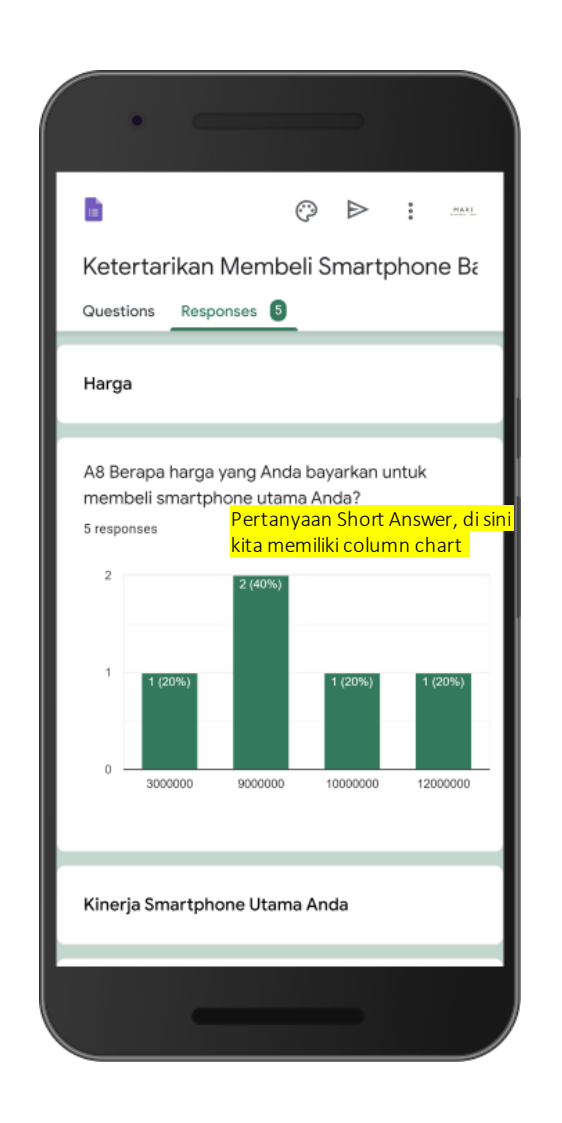

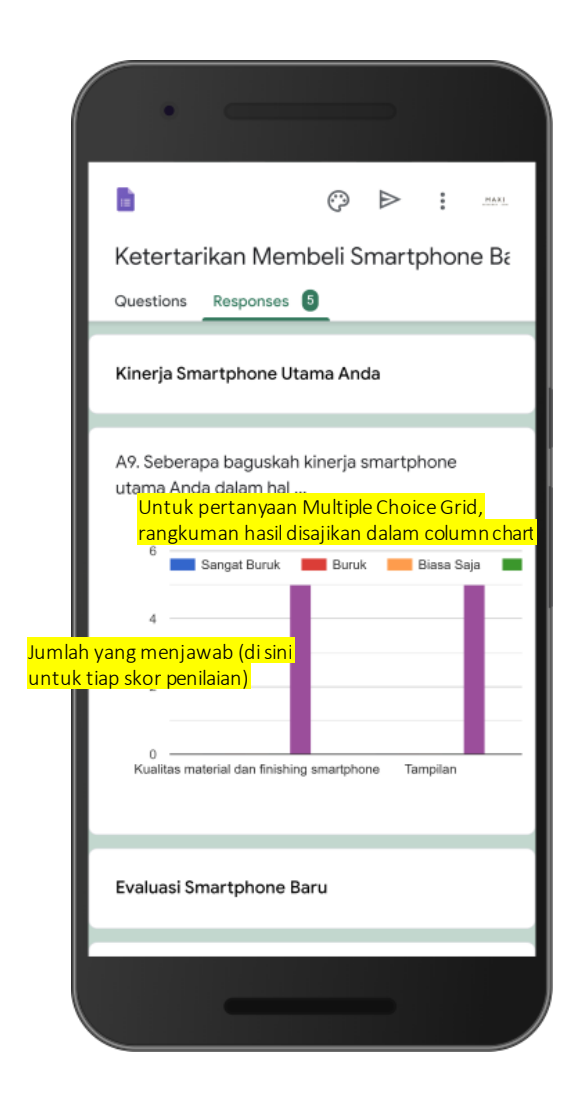

#### Responses – Summary (5)

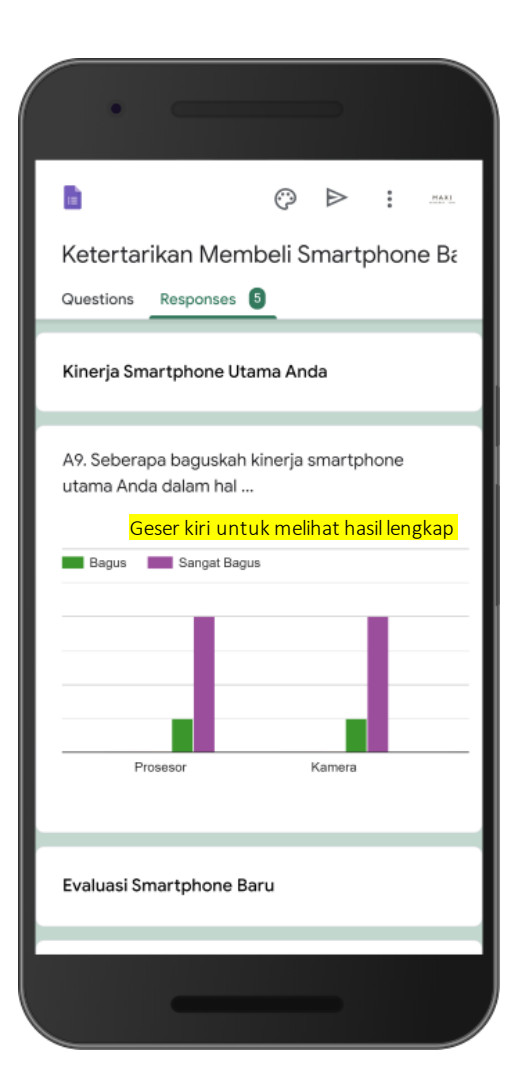

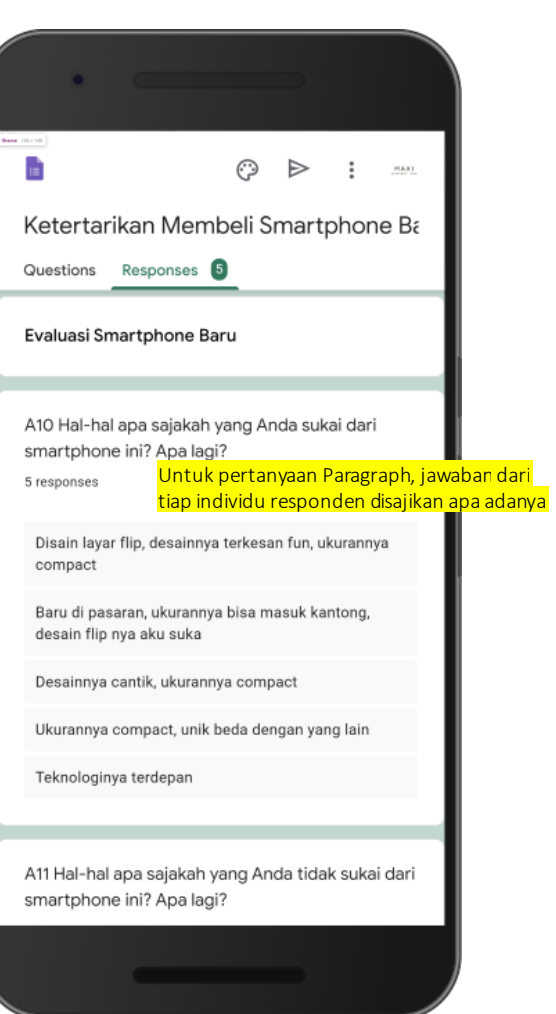

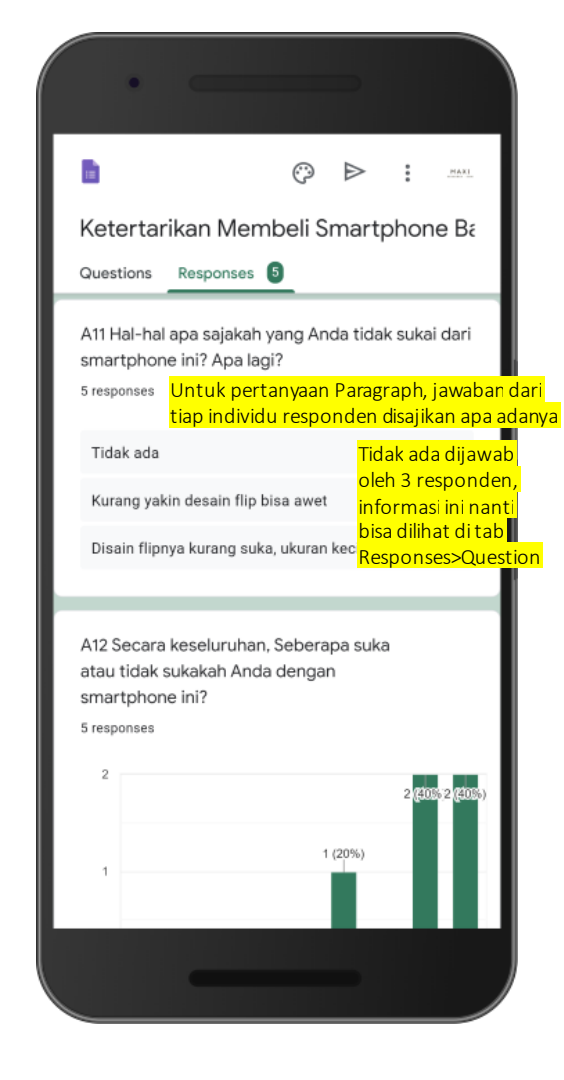

#### Responses – Summary (6)

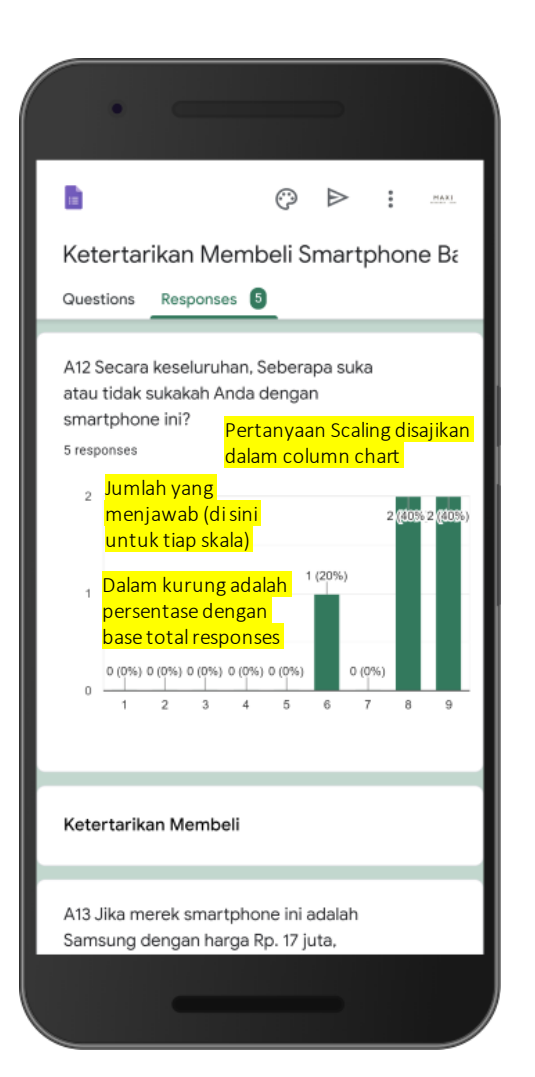

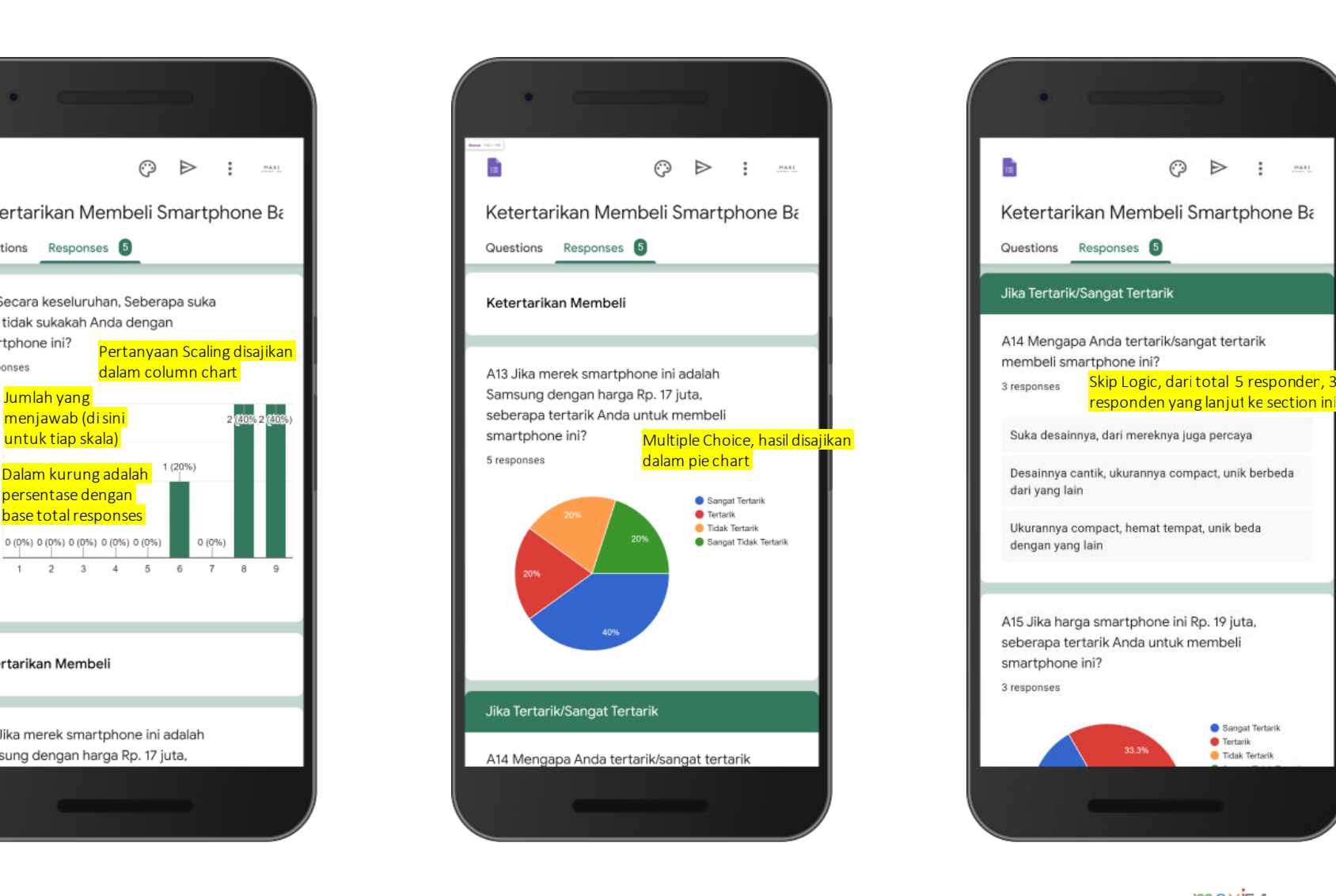

Sangat Tertarik

Tidak Tertarik

 $\bullet$  Tertarik

33.3%

 $\odot$   $\Rightarrow$ 

 $\ddot{\phantom{a}}$ 

 $P(A|X)$ 

#### Responses – Summary (7)

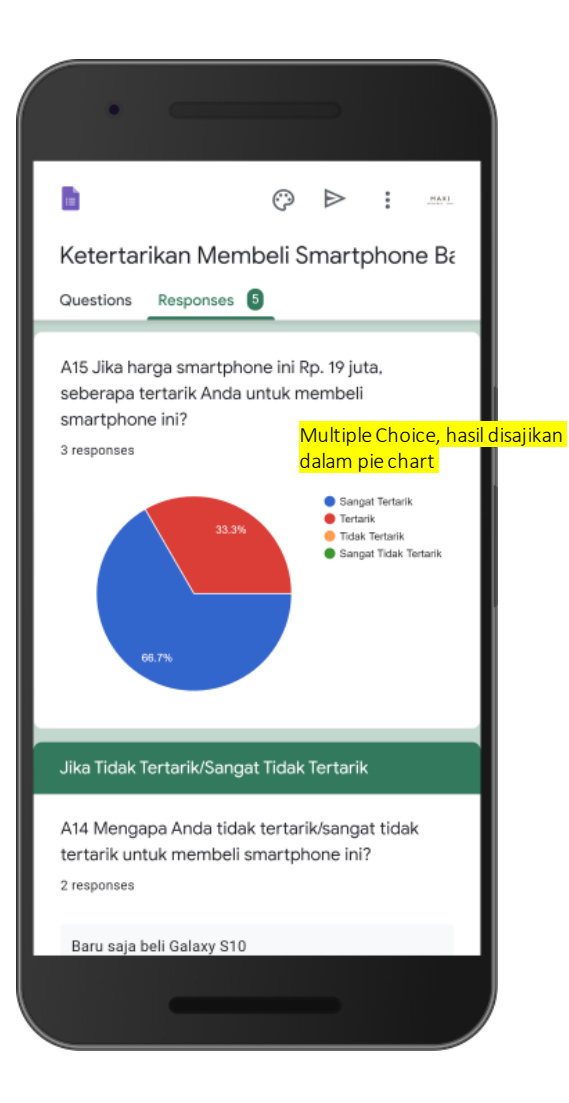

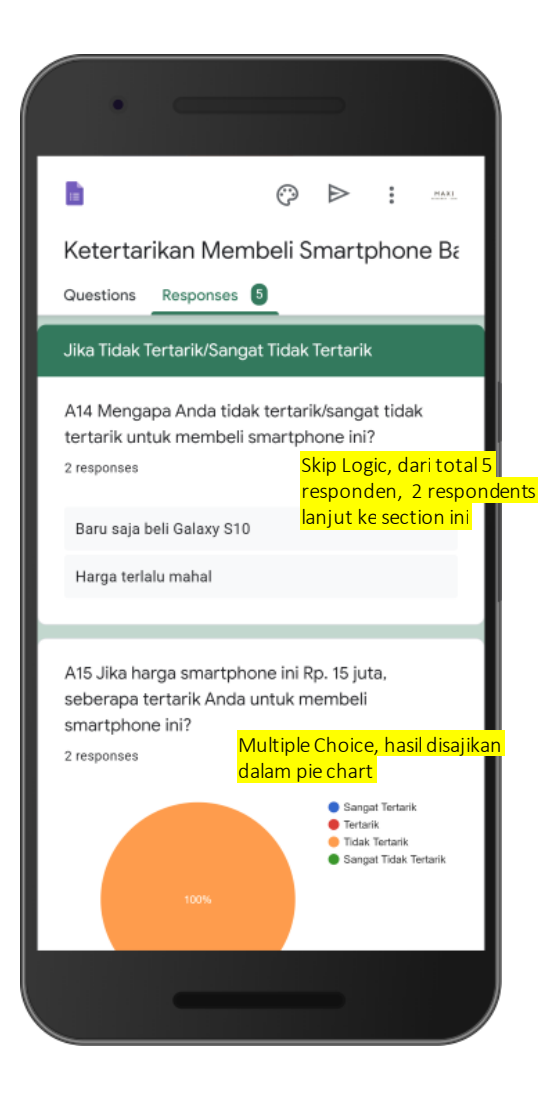

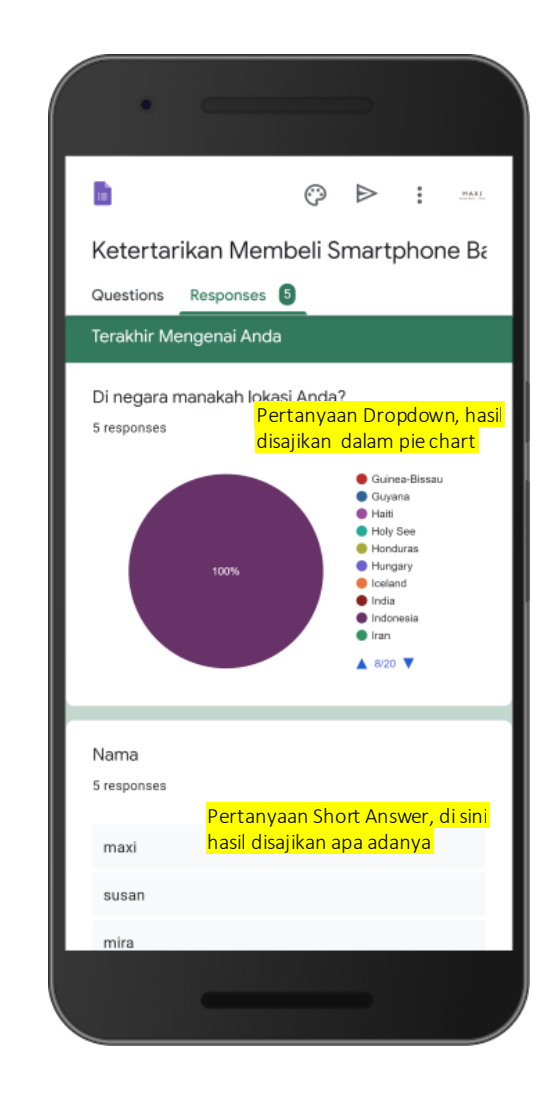

#### Responses – Summary (8)

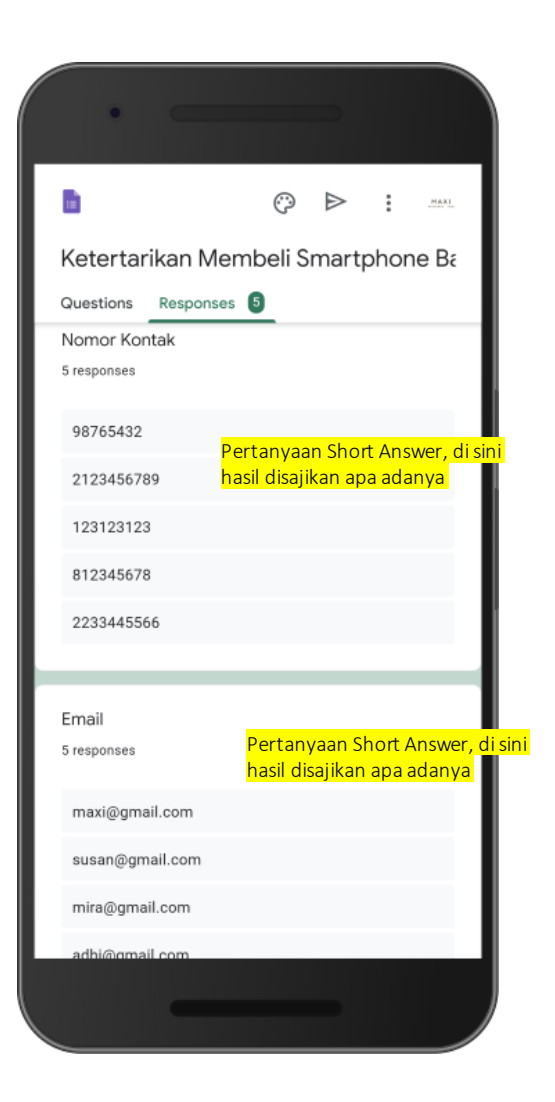

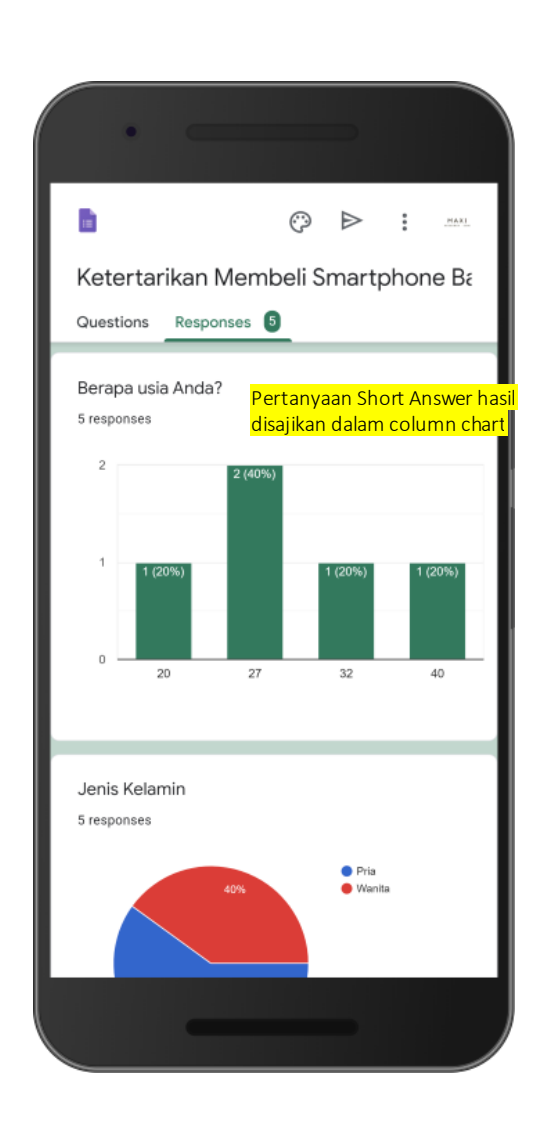

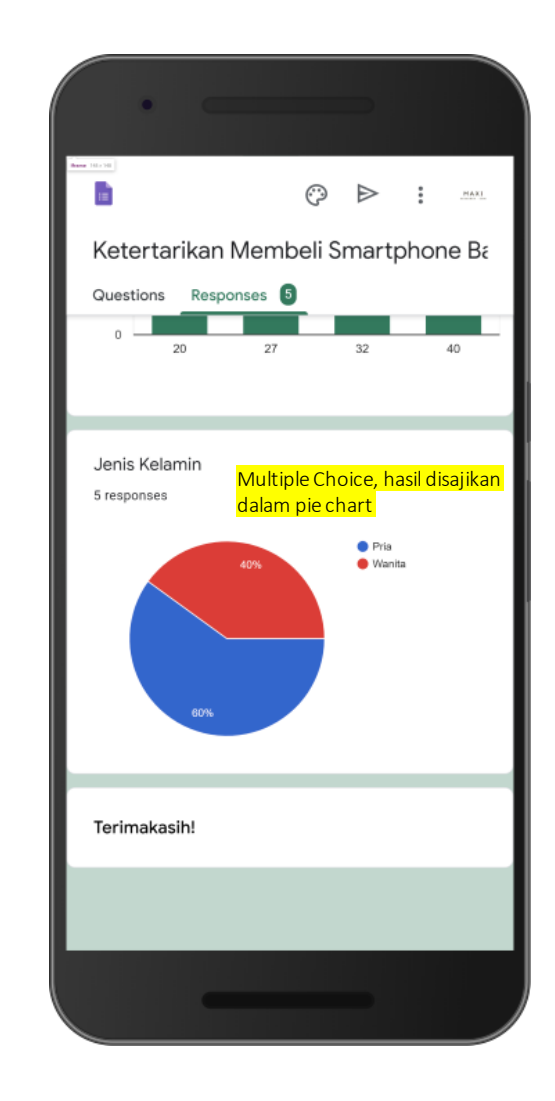

#### Responses – Question

Di Responses - Question kita dapat mengetahui jawaban apa saja yang diberikan untuk tiap pertanyaan dan siapa yang menjawab jawaban tersebut

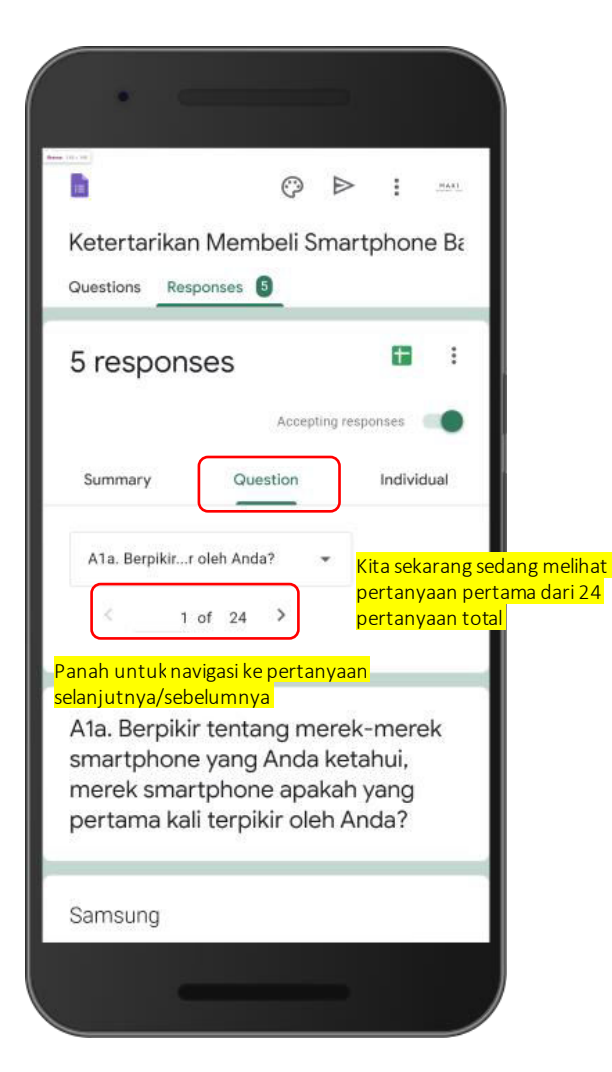

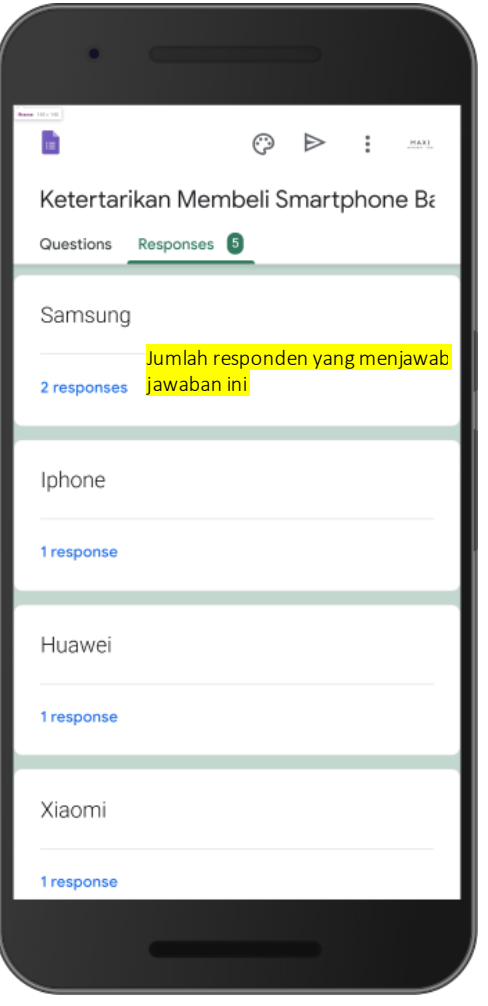

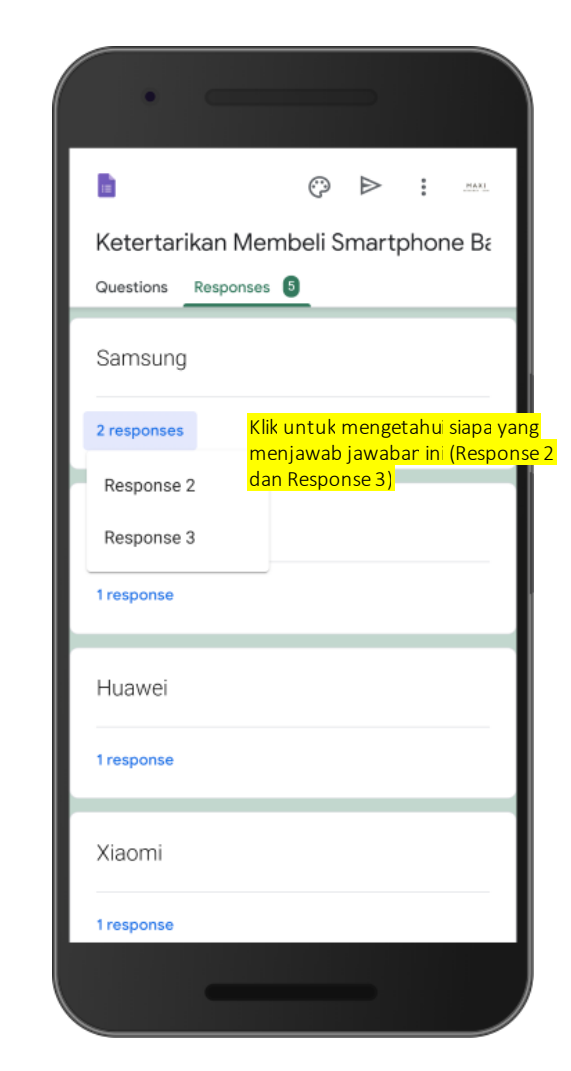

#### Responses – Individual

#### Di Responses – Individual kita dapat melihat jawaban-jawaban yang diberikan oleh tiap individu/responden

H

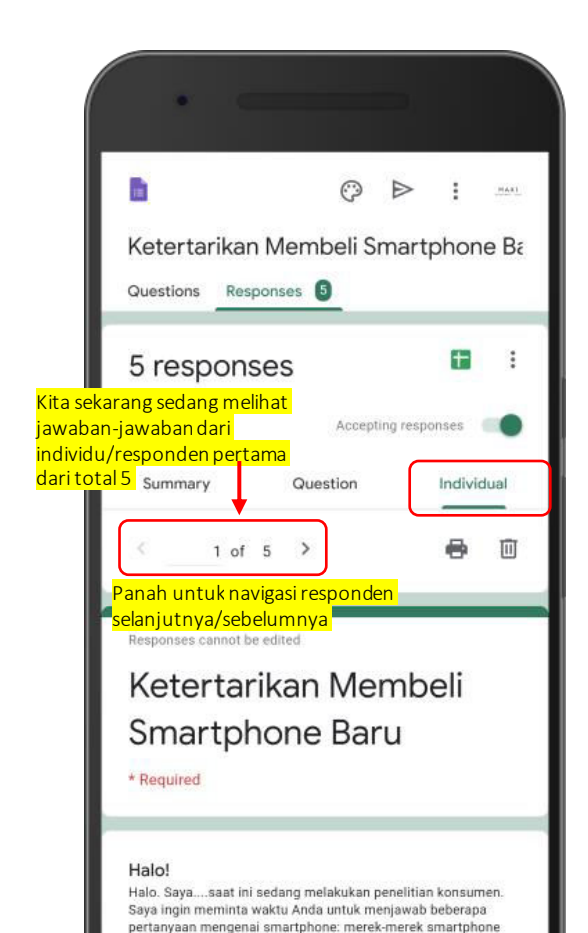

Questions Responses 5 Halo! Halo. Saya....saat ini sedang melakukan penelitian konsumen. Saya ingin meminta waktu Anda untuk menjawab beberapa pertanyaan mengenai smartphone: merek-merek smartphone yang diketahui, merek apa yang dimiliki dan brand image. Penelitian ini juga ingin mengetahui seberapa tertarik Anda terhadap sebuah smartphone baru di pasaran. Brand Awareness dan Brand Image **Top of Mind Awareness** A1a. Berpikir tentang merek-merek smartphone yang Anda ketahui, merek smartphone apakah yang pertama kali terpikir oleh Anda? Tulis satu merek smartphone yang pertama terpikir Ini jawaban untuk pertanyaan A1a Iphone dari individu/responden pertama

Ketertarikan Membeli Smartphone Ba

**PEAKL** 

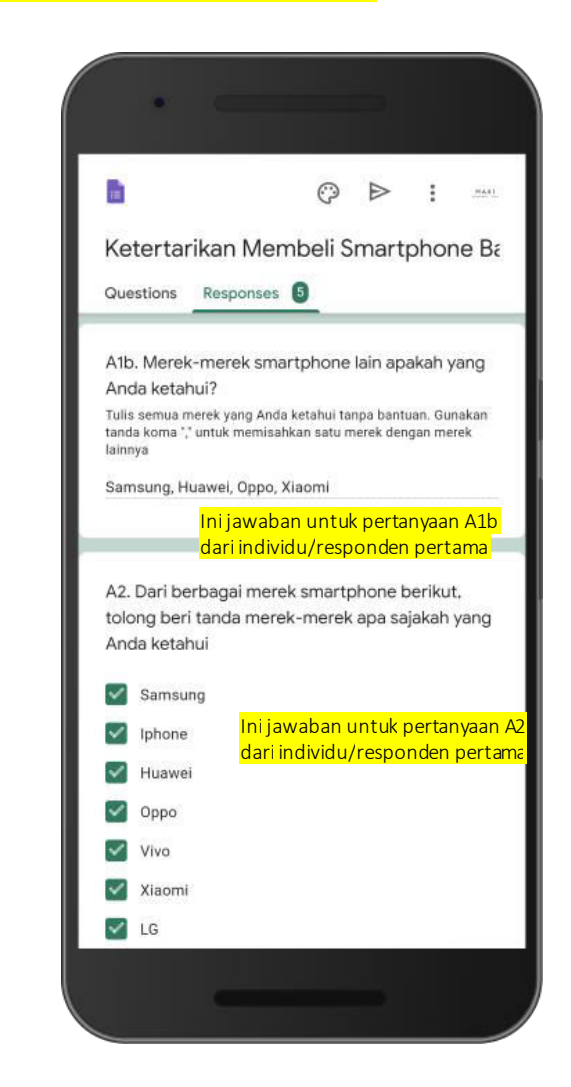

## Meng-*Copy* Chart

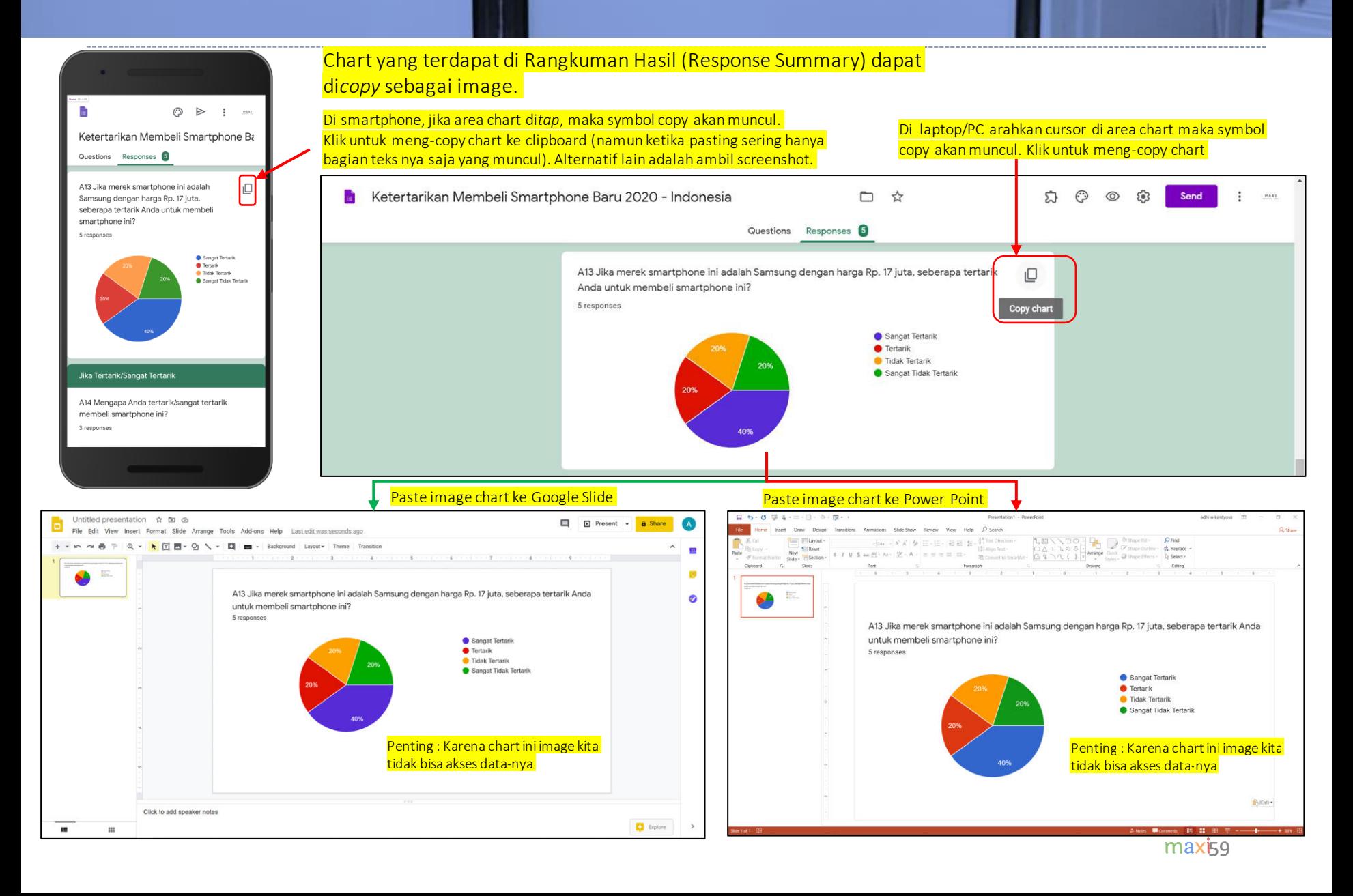

# DATA SURVEY DI SPREADSHEET

#### Data Survey Menggunakan Google Forms Tersedia di Spreadsheet

• Keunggulan utama survey menggunakan Google Forms adalah kita bisa akses data aslinya (raw data) dalam spreadsheet di Google Sheet.

Link untuk membuka data asli di spreadsheet menggunakan Laptop/PC

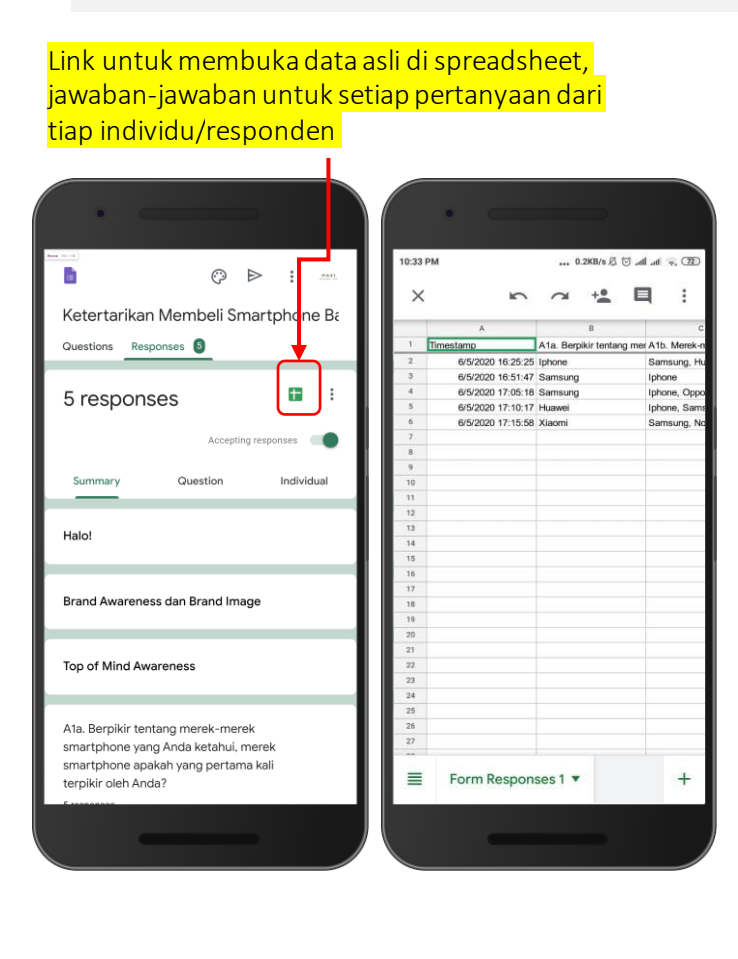

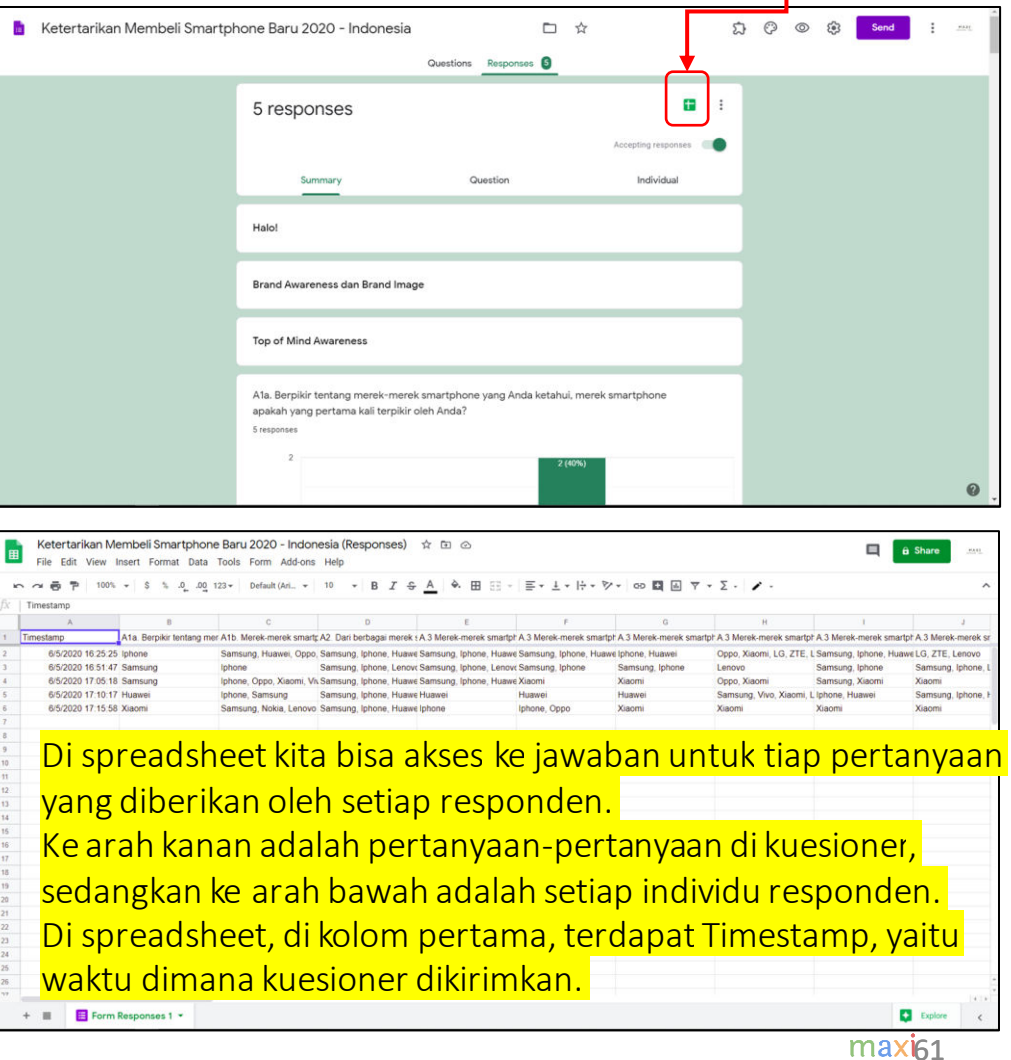

# Pivot Table di Google Sheet

• Di Google Sheet, dengan menggunakan Pivot Table, kita bisa membuat tabel dan chart untuk tiap pertanyaan.

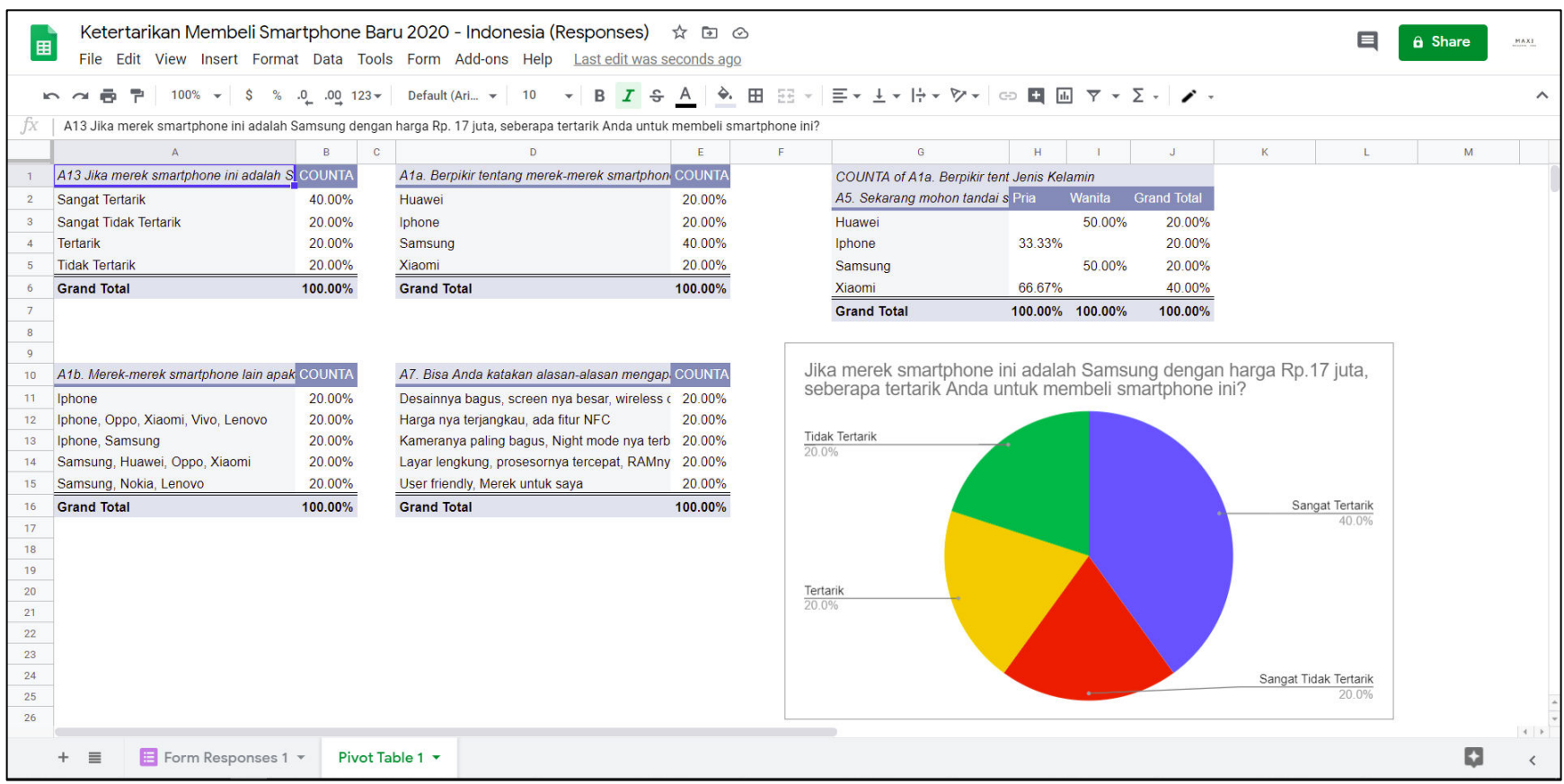

#### Survey Data Google Forms Dapat Didownload sebagai Microsoft Excel

#### • Survey Data yang tersedia di spreadsheet Google Sheet dapat didownload sebagai Microsoft Excel

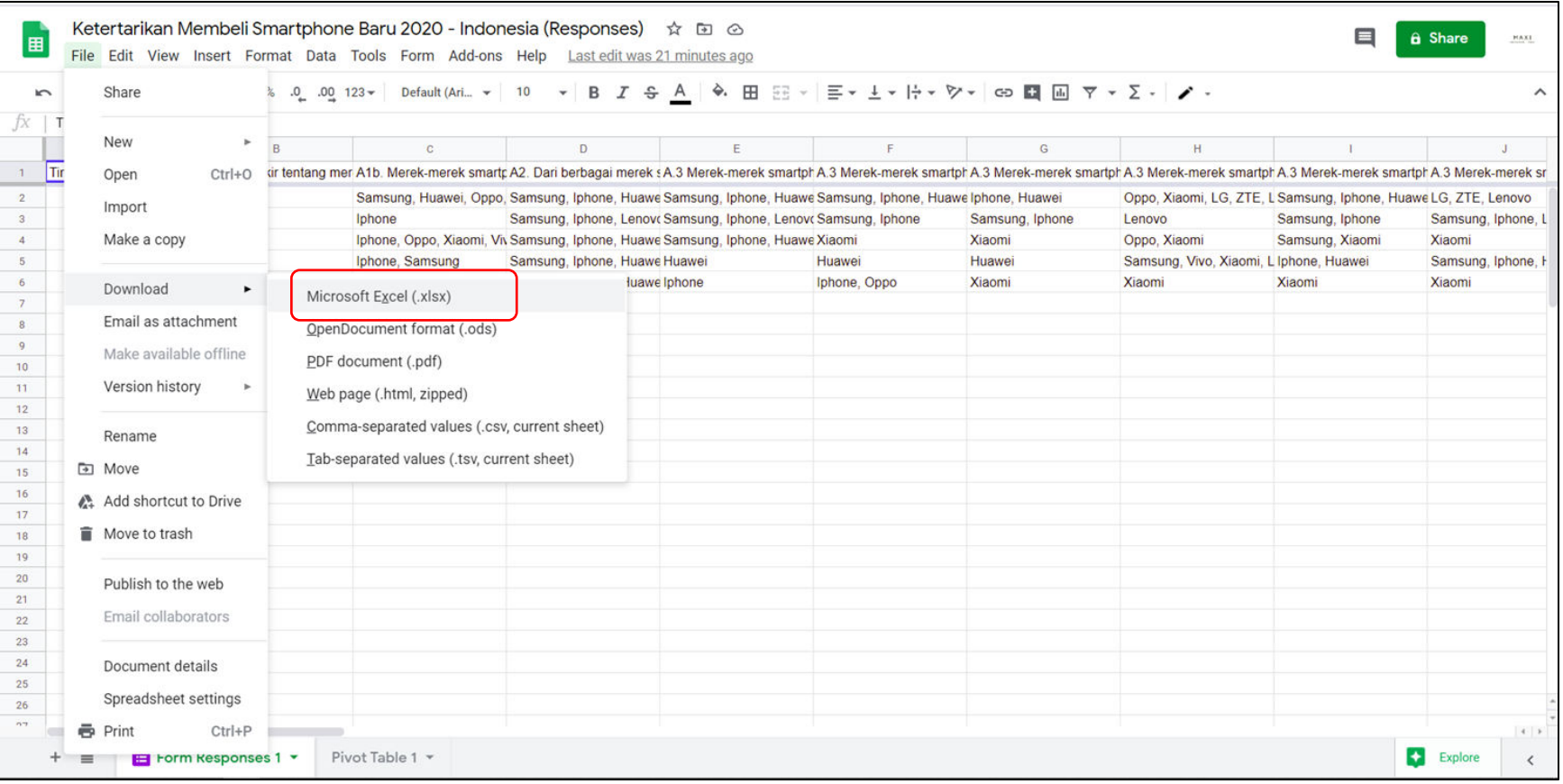

## Pivot Table di Microsoft Excel

#### • Dan di Microsoft Excel Anda bisa menjalankan Pivot Table untuk membuat tabel dan chart

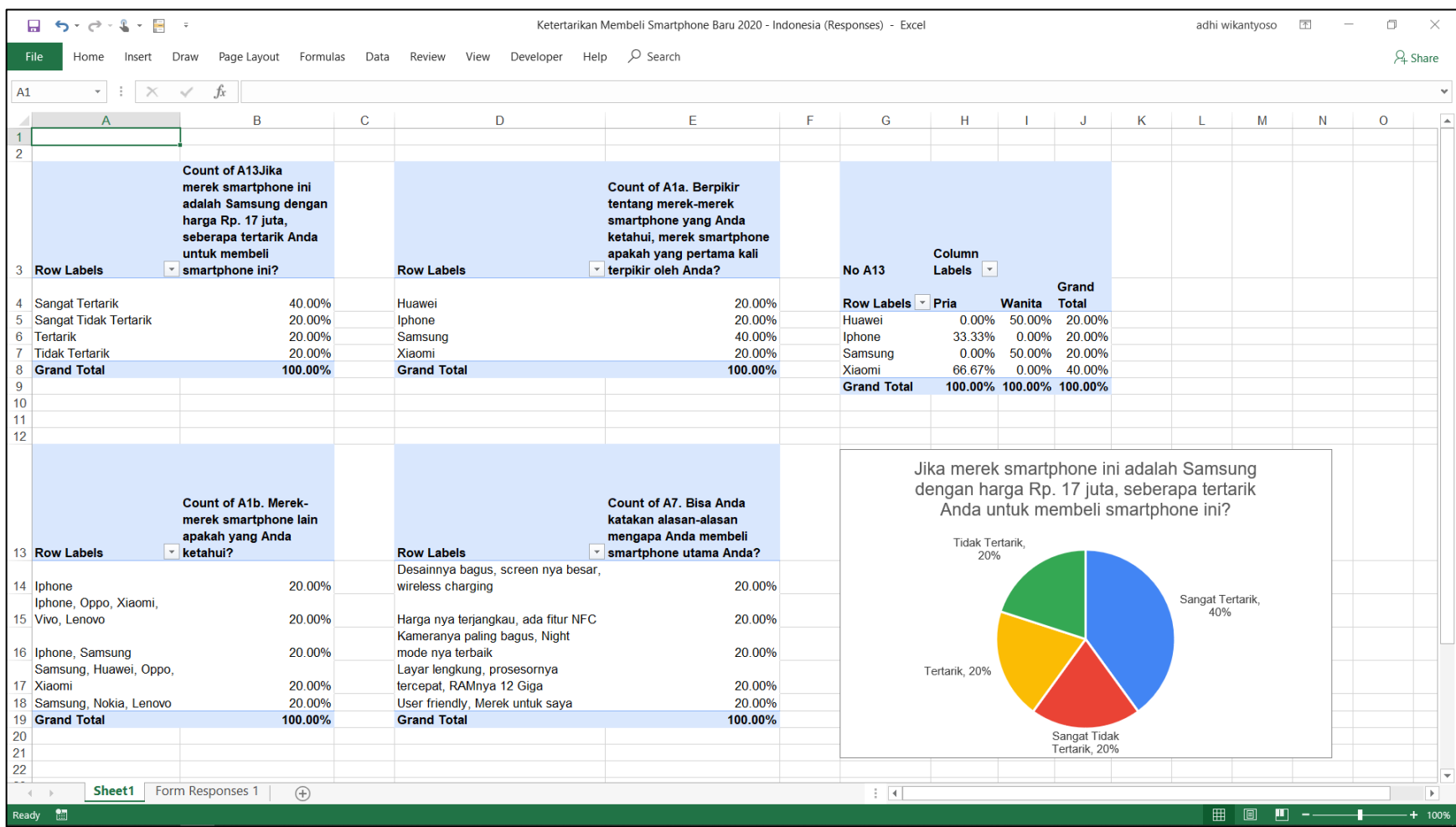

# APPENDIX: Splitter: Excel Add-In for Google Form Survey Data

Analytics

maxi65

## Problem Multiple Data di Satu Cell

Data di spreadsheet dari contoh kuesioner: Satu cell berisi satu jawaban pertanyaan darisatu responden tertentu. Namun dari contoh berikut terlihat bahwa dalam satu cell terdiri dari beberapa data contain multiple data

> Pivot Table di Google Sheet

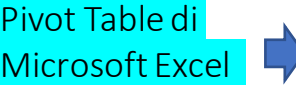

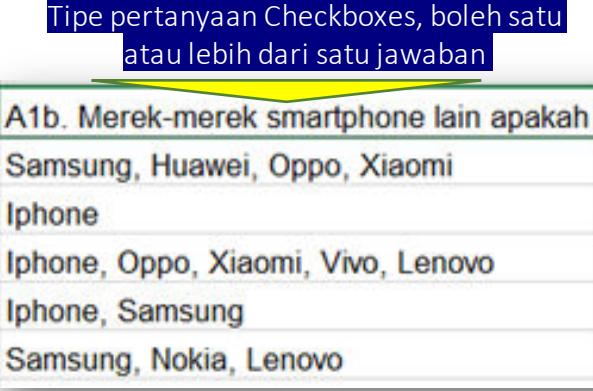

#### *Data di sebuah cell dianggap satu data*

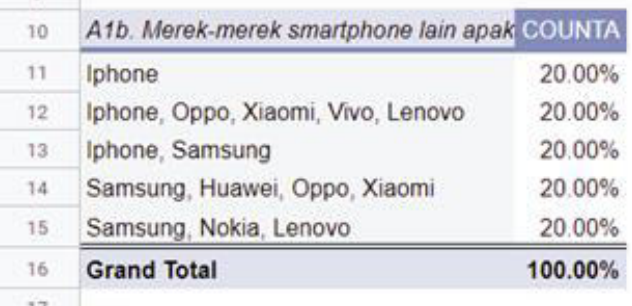

#### *Data di sebuah cell dianggap satu data*

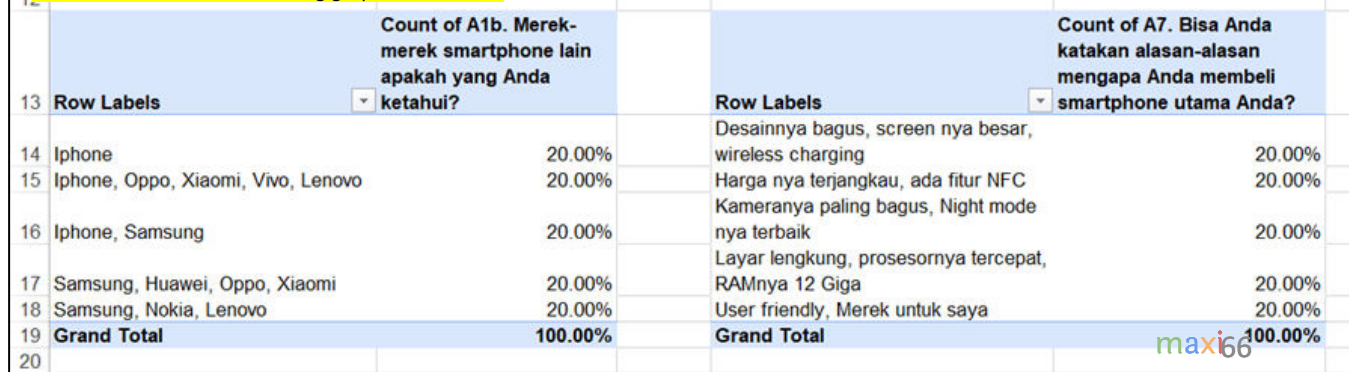

#### Tipe pertanyaan Paragraph, responden dapat menjawab dengan bebas

A7. Bisa Anda katakan alasan-alasan mengapa Anda me User friendly, Merek untuk saya Desainnya bagus, screen nya besar, wireless charging Harga nya terjangkau, ada fitur NFC Kameranya paling bagus, Night mode nya terbaik Layar lengkung, prosesornya tercepat, RAMnya 12 Giga

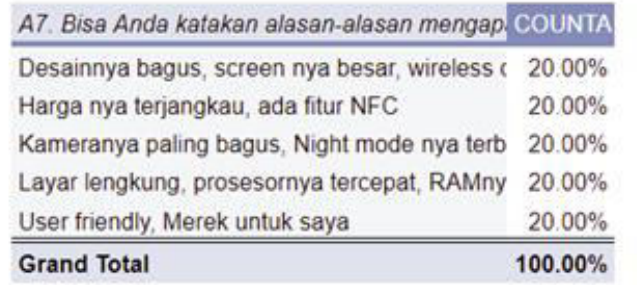

## Splitter: Solusi untuk Multiple Data di Satu Cell

• Microsoft Excel memiliki fitur Excel-Add In, yang membolehkan penggunanya membuat fungsifungsi yang baru yang tidak terdapat di menu Excel.

• Kami telah membuat Splitter Add-In\* untuk mengatasi multiple data di satu cell sehingga dapat menganalisa survey data yang didownload sebagai Excel dari survey menggunakan Google Forms.

*\* Hanya untuk Excel for Windows* 

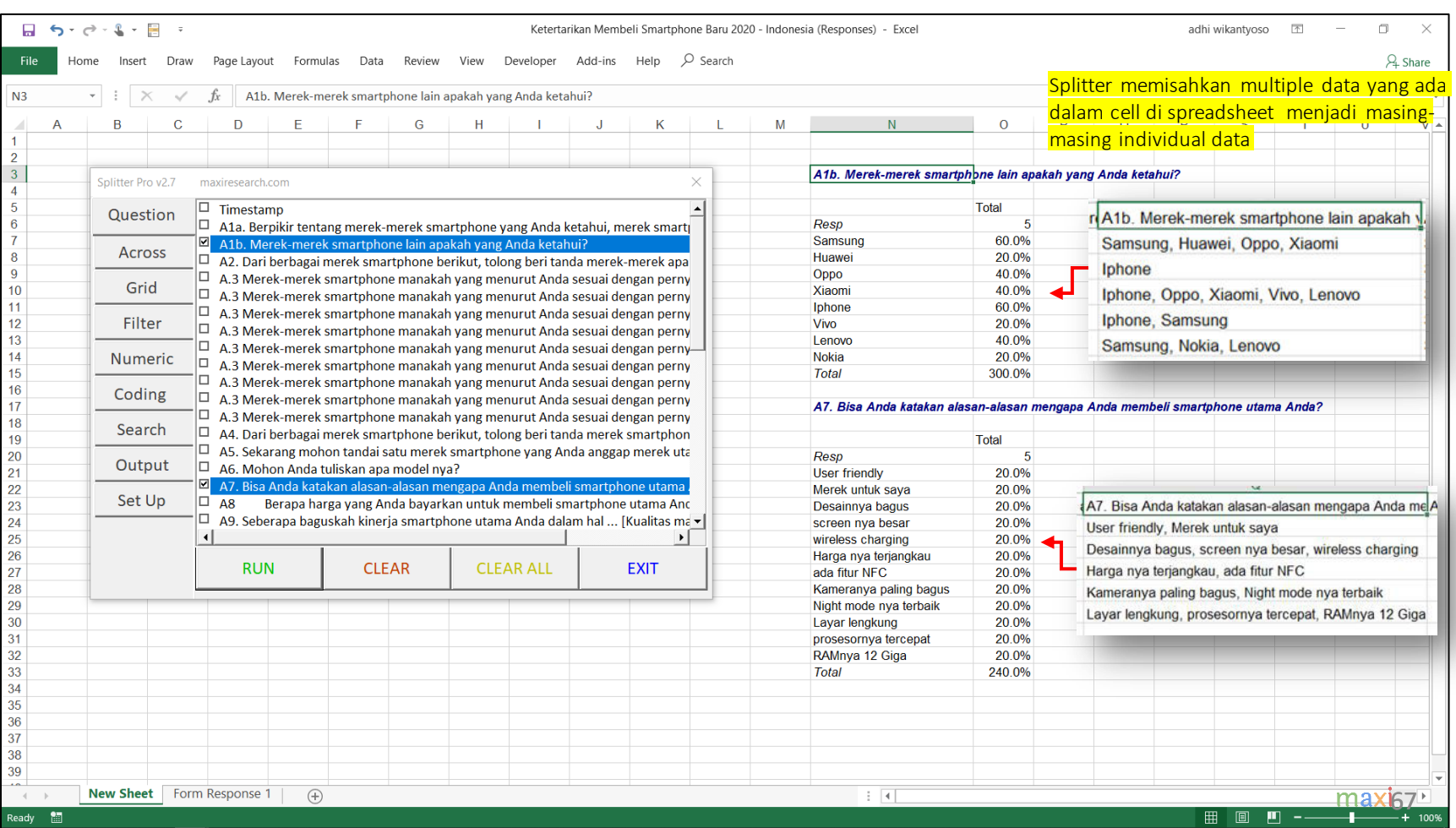

## Splitter: Excel Add-In for Google Form Survey Data Analytics

- Splitter adalah Excel Add-In untuk Google Forms Survey Data Analytics. Excel Add-In ini didisain sebagai *analytics* untuk data survey menggunakan Google Forms yang didownload sebagai Excel.
	- Splitter membuat Excel Anda menjadi *powerful survey analytics tool*.
- Splitter mengatasi problem utama untuk data survey dari Google Forms yang didownload di spreadsheet yaitu adanya multiple data di satu cell.
	- Sedangkan Pivot Table hanya cocok digunakan untuk data survey dengan satu data di satu cell.
- Kami memiliki 3 versi Splitter
	- 1. Student : Untuk Kuesioner Google Forms dengan hanya pertanyaan Closed End
		- Closed End : **Multiple Choice** (pertanyaan dengan satu jawaban) and **Checkboxes** (pertanyaan dengan jawaban multiple - multiple data di satu cell)
		- Analysis : Crosstabulations dan Filter. [Download Tutorial.](https://drive.google.com/file/d/1JA_vIC4nb4dT-2N1-NJ_-yzKtjU7-tPN/view?usp=sharing)
	- 2. Pro : Untuk Kuesioner Google Forms yang memiliki pertanyaan Open End
		- Open End : Jika Closed End responden memilih jawaban dari pilihan yang tersedia, pada pertanyaan Open End responden menuliskan jawaban secara bebas baik dengan pertanyaan **Short Answer** (jawaban pendek dalam tulisan/teks atau angka) atau **Paragraph** (jawaban panjang dalam tulisan/teks). Jawaban untuk Open End terutama **Paragraph** hampir selalu mengandung multiple data di satu cell.
		- Analysis: Cross tabulations, Filter dan Coding untuk pertanyaan Open End. [Download Tutorial.](https://drive.google.com/file/d/1hRjVvDfYyX-QVxlLMwcIHHBVS3L9UdKI/view?usp=sharing)
	- 3. Pro X : Data Entry Diagnostic dan Editor
		- Terutama untuk kuesioner menggunakan kertas dengan memasukkan data secara manual ke dalam Excel. Pertanyaan bisa campuran Closed End dan Open End. [Download Tutorial.](https://drive.google.com/file/d/1YZGtUsMU7_QpTmK39U9YrZX0gOorNb3l/view?usp=sharing)

# APPENDIX: Material Google Forms Lainnya

#### Material Google Forms Lainnya

- GOOGLE FORMS TUTORIAL PART 2: CREATE ONLINE QUIZ/TEST
	- Download pdf di [sini.](https://drive.google.com/file/d/1Dz8UjWi24nwPKlW5vE2szrzWqN830tRv/view?usp=sharing)
- Link ke kuesioner Google Form yang digunakan di tutorial ini
	- Klik di [sini](https://forms.gle/7vfexLcBk8SvWUsD6) untuk melihat, klik di [sini](https://docs.google.com/forms/d/1_3JCeW01aSlscvI5jUIBIlSb4zKPDDBeqKNFIVoUopI/copy) untuk meng-copy ke Gdrive Anda.
- Cara Menambahkan Informasi Geocode dari device yang mengirimkan Google Forms
	- Geocode = Latitude, Longitude dan Alamat (Nama Jalan dan Nomor, Kota, Provinsi, Kode Pos, Negara)
	- Download pdf di [sini.](https://drive.google.com/file/d/1-n6iaejym8QW7eXG1H4tYfnAzT8Tk5A2/view?usp=sharing)
- Koleksi kuesioner dalam Google Forms yang dapat Anda copy ke Gdrive secara gratis.
	- Klik di [sini.](https://www.maxiresearch.com/questionnaires/)

# TERIMAKASIH

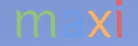

MAXIresearch PT. Mulia Karya Inovasi Office 8, Level 18-A Jl. Jend Sudirman Kav. 52-53 SCBD Jakarta Selatan 12910 Indonesia www.maxiresearch.com ask@maxiresearch.com

maxi